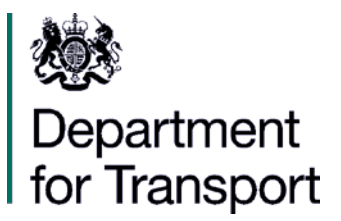

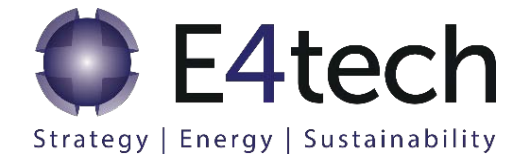

# UK and Ireland Carbon Calculator: User Manual For reporting under RTFO in 2020

# **Moving Britain Ahead**

**01 January 2020 to 31 December 2020**

**May 2020** 

The Department for Transport has actively considered the needs of blind and partially sighted people in accessing this document. The text will be made available in full on the Department's website. The text may be freely downloaded and translated by individuals or organisations for conversion into other accessible formats. If you have other needs in this regard please contact the Department.

Department for Transport Great Minster House 33 Horseferry Road London SW1P 4DR Telephone 0300 330 3000 General enquiries [https://forms.dft.gov.uk](https://forms.dft.gov.uk/) Website [www.gov.uk/dft](http://www.gov.uk/dft)

# **OGL**

Crown copyright 2018

Copyright in the typographical arrangement rests with the Crown.

You may re-use this information (not including logos or third-party material) free of charge in any format or medium, under the terms of the Open Government Licence v3.0. To view this licence visit [http://www.nationalarchives.gov.uk/doc/open-government](http://www.nationalarchives.gov.uk/doc/open-government-licence/version/3)[licence/version/3](http://www.nationalarchives.gov.uk/doc/open-government-licence/version/3) or write to the Information Policy Team, The National Archives, Kew, London TW9 4DU, or e-mail: [psi@nationalarchives.gsi.gov.uk.](mailto:psi@nationalarchives.gsi.gov.uk)

Where we have identified any third-party copyright information you will need to obtain permission from the copyright holders concerned.

# **Contents**

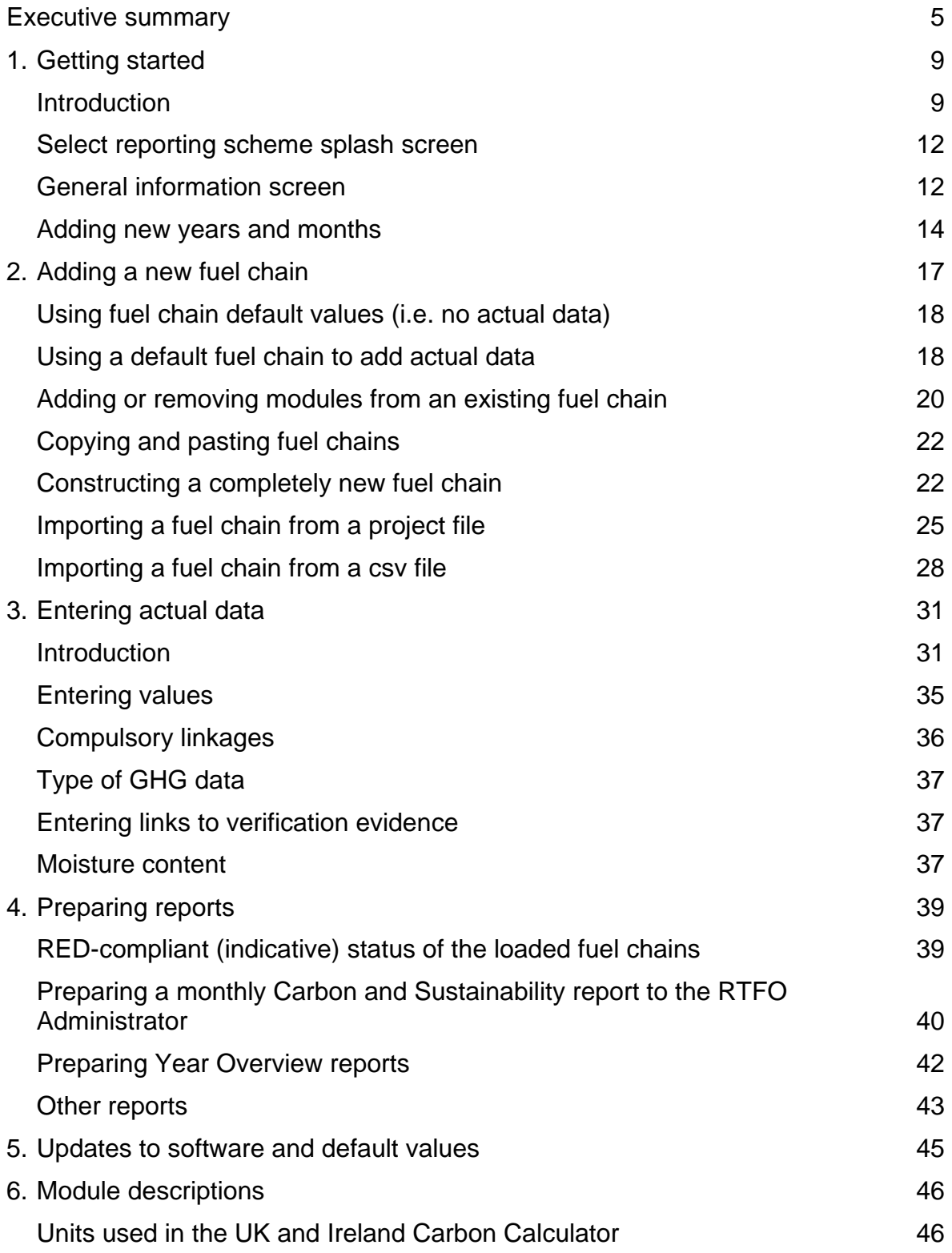

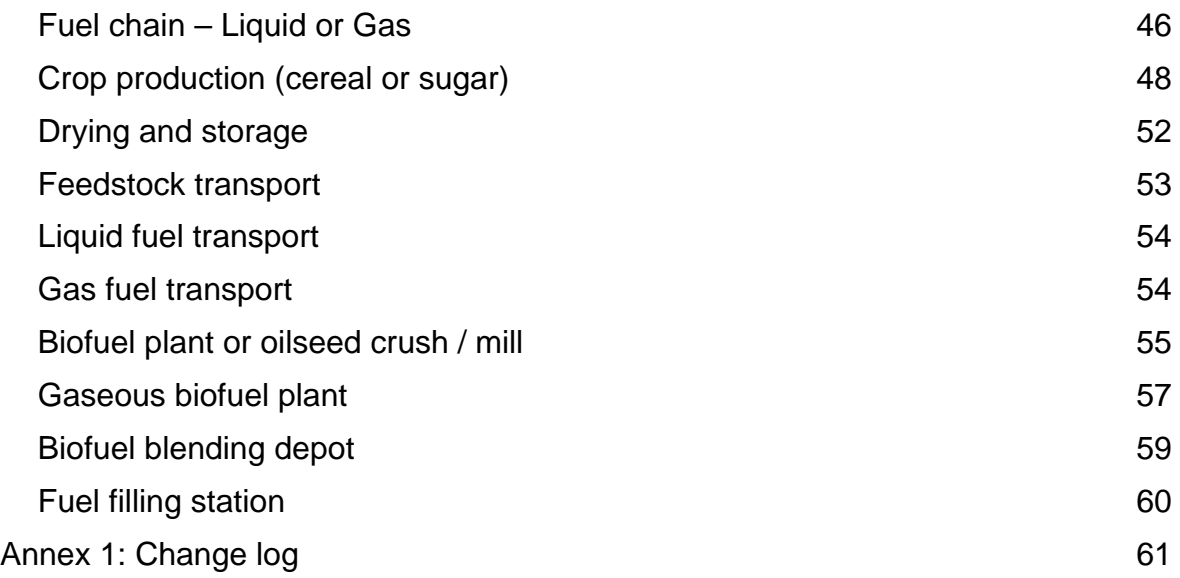

# Executive summary

## **Introduction**

- 1 This document is the User Manual for version 11.0 of the UK and Ireland Carbon Calculator for reporting under the period of RTFO in 2020. It should be used by suppliers of biofuel for road transport that prepare monthly Carbon and Sustainability reports under the Renewable Transport Fuel Obligation (RTFO) or the Motor Fuel GHG Emissions Reporting Requirements, and other economic operators in the supply chain that wish to perform GHG calculations of their biofuels. The carbon calculator can be used to upload information through the RTFO Operating System (ROS) or the GHG Operating System (GOS).
- 2 If you are using the UK and Ireland Carbon Calculator to calculate the carbon intensity and greenhouse gas (GHG) emission saving of bioliquids for reporting under the Renewable Obligation (RO) Order, please download the specific User Manual from Ofgem's website.

## UK and Ireland reporting schemes in the Carbon Calculator

- <span id="page-4-0"></span>3 As of December 2014, the original UK Carbon Calculator has been expanded to incorporate a dedicated portal for those users reporting under the Irish Biofuel Obligation Scheme (the BOS). The updated tool is hereby known as the UK and Ireland Carbon Calculator, serving as a shared application for operators under the RTFO or RO in the UK, and the BOS in Ireland. The UK portal of the application remains unchanged - the only new feature for existing users of the tool under the UK systems is the 'Select reporting scheme' splash screen. This is described in section [1.14.](#page-11-0)
- 4 The content of this user manual is focussed on the RTFO and RO portal of the tool, intended as guidance for operators reporting under the UK systems. Dedicated guidance for users operating under the Irish BOS is not provided here.

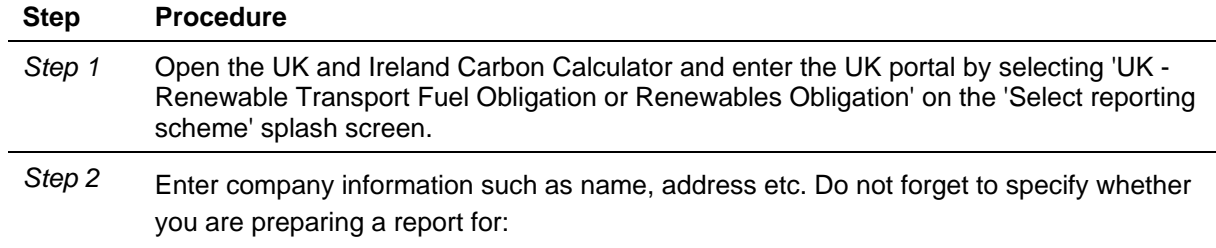

# Quick start guide to preparing a monthly report

- a fossil fuel supplier (i.e. a company who normally submits HO10 reports to HMRC) who is reporting under the RTFO, or

- a biofuel supplier (i.e. a company who normally submits HO930 reports to HMRC) who is reporting under the RTFO<sup>1</sup>.

Click 'New year' to move to the next step.

*Step 3* Select the year and month for which you want to prepare a report.

Remember that the year you choose will determine the calculation methodology used by the UK and Ireland Carbon Calculator to estimate the carbon intensity of the biofuel:

- if the year is 2009 or earlier, calculations will be performed following the RTFO methodology as described in the Carbon and Sustainability Guidance for RTFO year 1 and 2;

- if the year is 2010, calculations will be performed following the European methodology as described in the European Renewable Energy Directive of 2009 and in the RTFO Carbon and Sustainability Guidance Year Three;

- if the year is 2011 or after, calculations will be performed following the European methodology for both fuel chain emissions and land use change emissions as described in the RED (including communications and Decisions from the Commission) and in the RTFO Carbon and Sustainability Guidance Year Four to Year Eleven, which cover the period from 2011 to 2019.

Then click 'Create'.

*Step 4* Load data for each of the consignments of fuel you wish to include for this month.

If you do not have any actual data for a particular consignment, simply add one of the Fuel Chain Modules (highlighted in the toolbar below – the first is for liquid fuels, the second for gaseous fuels). Add the module by clicking once on the module on the toolbar and then clicking where you would like it to appear on the fuel chain screen.

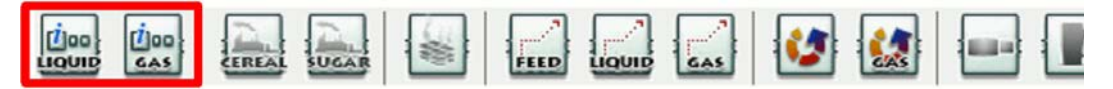

**Figure 1 Fuel chain module icons, highlighting liquid and gaseous fuel chain modules** 

If you do have actual data, you can load one of the default fuel chains which are defined in the Carbon and Sustainability Guidance. Click the 'import default fuel chain...' button on the toolbar and select the appropriate fuel chain (see Section [2](#page-4-0) for further details). This is the recommended approach for fuel chains which have carbon defaults in RED Annex V.

Alternatively, you can construct your own chain from scratch (see Section [2](#page-4-0) for further details). This will be necessary if you are supplying actual data for a fuel chain not included in RED Annex V.

### *Step 5* Basic information such as quantity of fuel, voluntary scheme met, land use on 1 January 2008 etc, should be entered into the Fuel Chain Module (if you have loaded a default fuel chain, this will be the first module in the chain).

<span id="page-5-0"></span> $\overline{a}$ <sup>1</sup> There is an additional option for 'Bioliquids for electricity generation - Reporting under the RO'. Please note that this should not be selected if you intend to report biofuels for road transport under the RTFO.

Double click the module to open it and enter the information you have about this consignment of fuel.

Entering the fuel type, feedstock and process type will enable the software to automatically select the appropriate fuel chain default value.

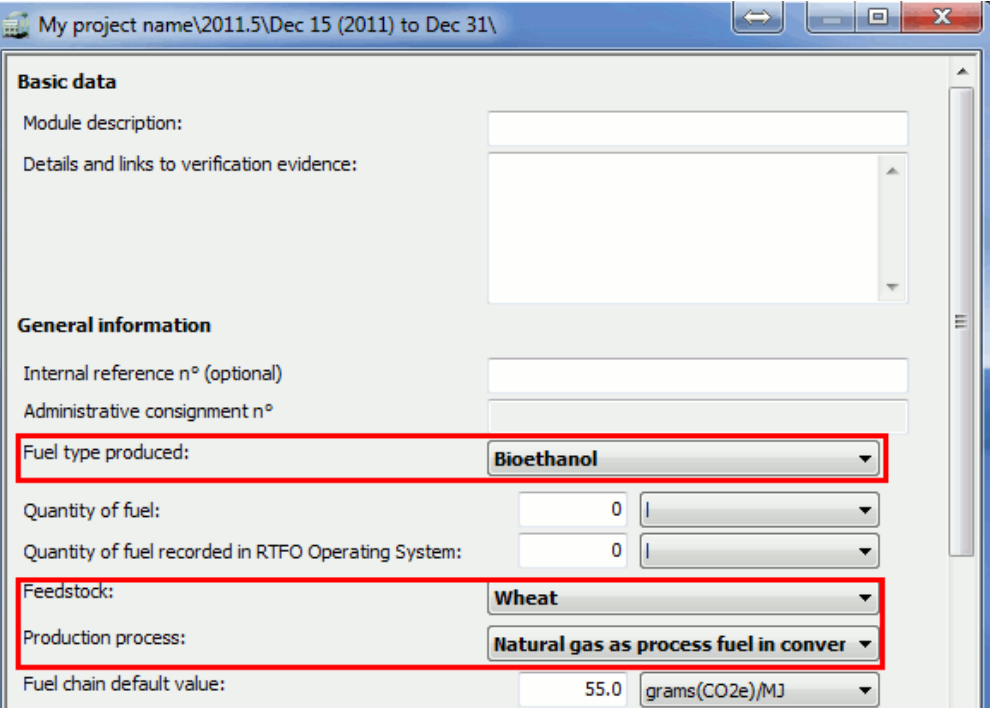

### **Figure 2 Fuel chain module**

- *Step 6* Any data collected from the actual biofuel supply chain (e.g. natural gas use at the biofuel plant) can be entered in the appropriate modules (see Section [3](#page-30-0) for further details).
- *Step 7* Once you have entered all the consignments of fuel you wish to include in a monthly report, go to the 'Reports' menu and select 'Monthly csv report'.

Select the correct year and month for which you would like to prepare a monthly csv report and click 'Next'.

Review the data shown on the next screen to ensure it is the file you intend to upload to ROS (this will not be your last opportunity to review the data before it is submitted to the RTFO Administrator) and click 'Next'.

Select the location where you would like to save the monthly csv report.

It is not mandatory to report certain data (e.g. process type). You may see a warning message below the selected storage location informing you that such data has not been provided for all the consignments. This will not prevent you from creating your monthly csv report and this report can still be submitted to the RTFO Administrator – see the [RTFO Carbon and Sustainability Guidance](https://www.gov.uk/government/publications/renewable-transport-fuel-obligation-rtfo-guidance-year-11) for more information.

It is also not mandatory to report certain 'additional sustainability information' (e.g. voluntary scheme certification, soil carbon accumulation) in order to obtain RTFCs - see the RTFO Carbon and Sustainability Guidance Chapter 3 for more information. You may see a warning message beside these fields in the Fuel Chain Module, informing you that you have not supplied this information. While this information is not required for RTFC applications, there is a legal requirement under the RED to verify this information

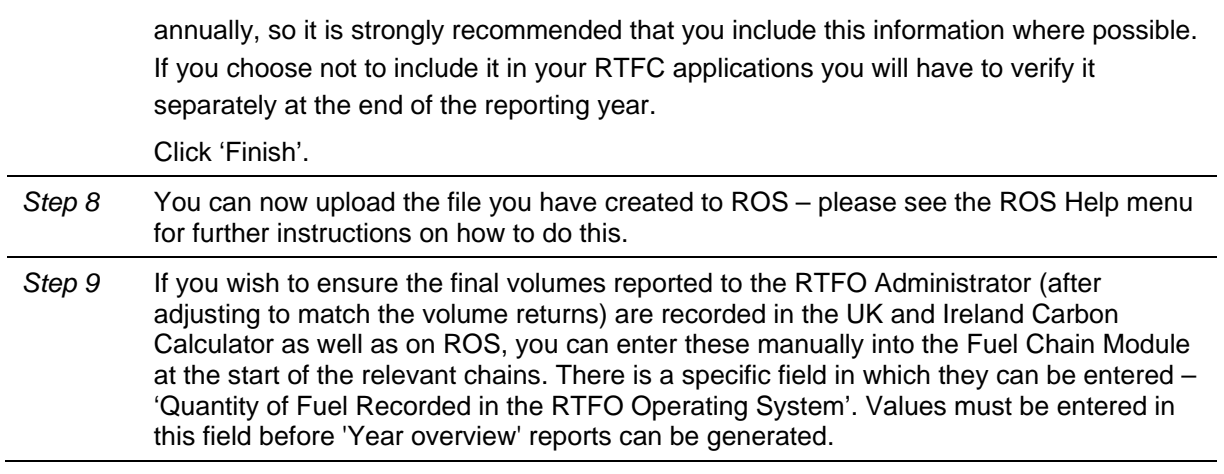

**Table 1 Nine key steps for preparing a monthly Carbon and Sustainability report for uploading to ROS**

# 1. Getting started

# **Introduction**

- 1.1 The UK and Ireland Carbon Calculator software is designed to help companies prepare monthly Carbon and Sustainability reports to the RTFO Administrator for compliance with the requirements of the RTFO or the Motor Fuel GHG Emissions Reporting Requirements.
- 1.2 The primary aim of the software is to facilitate the use of actual data collected directly from the supply chain. However, the software can also be used when no actual data is available and fuel chain default values are used. It can also be used to prepare monthly Carbon and Sustainability Reports for the RTFO Administrator, which include information about the voluntary schemes met by a consignment of fuel in addition to its carbon intensity.
- 1.3 The information required for calculating the carbon intensity of a consignment of fuel is entered using a graphical representation of a biofuel supply chain.

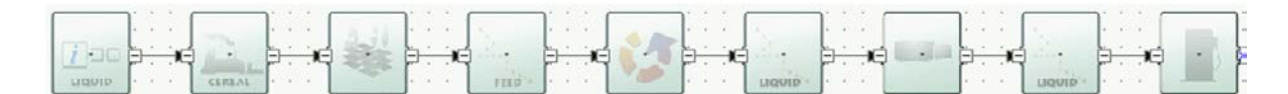

**Figure 3 Graphical representation of a biofuel supply chain**

- 1.4 These graphical fuel chains are made up of a set of pre-defined modules which contain all of the data needed to assess the GHG emissions from this step of the chain.
- 1.5 When preparing monthly reports, a fuel chain should be added for every consignment of fuel about which you want to report carbon and sustainability information to the RTFO Administrator.

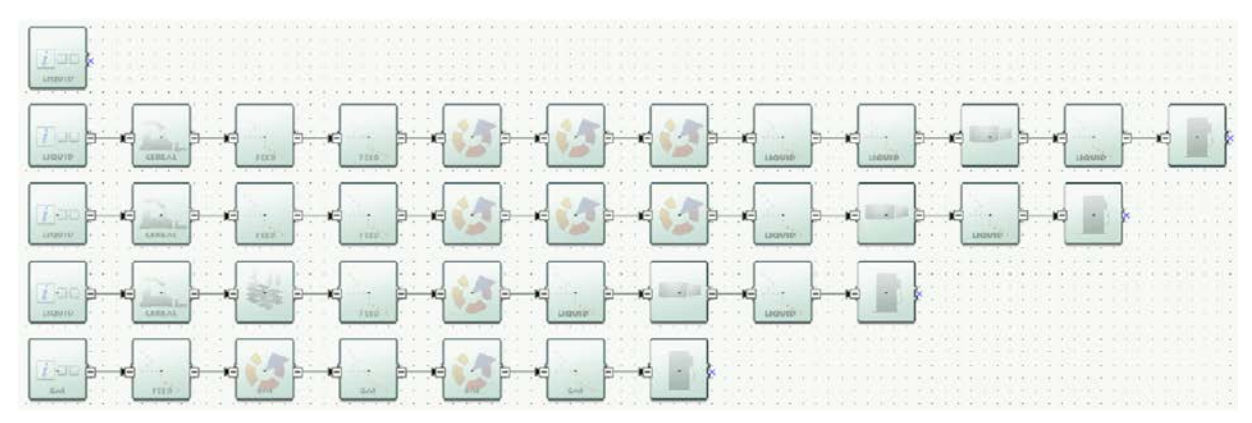

**Figure 4 Several biofuel supply chains**

1.6 A single UK and Ireland Carbon Calculator project file can be used to prepare reports for different months and years. If that is the case, you will see the list of months and years included in the project file on the left hand side panel. If you click on a month, the fuel chains that were imported to that month are then visible on the main fuel chain screen, as in the screenshot below.

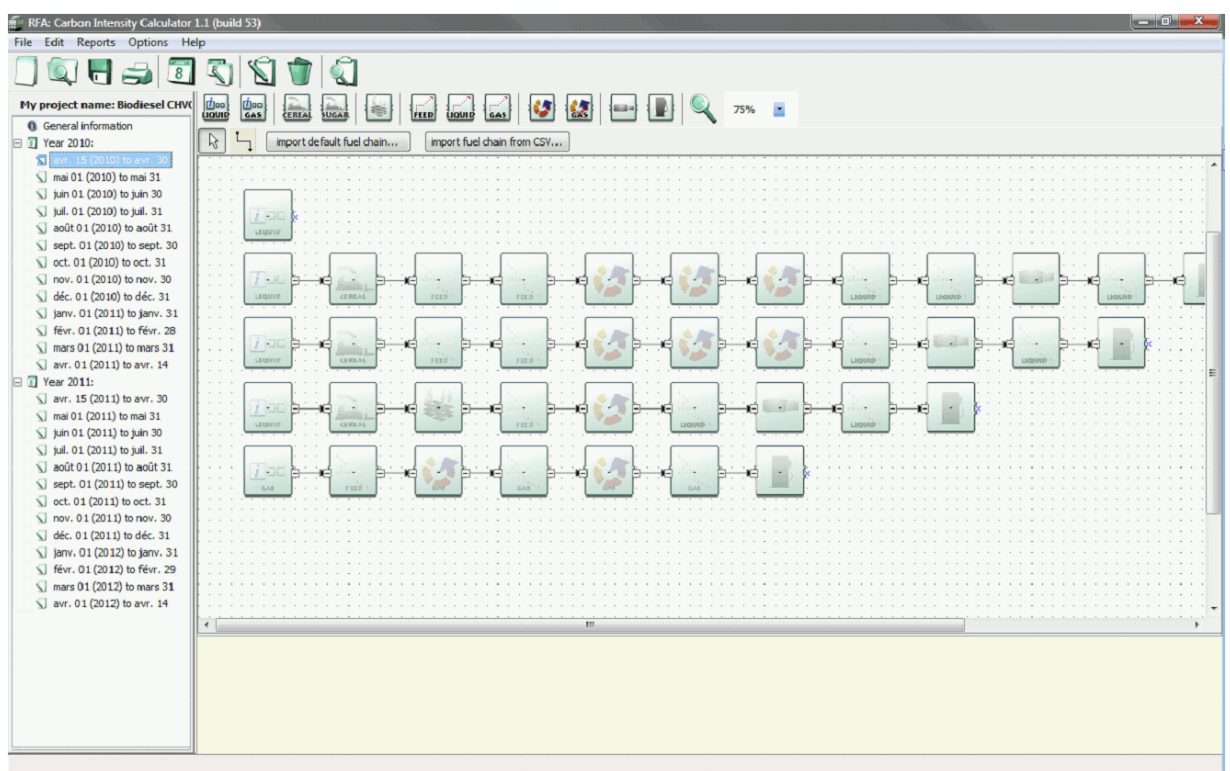

**Figure 5 Carbon calculator project file, illustrating different months and years**

- 1.7 The current version of the UK and Ireland Carbon Calculator (version 11.0) has the same functionalities as the previous versions (version 1.0, 1.1, 4.0, 4.5, 6.0, 7.0, 10.0). Carbon intensities calculated for earlier RTFO reporting years will be the same with any of the versions. Furthermore, 'old' files, created with version 1.0 or 1.1 of the software, are compatible with the latest version of the software.
- <span id="page-9-1"></span>1.8 The LCA methodology used in version 11.0 of the UK and Ireland Carbon Calculator aligns with that set out in the RED and subsequent communications and Decisions. Economic operators using the UK and Ireland Carbon Calculator to report under the RTFO must follow the LCA methodology of the RED and the guidance set out in the RTFO C&S Guidance. Ultimately, the UK and Ireland Carbon Calculator should be able to replicate exactly RED default values and enable calculations with actual data as provided by the reporting parties. However, as very limited information is currently available, the results for the following chains do not fully replicate the RED default values:
	- Biodiesel from waste animal<sup>[2](#page-9-0)</sup> and vegetable oil;
	- DMF from waste wood.

<span id="page-9-0"></span> $\overline{a}$ <sup>2</sup> Includes used cooking oil and tallow categories 1 and 2 but excludes category 3 tallow.

- 1.9 If a supplier wishes to include some actual data for these two fuel chains, actual data will also need to be provided for all inputs to the modules for which the data is missing.[3](#page-10-0)
- 1.10 The default fuel chains included in the calculator have been replicated as closely as possible to the RED disaggregated default values, however, neither DfT nor the BioGrace project has managed to calculate the same disaggregated default values as that published by the Commission in the RED when using the input data available. Until this issue is resolved, we have included two separate mechanisms for loading fuel chains in the UK and Ireland Carbon Calculator:
	- 1 Report using RED default values by uploading a single module (called a Fuel Chain Module and which represents an entire fuel chain). The user provides information on biofuel type, feedstock, process type, country of origin, quantity of fuel, voluntary schemes etc, and the UK and Ireland Carbon Calculator automatically selects the default carbon intensity for this fuel chain (see Section [2](#page-4-0) for more explanation on how to load a single Fuel Chain module);
	- 2 Report using actual data by uploading a complete fuel chain, in which actual values for all relevant data are added by the user. The UK and Ireland Carbon Calculator then calculates the carbon intensity based on the supplied information (see Section [2](#page-4-0) for more information). For the two chains noted in paragraph [1.8,](#page-9-1) the carbon intensity shown for the complete fuel chain when it is loaded is not equal to the correct default carbon intensity, as the user must add information.
- 1.11 Thus if a reporting party wants to report using default values, we recommend reporting the carbon intensity of biofuel consignments using the first of these mechanisms, i.e. by loading only the Fuel Chain Module. On the other hand, if a supplier wants to report using actual values, or a combination of default inputs and actual values, users will need to report the carbon intensity of biofuel consignments using the second of these mechanisms, i.e. by loading a complete fuel chain.
- 1.12 If a full fuel chain is loaded for the waste wood to DME chain, small warning signs will appear on the modules for which no default input data is provided, as shown on the screenshot below. It will be necessary to input actual data for these modules in order for the fuel chain emissions calculations to be accurate, and for the warning signs to disappear.

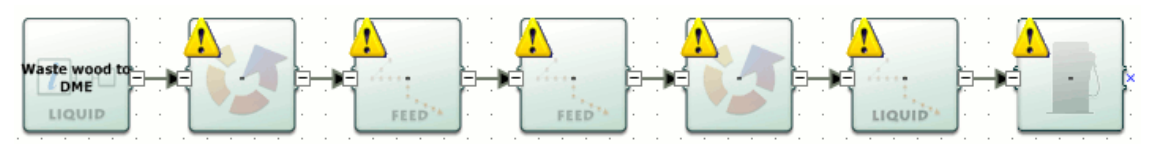

**Figure 6 Biofuel supply chain with warning signs**

- 1.13 If a biodiesel UCO or a tallow chain is loaded, no such warning signs will appear on the modules; however, a note appears in the second conversion module (biodiesel production plant) as you must add actual data for the amount of natural gas used.
- 1.14 In 2020 new default fuel chains were added for biohydrogen production (refuelling at 350 bar), liquid biomethane, and pyrolysis oil production from the biogenic fraction of

 $\overline{a}$ 

<span id="page-10-0"></span><sup>&</sup>lt;sup>3</sup> For waste animal/vegetable oil biodiesel, the input data that is missing is the data for the conversion module. For waste wood DME, all the input data is missing. The reason why this data is missing is because neither DfT nor the BioGrace project has managed to calculate the same disaggregated default values as that published by the Commission in the RED, when using the input data the Commission has made available. Until this issue is resolved, users will need to provide actual data for all inputs to these modules, if they do not wish to use the aggregated default value for the fuel.

waste tyres<sup>4</sup>. As these fuels do not have default values in the Renewable Energy Directive or Renewable Energy Directive II, the default values in the calculator were put together based on other peer-reviewed literature sources, and may be used as default values for the purpose of reporting under the RTFO or the Motor Fuel GHG Reporting Requirements.

### Select reporting scheme splash screen

<span id="page-11-0"></span>1.15 The first screen that appears upon opening the UK and Ireland Carbon Calculator is the 'Select reporting scheme' splash screen (see image below). Users operating under the RTFO or RO should select this option and press OK. The reporting scheme can be changed at any time by entering the 'Options' menu and choosing 'select reporting scheme.'

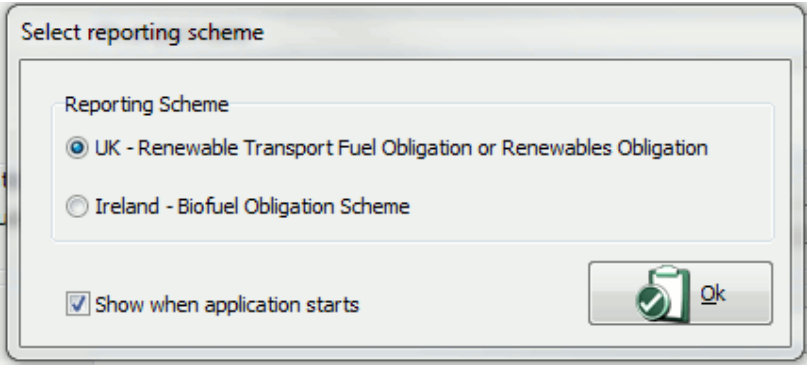

**Figure 7 'Select reporting scheme' splash screen**

# General information screen

- 1.16 Upon selecting a reporting scheme the user will be directed to the General information screen. Generic information about the company you are preparing reports for can be entered here. Note: you can return to this screen at any time by clicking on 'General information' at the top of the left hand panel. Key information which can be entered on this screen includes:
	- Company type you must choose whether the report you are preparing is intended for reporting under the RTFO (in which case you will also need to choose whether you are reporting as a fossil fuel supplier or a biofuel supplier) or under the Renewable Obligation (RO) Order. This user manual is for reporting under the RTFO only.
	- Project name a short description of the information can be entered in this file.
	- Project description can include more detailed information relating to this file (e.g. the scope of fuel types covered, whether the file is current or no longer being used etc).
	- Default fuel type select the fuel type which you are likely to use most often within the software (you will still be able to prepare reports and analyse the carbon intensity of other fuels).

<span id="page-11-1"></span> <sup>4</sup> Note that the default value included in the calculator for pyrolysis oil (biogenic) provides default values only for the production of pyrolysis oil, and not for the production of a finished transport fuel. Additional data must be added by the user on pyrolysis oil upgrading, and downstream transport, distribution and refuelling.

- Default country of origin select the country from which most of your biofuel feedstock comes (e.g. the United Kingdom) or, if you receive feedstock from a wide range of countries, select 'Unknown'.
- Company data general contact details (you can save this data and reload it in other files by clicking the 'Save company data' button. The data will then automatically appear every time you open the UK and Ireland Carbon Calculator. Please note that you can only save one set of company information at a time.).

### **Protecting files with passwords**

1.17 An individual file can be protected with a password, by enabling this option within the General information screen. The following steps will enable password protection of a file. This will mean that anyone who tries to open this file will be forced to enter the password you specify before they can view or change any of the information within it. It also means that the file itself is compressed and encrypted so it cannot be read by any other software.

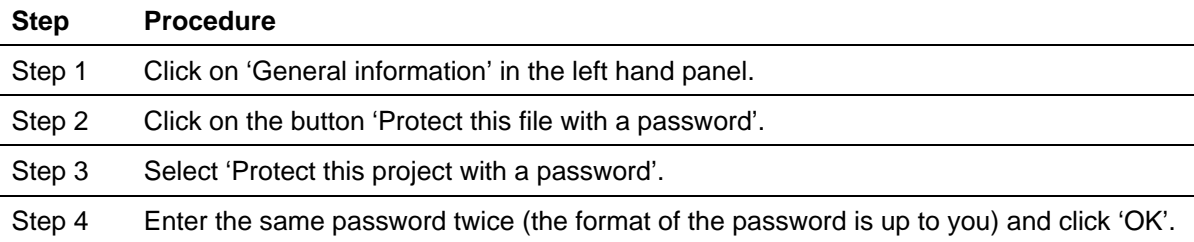

**Table 2 Protecting files with passwords**

### **Selecting the 'company type' and timeframe for reports (HO10 or HO930)**

- 1.18 The type of company you are preparing a report for will affect the period covered by a monthly report and the number of reports you submit in a year. In the General information screen you can select whether you are a biofuel supplier (and submit HO930 reports to HMRC) or a fossil fuel supplier (and submit HO10 reports to HMRC).
- 1.19 If you select 'biofuel supplier', the software will allow you to prepare monthly reports which cover calendar months except for the first report of a year (which will cover the period from 15th April to 30th April) and the last report of a year (which will cover the period from 1st April to 14th April).
- 1.20 If you select 'fossil fuel supplier', the software will allow you to prepare monthly reports which cover the period from the 15th of a month to the 14th of the next month.
- 1.21 If you are neither a 'biofuel fuel supplier' nor a 'fossil fuel supplier' but you are preparing a report which will ultimately be submitted to the RTFO Administrator by one of these parties then use the option which corresponds to the type of company that will submit the report. Other economic operators may use the tool to calculate GHG emissions of fuel chains, without creating a report which may ultimately be submitted to the Administrator. In this case, either of these two options may be selected.
- 1.22 The following steps summarise how to select a company type.

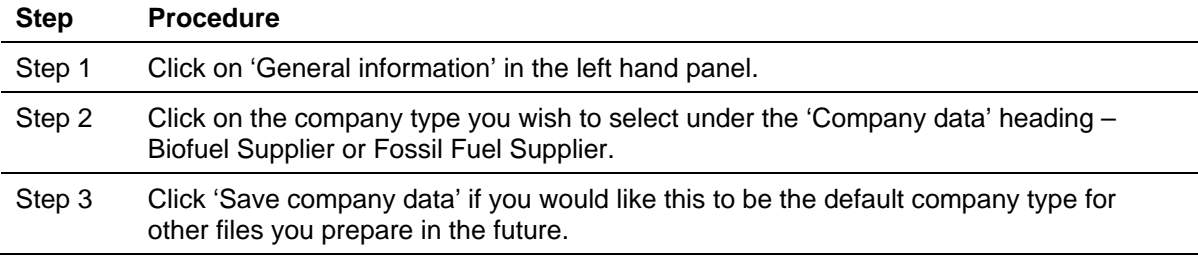

**Table 3 How to select a company type**

### Adding new years and months

### **Adding a new year**

- 1.23 An individual file can be used to prepare reports for different months and years.
- 1.24 It is important to use the correct year and month when preparing reports because the default values, methodology and other inputs are periodically updated and are linked to the date of the report. Previous values and methodologies are retained in the calculator so that if you want to check your results from a past calculation you just need to select the appropriate month and year and the result will be exactly the same as when you carried out the calculation at that time. However, if you unintentionally submitted a monthly report for 15 June 2014 that was prepared as 15 June 2013, it may contain the wrong values. You should always select the year relevant to when the biofuel was supplied and reported to the Administrator.
- 1.25 To add a new year, follow the steps below.

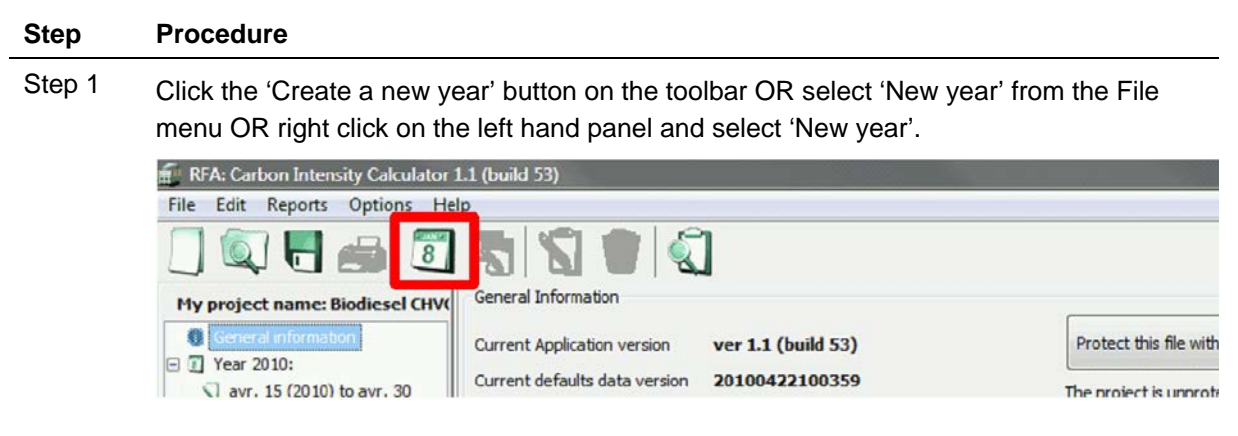

**Figure 8 Location of 'Create a new year button' on toolbar**

OR

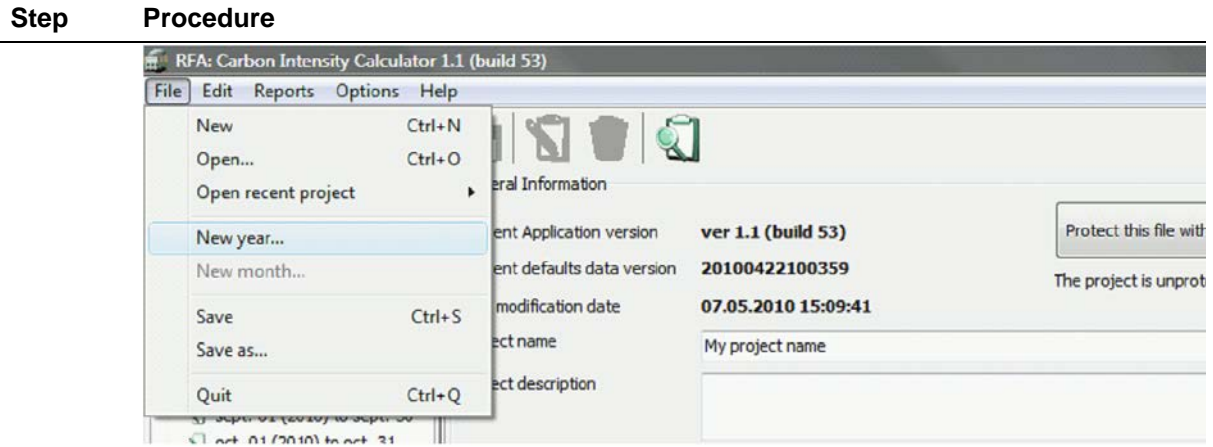

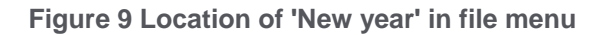

### OR

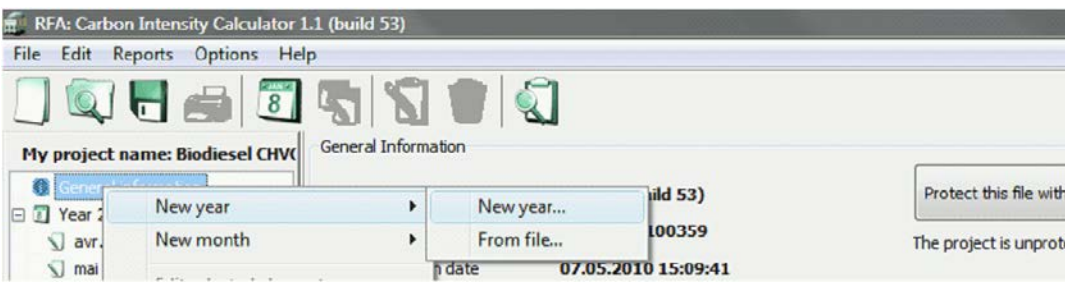

**Figure 10 Illustration of selecting 'New year' by right clicking on left hand panel** 

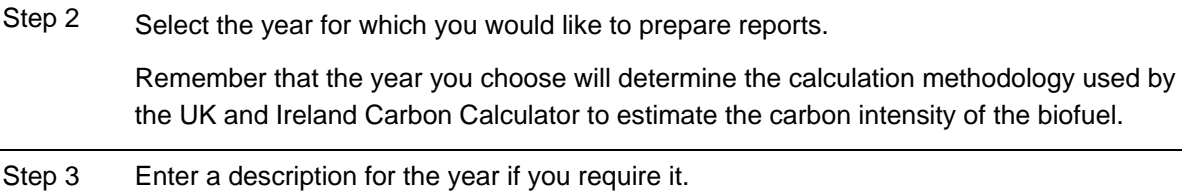

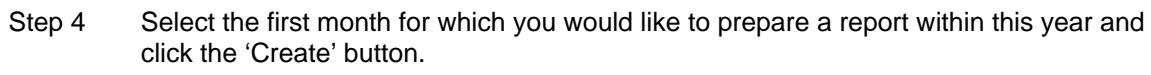

**Table 4 How to add a new year**

### **Adding a new month**

1.26 To add a new month within an existing year, follow the steps below.

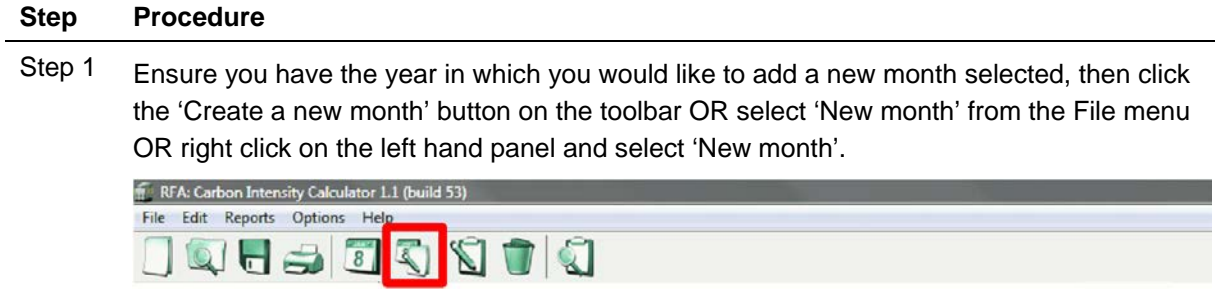

**Figure 11 Location of 'Create a new month button' on toolbar**

#### **Step Procedure**

### OR

| RFA: Carbon Intensity Calculator 1.1 (build 53) |                          |                                                                                |
|-------------------------------------------------|--------------------------|--------------------------------------------------------------------------------|
| Edit<br>File<br>Reports                         | Options Help             |                                                                                |
| New<br>Open<br>Open recent project              | $Ctrl + N$<br>$Ctrl + O$ | [L]oo<br>FEED<br>琮<br>75%<br><b>UGAI</b><br>×<br>GAS<br>EEREA<br>Liquip<br>GAS |
| New year<br>New month                           |                          | import default fuel chain<br>import fuel chain from CSV                        |
| $\mathcal{C}_{\text{max}}$                      | $P = 1.0$                | 9.19.19.19.19.19.1<br>$8$ 8 8 8 8 8 8 8 9 8                                    |

**Figure 12 Location of 'New month' in file menu**

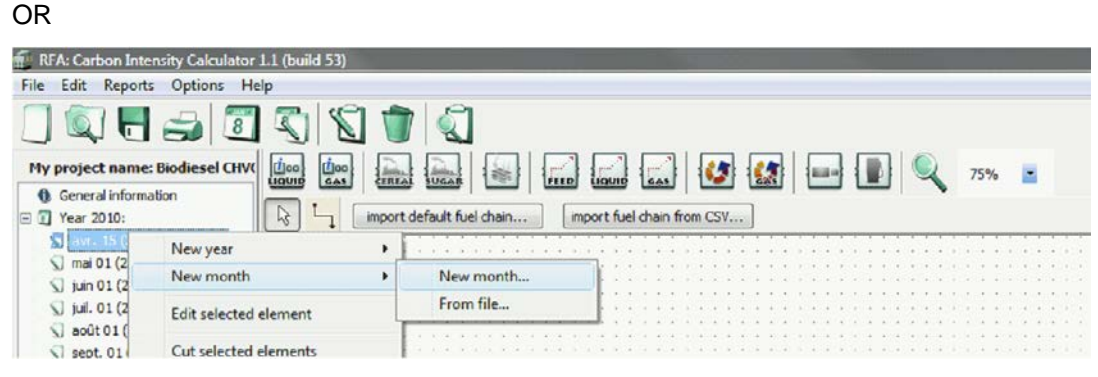

**Figure 13 Illustration of selecting 'New month' by right clicking on left hand panel** 

Step 2 Select the month for which you would like to prepare a report and click the 'Create' button.

**Table 5 How to add a new month**

# 2. Adding a new fuel chain

2.1 The information required for reporting to the RTFO Administrator is entered using a graphical representation of a biofuel supply chain.

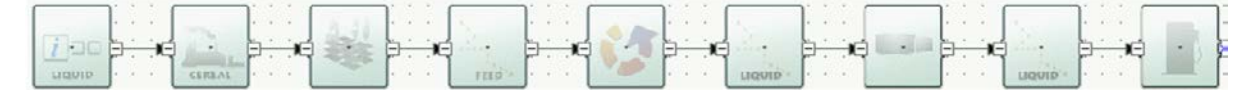

**Figure 14 Graphical representation of a biofuel supply chain**

2.2 These graphical fuel chains are made up of a set of pre-defined modules which contain all of the data needed to assess the GHG emissions from this step of the chain. A chain must be added for every consignment of fuel which is to be contained in a report to the RTFO Administrator.

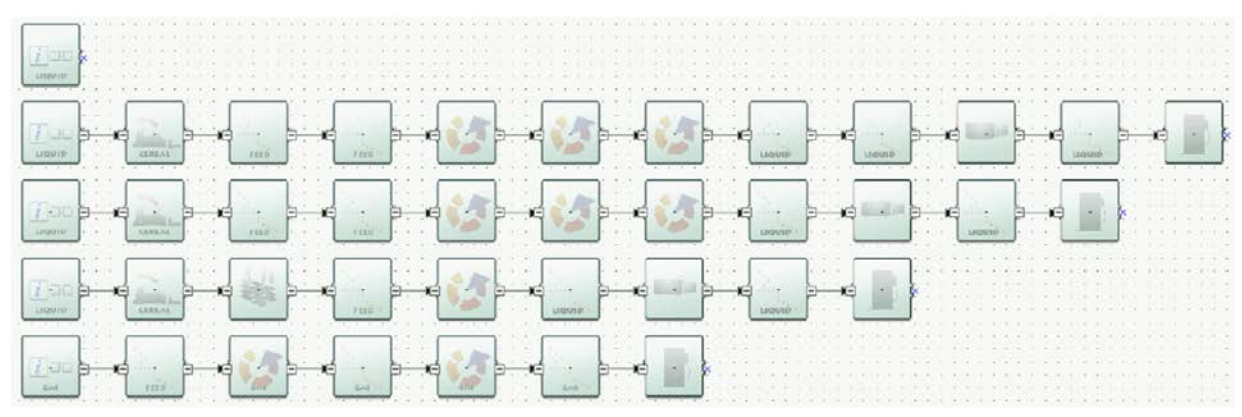

**Figure 15 Several biofuel supply chains**

- 2.3 These chains can be expanded and/or reduced by clicking on the  $'+$   $'$   $-$  sign as detailed below.
- 2.4 On the right side of a module in the Carbon Calculator, you can see a small square containing either the sign '-' or '+', as is shown on the picture below.

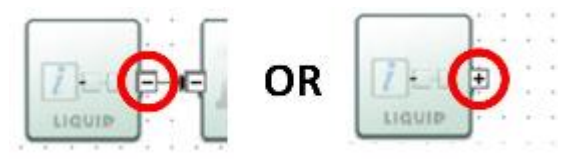

**Figure 16 Chain expansion and reduction signs**

- 2.5 The '-' sign means that the chain is expanded i.e. you can see all the modules contained in the chain after the specific module.
- 2.6 The '+' sign means that the chain is reduced i.e. you cannot see any modules after the specific module. However, these modules have not been deleted – they will reappear if you click on the '+' – they have been condensed into one single module.

# Using fuel chain default values (i.e. no actual data)

- 2.7 If you do not intend to enter detailed actual data relating to the carbon intensity of a particular consignment of biofuel (e.g. natural gas use at the biofuel plant, crop yield, transport distances etc.) but will rely on Fuel Chain Default Values (see the RTFO Carbon and Sustainability Guidance) you can simply add one of the Fuel Chain Modules.
- 2.8 There are two types of Fuel Chain Module one for liquid biofuels and one for gaseous biofuels (e.g. gaseous biomethane, biopropane). Fuel Chain Modules can be used to enter all of the information required for monthly reports to the RTFO Administrator.
- 2.9 To add a new Fuel Chain Module, follow the steps below.

### **Step Procedure**

Step 1 Click the 'Fuel Chain' module you require on the toolbar (either 'Fuel Chain Liquid' for liquid biofuels or 'Fuel Chain Gas' for gaseous biofuels), then click on the screen where you would like the module to appear.

**Figure 17 Calculator icons, highlighting liquid and gaseous fuel chain modules**

- Step 2 Double click on the module to enter data on:
	- Biofuel type, feedstock, process types and country of origin;
	- Quantity of fuel;
	- Voluntary schemes met.

Once you have entered information about the biofuel type, feedstock and process type, the software will automatically select the appropriate fuel chain default value.

See Section [4](#page-38-0) for more details on the data which can be entered in a Fuel Chain Module (also refer to the RTFO Carbon and Sustainability Guidance).

Step 3 Click the 'Close' button to return to the main screen.

**Table 6 How to add a new fuel chain module**

# Using a default fuel chain to add actual data

2.10 If you do intend to enter detailed actual data relating to the carbon intensity of a particular consignment of biofuel (e.g. natural gas use at the biofuel plant, crop yield, transport distances etc) the simplest approach is to start from one of the default fuel chains which are defined in the RTFO Carbon and Sustainability Guidance and included in the UK and Ireland Carbon Calculator database. See section [1.8](#page-9-1) for

guidance if you wish to use a default fuel chain to add actual data for biodiesel from waste animal and vegetable oil, or DME from waste wood.

2.11 To import such a chain, follow the steps below.

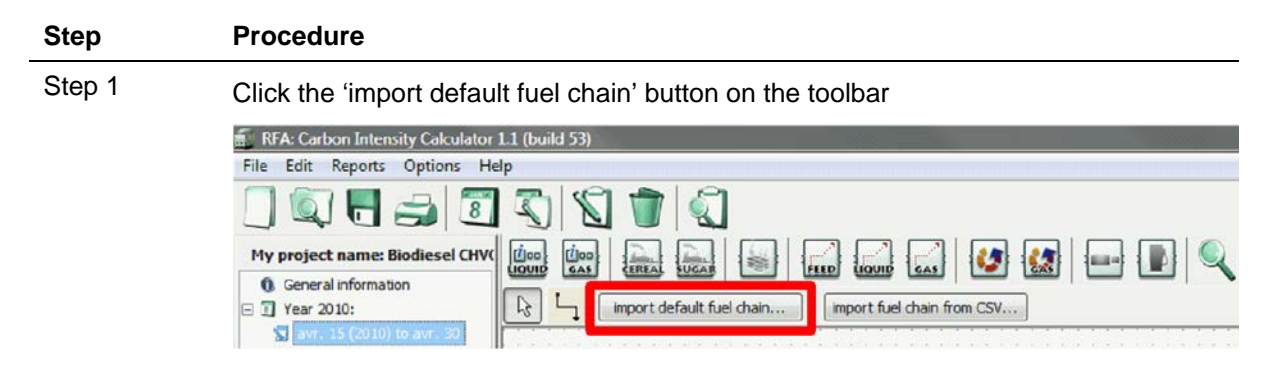

**Figure 18 Location of 'Import default fuel chain' button on the toolbar**

Step 2 Select the type of biofuel produced, the feedstock from which the biofuel has been produced, the type of production process, and the country of origin, and click 'Load'.

> If you do not know the type of feedstock or the biofuel production process, you will have to select '-' for that field, or use a 'Fuel Chain Default Value'.

If you cannot select the combination of fuel type, feedstock, and production process that you require, it is because there is no default fuel chain currently defined for this supply chain. See the RTFO Carbon and Sustainability Guidance for the procedure if no appropriate default fuel chain exists. If the country of origin is not available, please temporarily use '-' and contact the RTFO Administrator who will be able to add new countries in most cases.

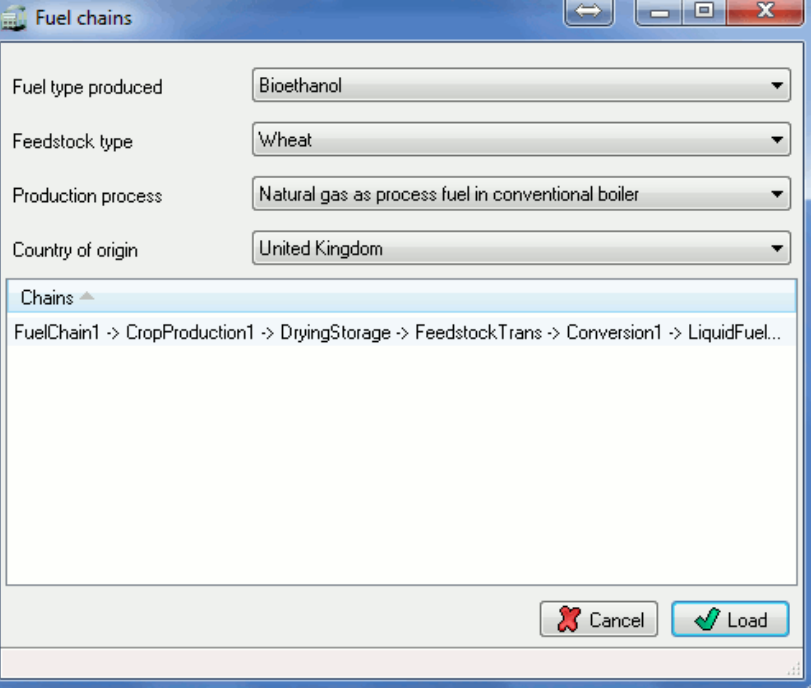

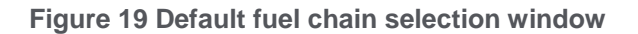

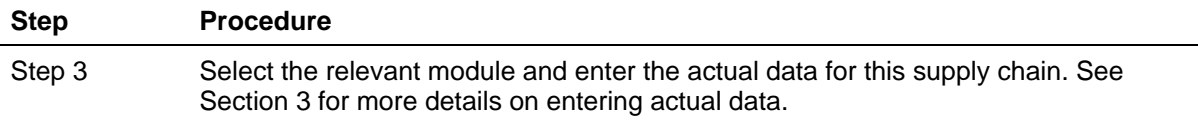

**Table 7 How to import a default fuel chain**

# Adding or removing modules from an existing fuel chain

- 2.12 In some situations you may wish to add or remove a module from an existing fuel chain, for example:
	- A default fuel chain might only include one module for feedstock transport (e.g. by truck); however, your fuel chain might involve two transport steps: firstly a short distance by truck, then a longer distance by rail.
	- A default fuel chain might include two separate conversion steps oil extraction, then transesterification (with an intermediate transport step); however, in your fuel chain these two processes may be carried out in the same plant with no intermediate transport step.
- 2.13 The following steps present how to add or remove a module from an existing fuel chain.

### 2.14

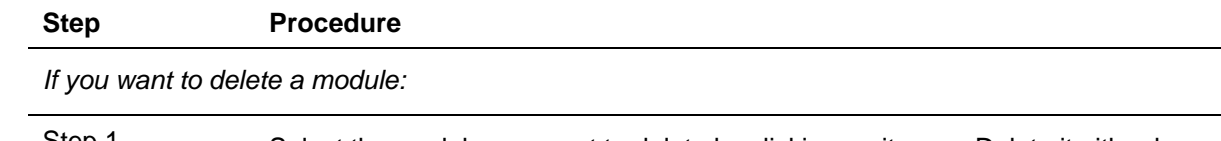

Step 1 Select the module you want to delete by clicking on it once. Delete it either by using the 'Delete' key on the keyboard OR by right clicking on the module and selecting 'Delete selected modules'. Click 'yes' when asked if you really want to delete the selected elements.

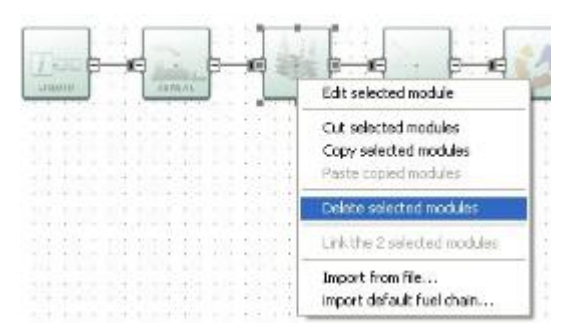

**Figure 20 Location of 'delete selected modules' option from right clicking on module**

Step 2 The fuel chain will now be broken – i.e. there will be two modules which are not connected by a small black arrow. Reconnect these two modules by clicking on the small X (the 'connector') in the middle of the right hand side of the first module and, holding the mouse button down, drag the arrow to the connector on the second module to which you wish to connect. The line will have an arrowhead if it is correctly formed. If no arrowhead appears, it is either because you have not dragged the line precisely to the connector on the second module, or because these two types of module are not allowed to connect (see [Table 9](#page-23-0)

#### **Step Procedure**

for connection rules) – check that the fuel chain you are building is accurate and permitted.

#### Correct:

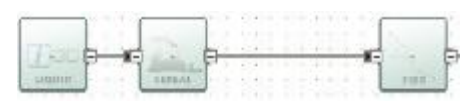

#### **Figure 21 Correct connection between modules**

#### Incorrect:

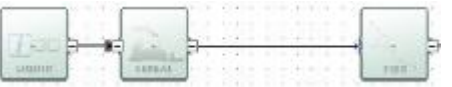

**Figure 22 Incorrect connection between modules**

Step 3 Check all downstream modules, particularly those of the same type to ensure that the default values provided are still representative of your chain. For example, transport modes and distances, countries in which conversion steps take place etc.

*If you want to add a new module:*

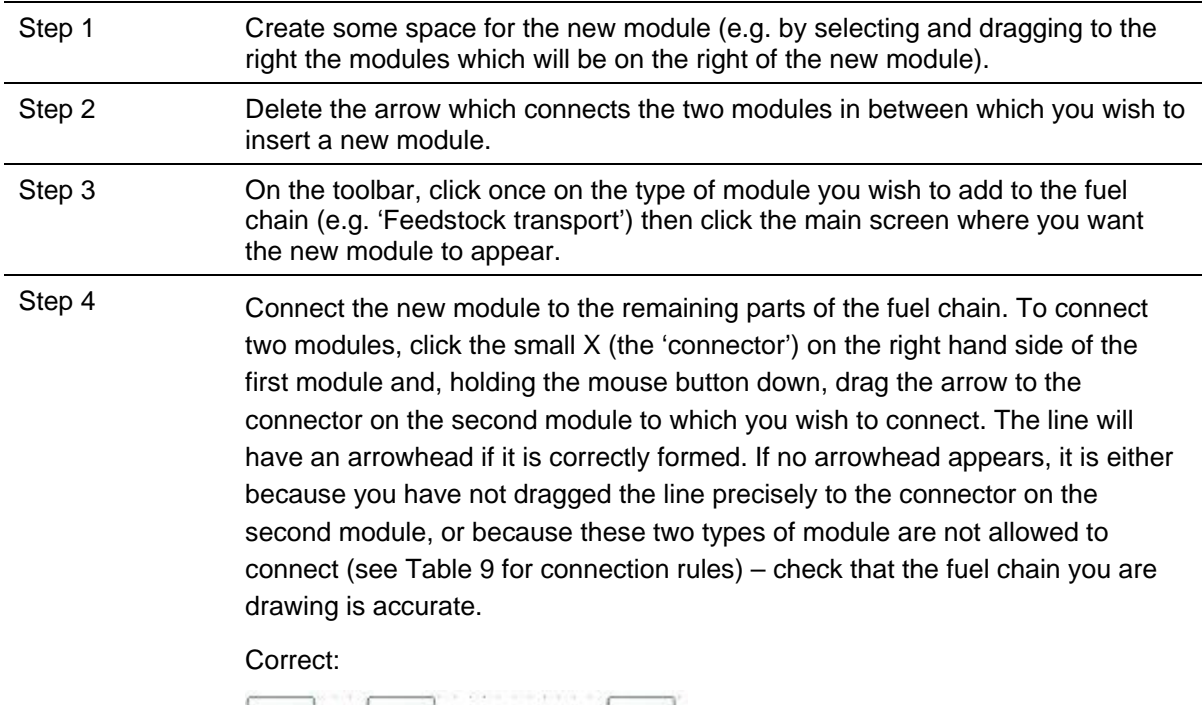

**Figure 23 Correct connection between modules**

Incorrect:

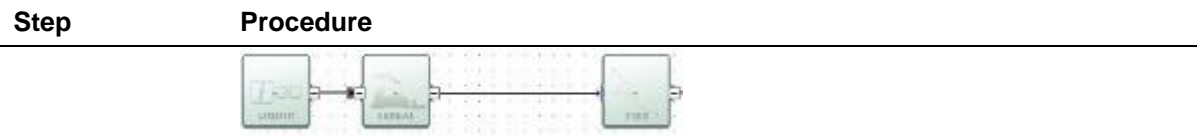

**Figure 24 Incorrect connection between modules**

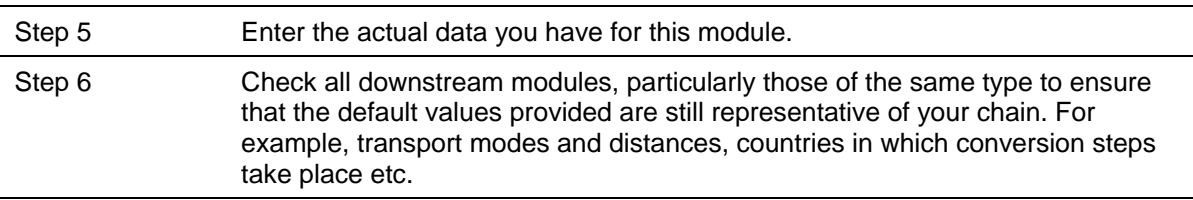

**Table 8 How to add or remove a module from an existing fuel chain**

# Copying and pasting fuel chains

- 2.15 Modules or even whole fuel chains can be duplicated by the 'copy and paste' function. Select the module(s) you wish to copy, then right-click on one of those modules and select 'copy selected modules'. Then right-click in an empty space and click 'paste copied modules'. A copy will appear, with all the information in the module(s) replicated.
- 2.16 Please note that the 'Administrative consignment no.' (which is automatically generated in ROS) will be removed from a pasted fuel chain.

## Constructing a completely new fuel chain

- 2.17 The software can be used to construct an entirely new fuel chain, although it is almost always easier (and recommended) to edit an existing default fuel chain where one is available for your biofuel. This is because all of the input data is already provided in the default fuel chains, which can be replaced with actual data where available. When constructing a new fuel chain care must be taken that all sources of emissions are included and all of the data in the fuel chain needs to be provided from actual data sources, rather than default values. Emissions factors for fertilisers, fuels, electricity and chemicals are exceptions to this rule, and for these factors the default values should be used, unless there is an exceptional reason to use an alternative.
- 2.18 From RTFO Year 11 the fuel type 'Hydrogen-RFNBO' can be added under the fuel chain module for gaseous biofuels, so that the user can create a new fuel chain for RFNBO hydrogen. For more information and guidance on RFNBO hydrogen contact the RTFO Administrator.<sup>[5](#page-21-0)</sup> From 2020 the fuel type 'biohydrogen' can be added under the fuel chain module for gaseous biofuels and the fuel type pyrolysis oil (biogenic) $6$ can be added under the fuel chain module for gaseous biofuel. From 2020 biomethane can be reported as either a gas, as Biomethane (gaseous), or as a liquid, as Biomethane (liquid).
- 2.19 There are some rules which must be followed when adding completely new fuel chains:

 $\overline{a}$ <sup>5</sup> [rtfo-compliance@dft.gov.uk](mailto:rtfo-compliance@dft.gov.uk?subject=An%20enquiry%20via%20the%20RTFO%20pages%20of%20the%20DfT%20site)

<span id="page-21-1"></span><span id="page-21-0"></span><sup>&</sup>lt;sup>6</sup> Note that the default value included in the calculator for pyrolysis oil (biogenic) provides default values only for the production of pyrolysis oil, and not for the production of a finished transport fuel. Additional data must be added by the user on pyrolysis oil upgrading, and downstream transport, distribution and refuelling.

- Each fuel chain must start with a Fuel Chain Module. A Fuel Chain Liquid module should be used if the chain is producing a liquid fuel (e.g. ethanol). A Fuel Chain Gas module should be used if the chain is producing a gaseous fuel (e.g. gaseous biomethane).
- The modules must be mapped, from left to right in the same sequence as the different processing steps occur  $-$  e.g. starting with crop production, followed by drying and storage, then feedstock transport etc.
- All modules must be connected with a small black arrow. If these arrows are not present, the software will not be able to calculate the carbon intensity of the fuel chain.
- It is not possible to have two parallel streams in a fuel chain, you could, however, represent this situation with two separate fuel chains.

Incorrect:

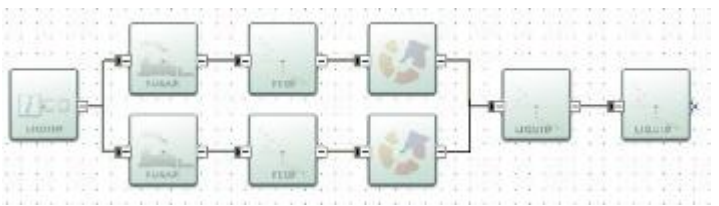

### **Figure 25 Incorrect representation of parallel streams in a fuel chain**

Correct:

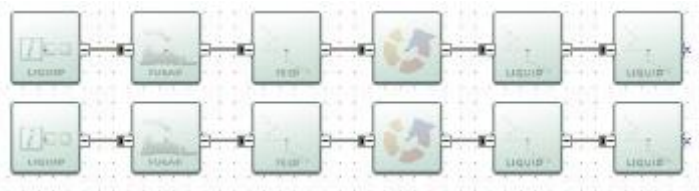

**Figure 26 Correct representation of parallel streams in a fuel chain**

2.20 Not all modules can be connected to each other. This ensures simple errors cannot be made when building new fuel chains. The table below indicates which modules can be connected – when the module in column 1 is the first of two modules (i.e. the first in a sequence when reading from left to right) it can be connected to all of the modules listed in column 2.

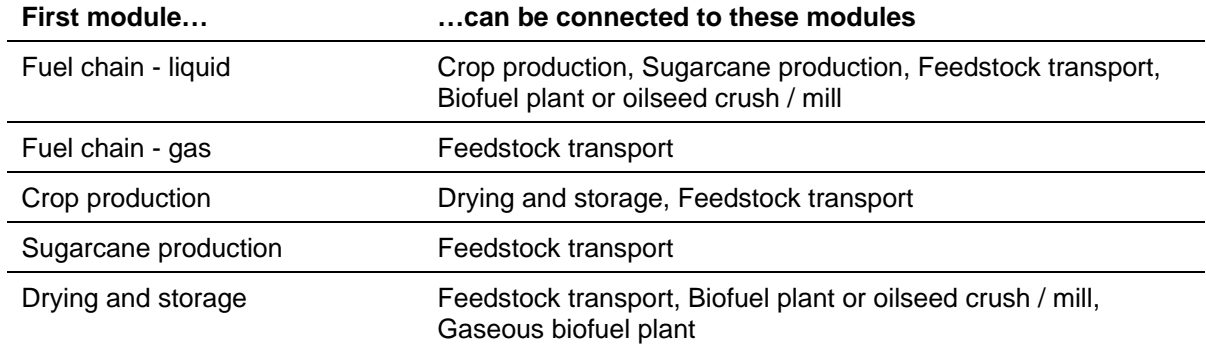

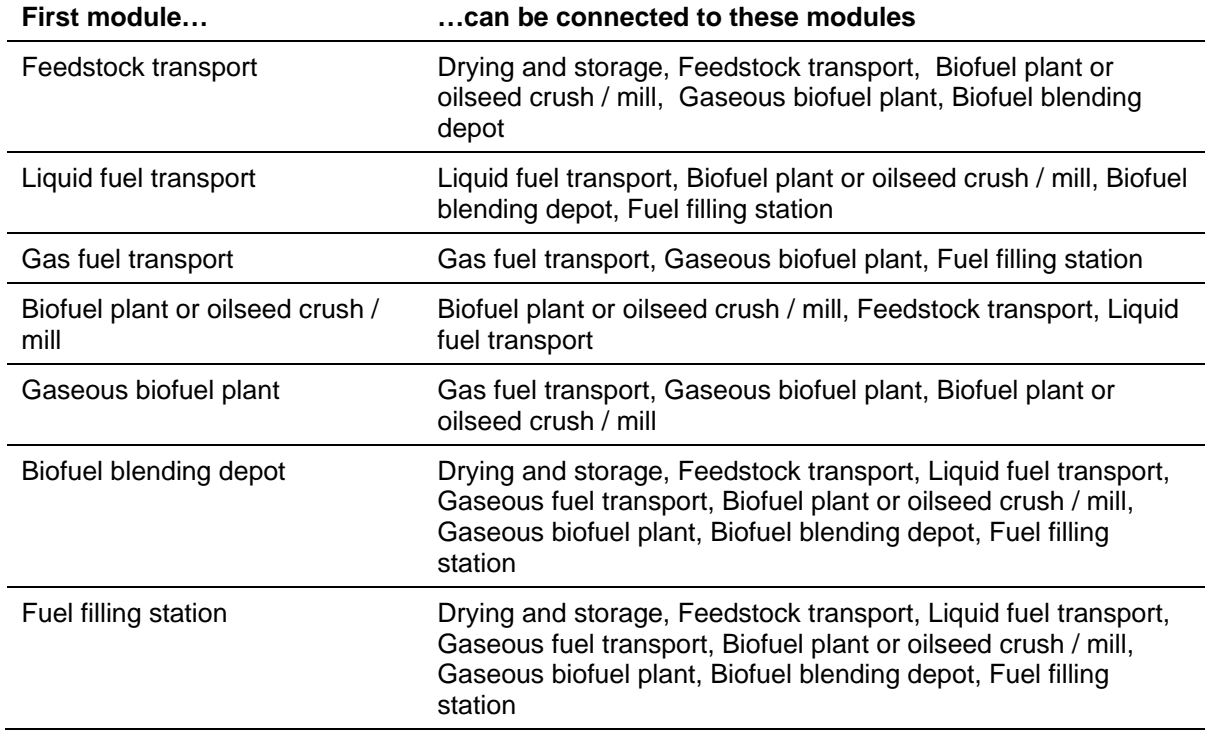

<span id="page-23-0"></span>**Table 9 Modules which can be connected to each other**

2.21 To add a new module to the screen, follow the steps below

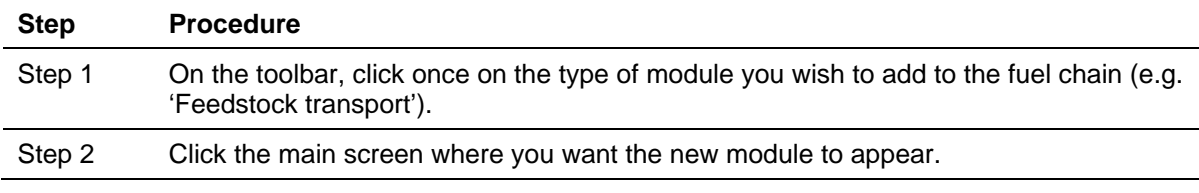

**Table 10 How to add a new module to the screen**

2.22 To connect two modules, follow the steps below.

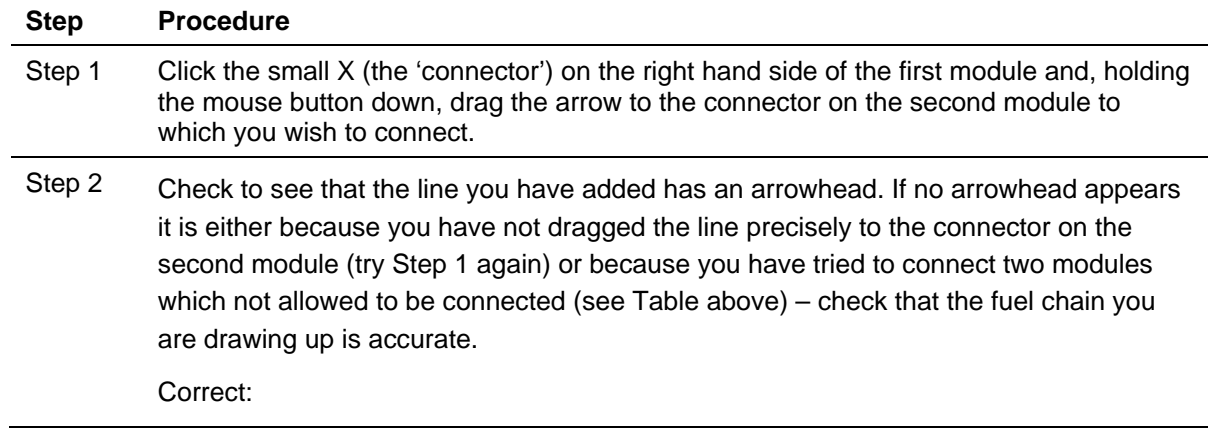

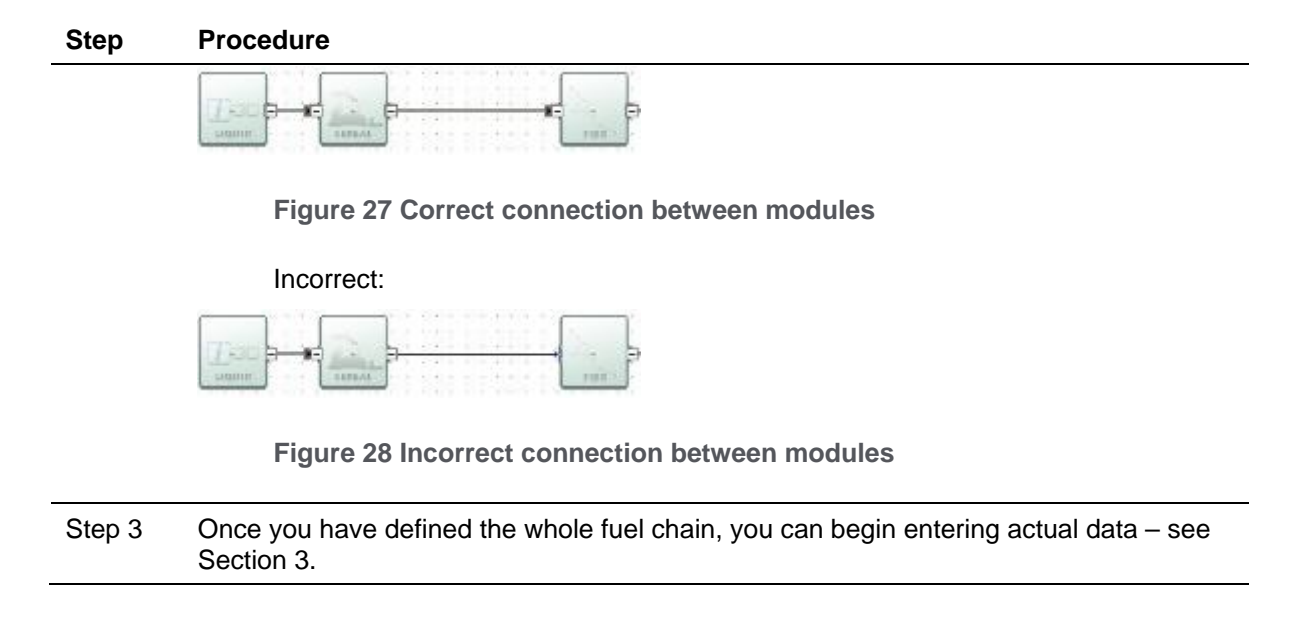

**Table 11 How to connect two modules**

### Importing a fuel chain from a project file

- 2.23 It is possible to import a fuel chain from a UK and Ireland Carbon Calculator project file (e.g. which has been passed on by an upstream supplier). When you import a file, you import the structure of the chain (i.e. the order of the modules) and any actual data which has been entered into it.
- 2.24 The default values used in the imported chain will be those valid for the month into which you are importing it. So, for example, if your supplier prepared the file in April 2009, but you are importing it into May 2015, the software will use the default values for May 2015.
- 2.25 To import a fuel chain from a UK and Ireland Carbon Calculator project file, follow the steps below.

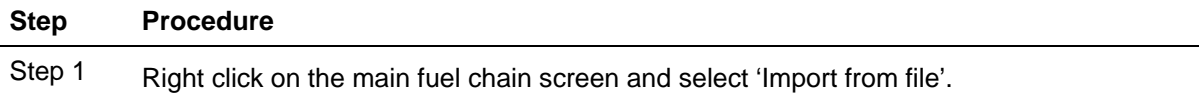

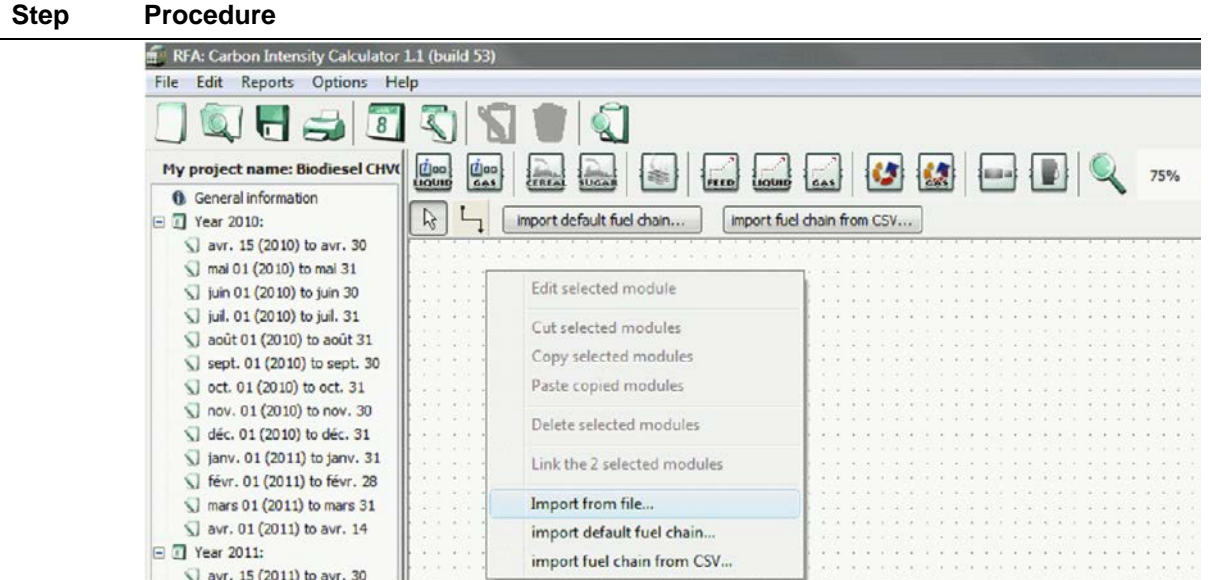

**Figure 29 Location of 'import from file' option from right clicking on main screen**

- Step 2 Find the file from which you wish to import a fuel chain and click 'Open'. If the file you are importing is password protected, you will be prompted to enter the password at this point. If you do not have the password, you will have to obtain it from the supplier who generated the file.
- Step 3 In the 'project browser' screen which appears you will see the details of the company who prepared the file and, on the left hand side of the screen you will see a list of the years and months which have fuel chains defined within them. To find the fuel chain you wish to import, click the small plus sign ('+') to the left of a month.

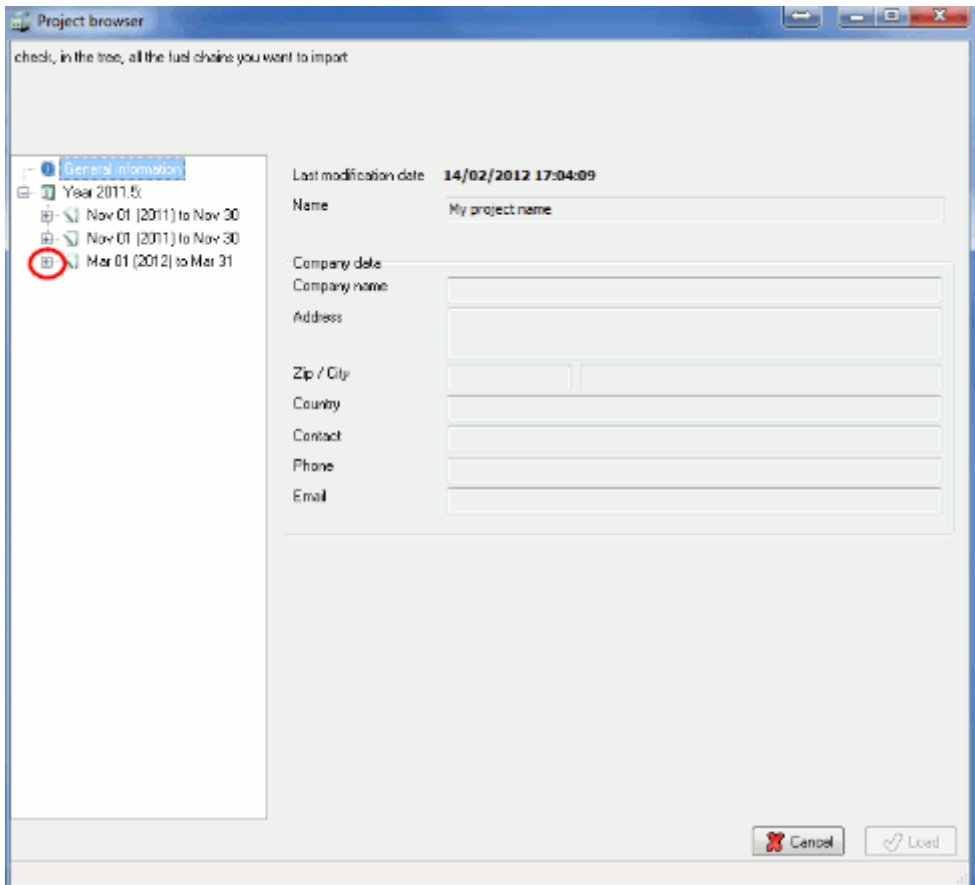

**Figure 30 Project browser screen showing location of "+" symbol**

A list of the fuel chains available within that month will appear – each chain is described by the fuel type, country of origin and feedstock of the fuel chain, OR by the name which has been given to it by the user who generated the file; further information is available by clicking on this description.

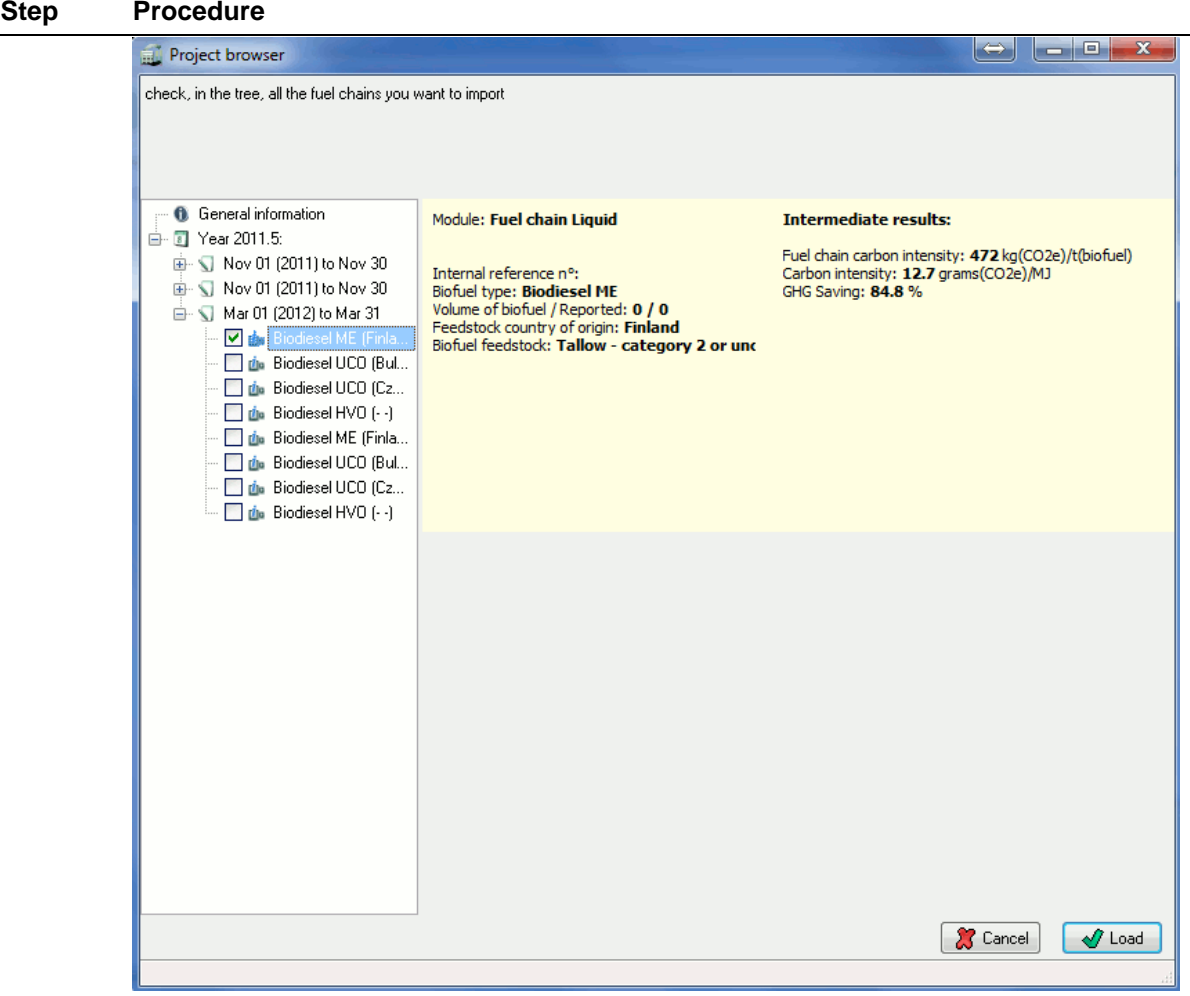

**Figure 31 Project browser screen showing chain description**

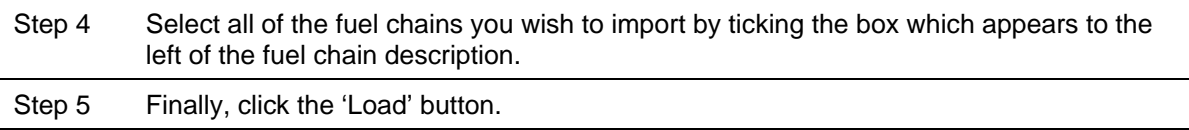

**Table 12 How to import a fuel chain from a UK and Ireland Carbon Calculator project file**

## Importing a fuel chain from a csv file

- 2.26 ROS has a feature which enables suppliers to export their data from ROS to a csv file. The UK and Ireland Carbon Calculator version 1.1 and later also has a feature which allows for this csv file to be uploaded to the UK and Ireland Carbon Calculator: the 'import fuel chain from csv...' option.
- 2.27 However, it is important to note that when you import a csv file created by ROS, you import only the information that is available in ROS. This means that the structure of the chain (i.e. the order of the modules) and any actual data which had been entered in the UK and Ireland Carbon Calculator to calculate the carbon intensity of the chain before upload to ROS will be lost. However, the carbon intensity which has been calculated using both the chain structure and the actual data will still be included.
- 2.28 When importing a csv file, only the Fuel Chain Modules corresponding to the chains included in ROS will be shown and these will contain all the data included in the csv files.
- 2.29 To import a csv file to the UK and Ireland Carbon Calculator, follow the steps below.

### **Step Procedure**

Step 1 Click on the 'import fuel chain from csv...' button on the tool bar OR right click on the main fuel screen and select 'import fuel chain from csv...'.

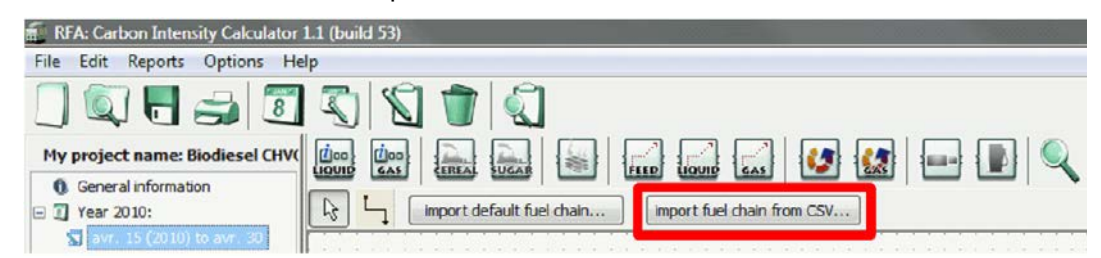

**Figure 32 Location of 'import fuel chain from CSV' button in toolbar**

### OR

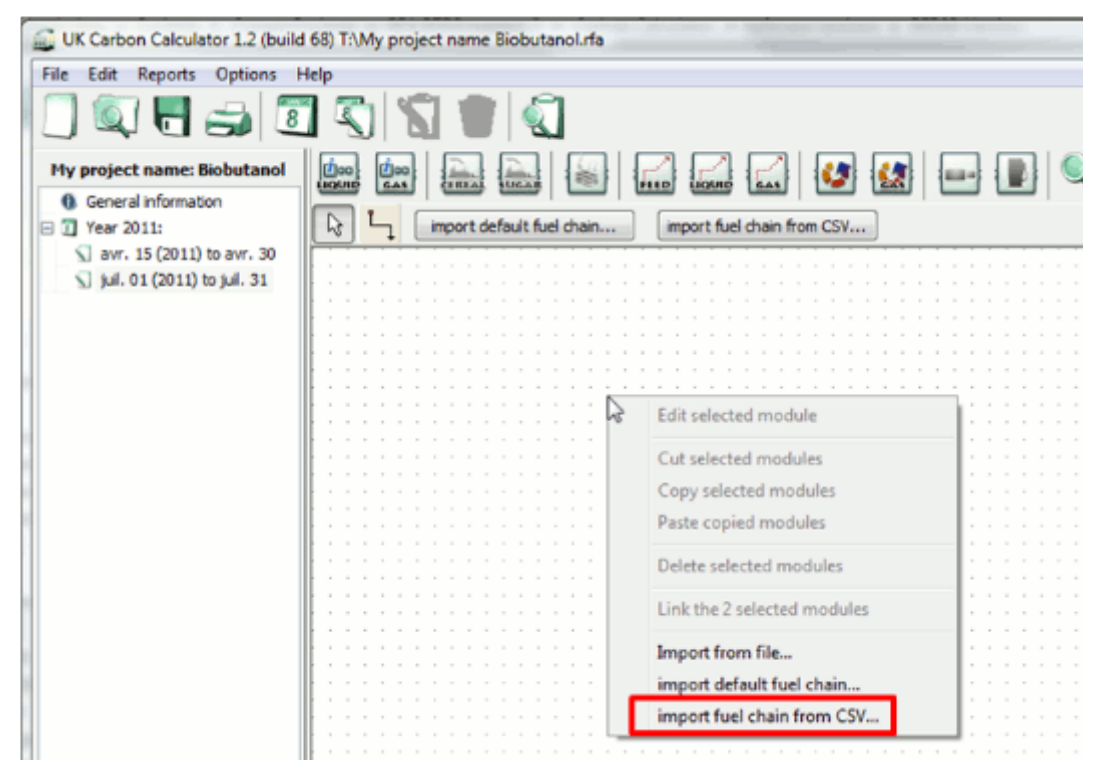

**Figure 33 Location of 'Import fuel chain from CSV' option from right clicking on main fuel screen**

Step 2 Find the csv file that you wish to import and click 'Open'.

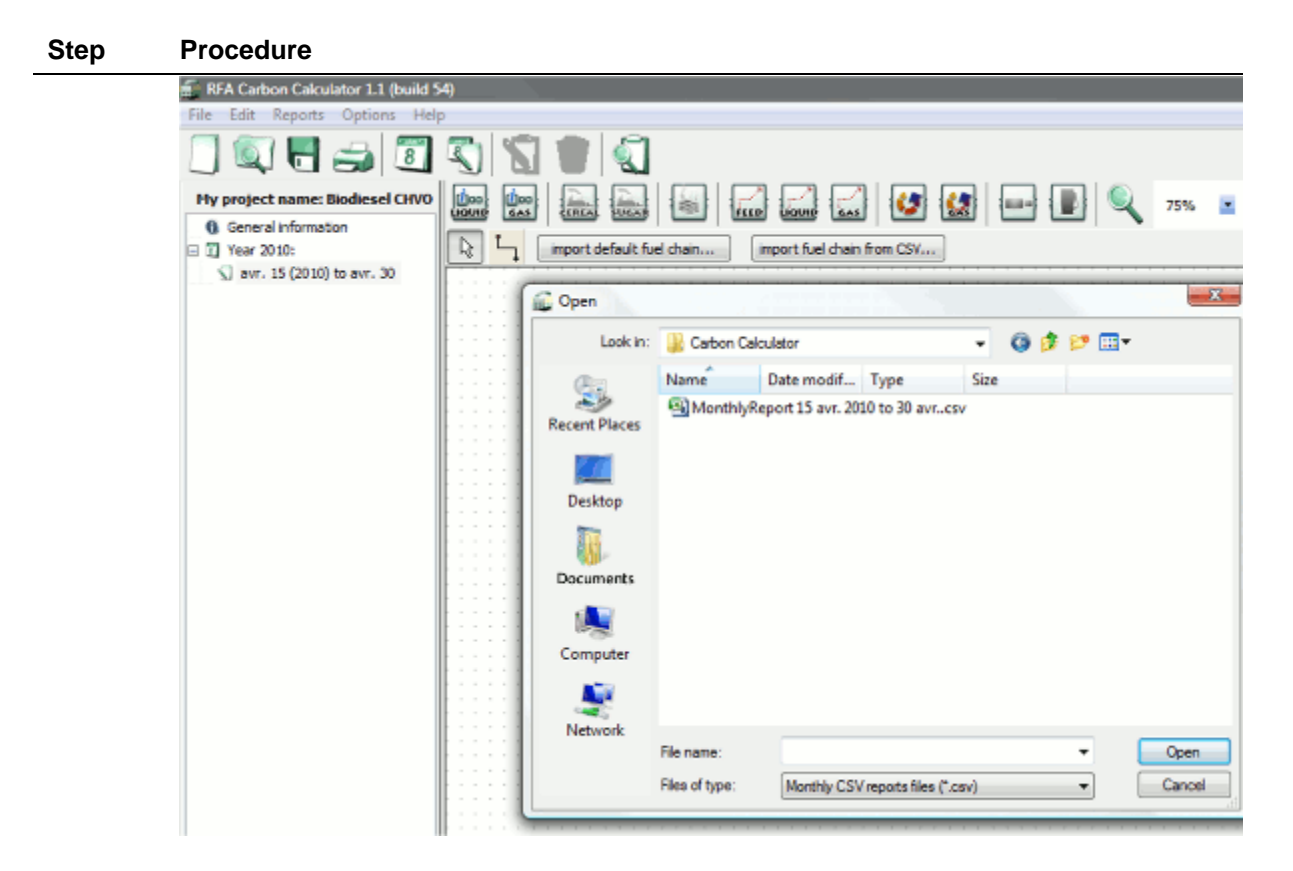

**Figure 34 Selection of csv file that you wish to import**

The Fuel chain Modules corresponding to the fuel chains that were included in the csv file will now be visible on the main screen.

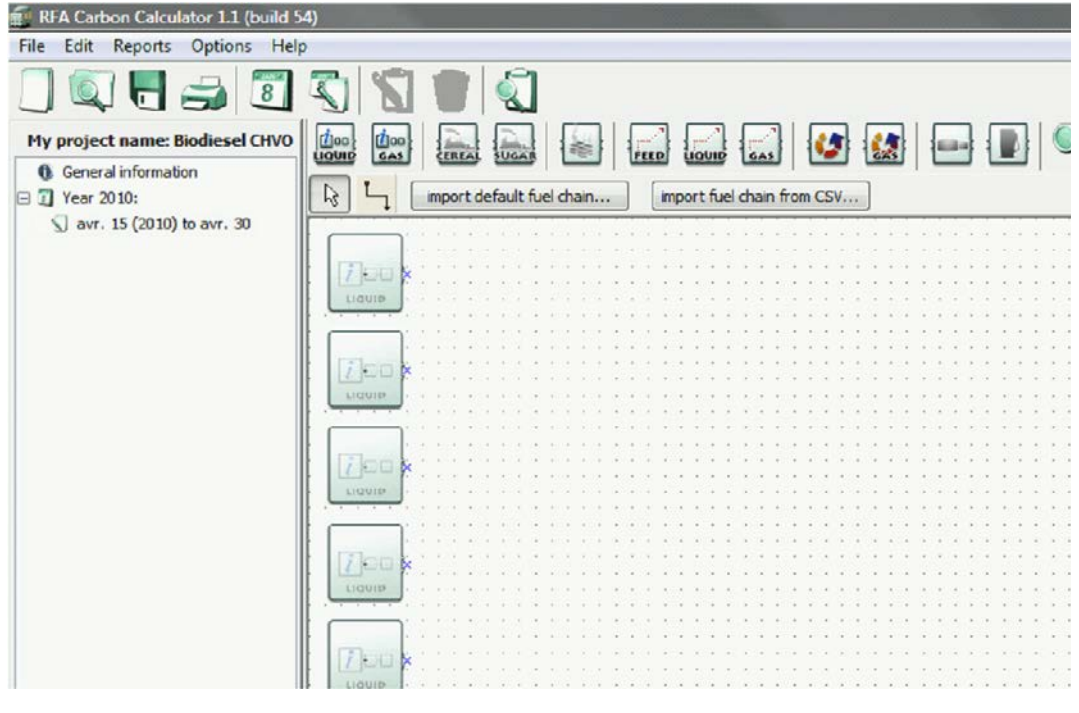

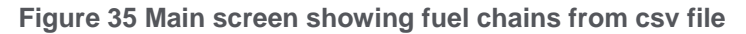

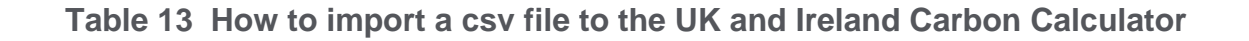

# <span id="page-30-0"></span>3. Entering actual data

# **Introduction**

3.1 The intention of this User Manual is not to give a full overview of the calculation methodology used by the tool. The LCA methodology of the RED and guidance set out in the RTFO Carbon and Sustainability Guidance should be followed.

### **Emissions from cultivation**

- 3.2 Prior to RTFO Year 11 it was stipulated that for biofuels produced from crop-based feedstocks cultivated in the EU the disaggregated default value for cultivation (and therefore the overall fuel chain default value) could only be used if the feedstock was cultivated in a NUTS2 $<sup>7</sup>$  $<sup>7</sup>$  $<sup>7</sup>$  region which had cultivation emissions lower or equal to the</sup> disaggregated default value. As of RTFO Year 11 (April 2018) this criteria no longer applies. Therefore the default value for cultivation (and the overall fuel chain default value) can now be used regardless of where the feedstock was cultivated.
- 3.3 Suppliers can still enter actual values for emissions from cultivation if they wish, or if a default value is not available for a particular crop. Suppliers can enter actual data for emissions from cultivation as either actual 'collected' data, or as regional average cultivation data. Regional average cultivation data may come from either the NUTS2 level cultivation emission reports accepted by the European Commission<sup>[8](#page-30-2)</sup>, or from another source if approved by the RTFO administrator.
- 3.4 To manually enter actual cultivation emissions data, follow the steps outlined below.

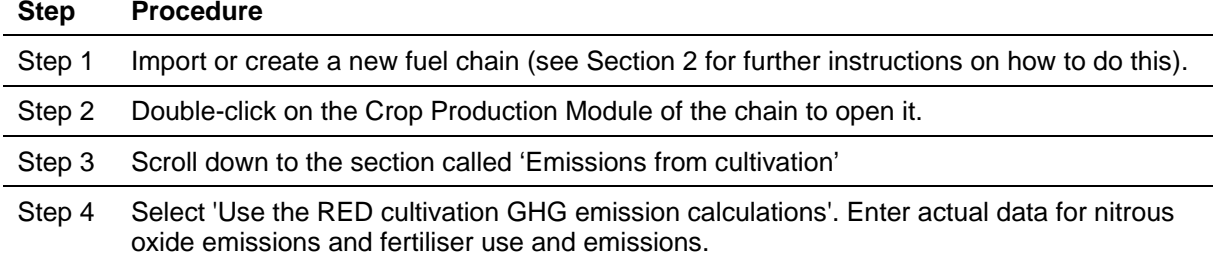

 $\overline{a}$ <sup>7</sup> Nomenclature of territorial units for statistics, level-2: http://ec.europa.eu/eurostat/web/nuts/overview<br><sup>8</sup> Member State reports on emissions from cultivation as required by Article 19(2); https://ec.europa.eu

<span id="page-30-2"></span><span id="page-30-1"></span><sup>&</sup>lt;sup>8</sup> Member State reports on emissions from cultivation as required by Article 19(2): https://ec.europa.eu/energy/en/topics/renewableenergy/biofuels

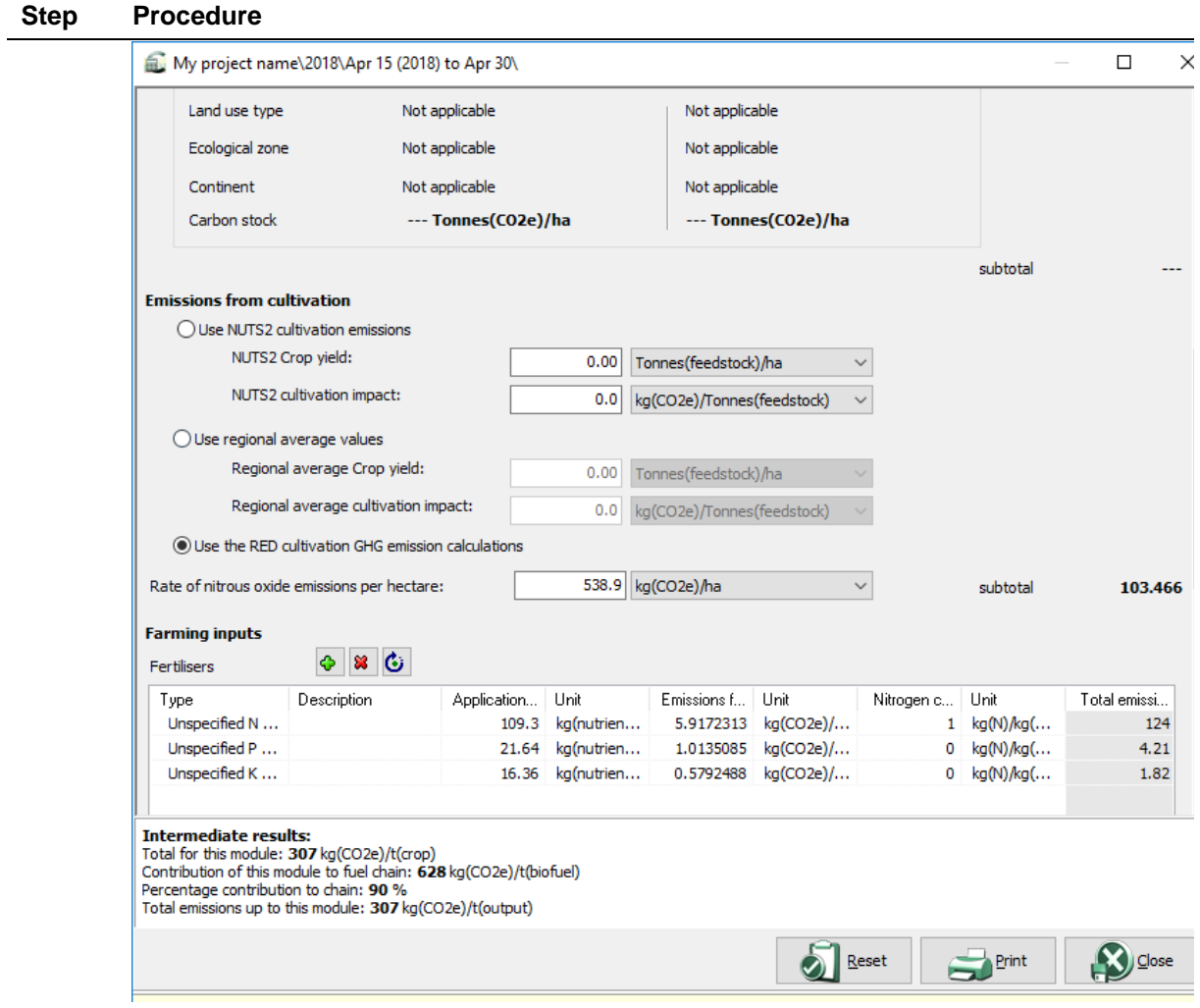

**Figure 36 Crop production module, emissions from cultivation**

You can change the units in which you provide the values by selecting the correct unit in the units drop-down list to the right of the value field.

**Table 14 How to manually enter actual cultivation emissions data**

3.5 To manually enter total regional cultivation emissions and yields, follow the steps outlined below.

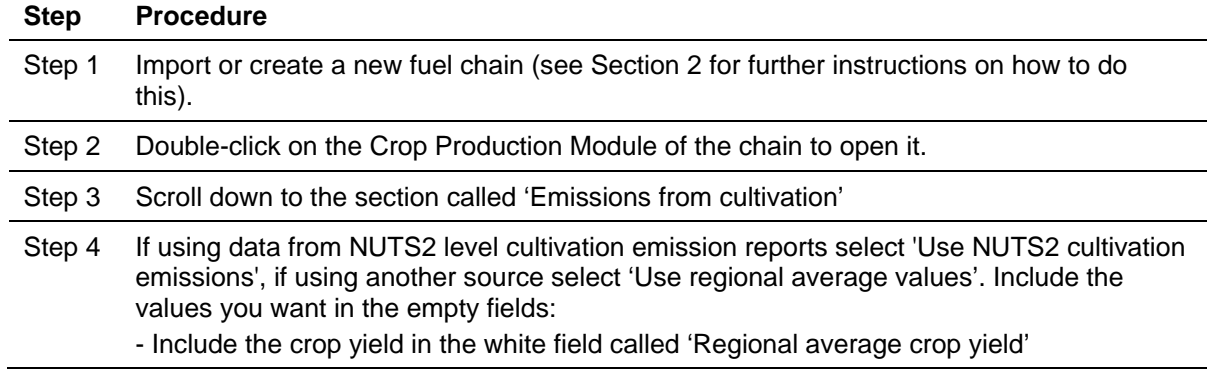

#### **Step Procedure**

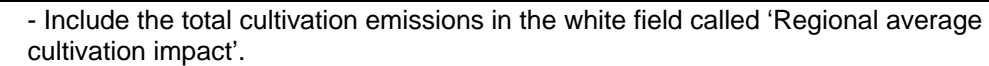

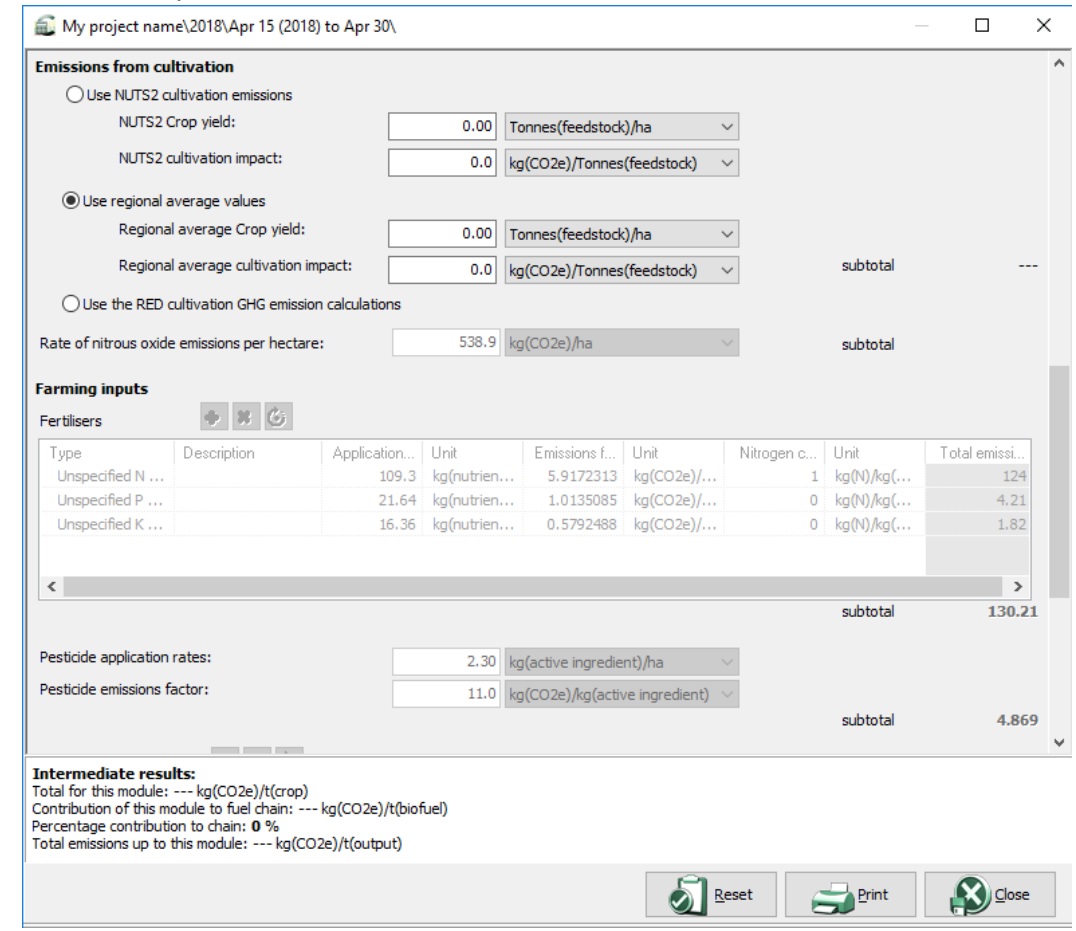

**Figure 37 Crop production module, emissions from cultivation**

You can change the units in which you provide the values by selecting the correct unit in the units drop-down list to the right of the value field.

**Table 15 How to manually enter total regional cultivation emissions and yields**

### **Land use change emission calculations**

- 3.6 As a default, the program considers that there is no land use change; however, if your biofuel feedstock comes from land that has undergone a change of use since 2008, you must include the emissions due to that land use change in your carbon intensity calculations.
- 3.7 This version of the UK and Ireland Carbon Calculator implements the land use change emissions calculations as described in the RED and the European Commission Decision of June 2010 on guidelines for the calculations of land carbon stock. Based on these guidelines certain information is required to determine emissions from land use change. Please refer to the Carbon and Sustainability Guidance for more information on how to calculate emissions from land use change.
- 3.8 In the UK and Ireland Carbon Calculator version 11.0 you may use two different approaches to calculating emissions from land use change (where land use change has occurred):
- Provide an actual estimate of the annual emissions due to land change;
- Provide the required information under the section 'Emissions from changes in land carbon stocks' in the Crop Production Module for the UK and Ireland Carbon Calculator to determine the carbon stocks of the previous and actual land use and the associated emissions.
- 3.9 Carbon stocks are estimated as the total of soil organic carbon and above and below ground vegetation carbon stock. These are determined in look-up tables based on information on land management practice, inputs to land, climate region, soil type, domain, land use type, ecological zone and continent from look-up tables provided i[n](http://ec.europa.eu/energy/en/topics/renewable-energy/biofuels/sustainability-criteria)  the EC Decision and available on the [European Commission's Sustainability Criteria](http://ec.europa.eu/energy/en/topics/renewable-energy/biofuels/sustainability-criteria) [page.](http://ec.europa.eu/energy/en/topics/renewable-energy/biofuels/sustainability-criteria) Depending on the land use, not all of these information pieces are necessary, and the UK and Ireland Carbon Calculator will take you through the pieces of information you need to provide depending on the previous information selected. See the screen shot below for an example.

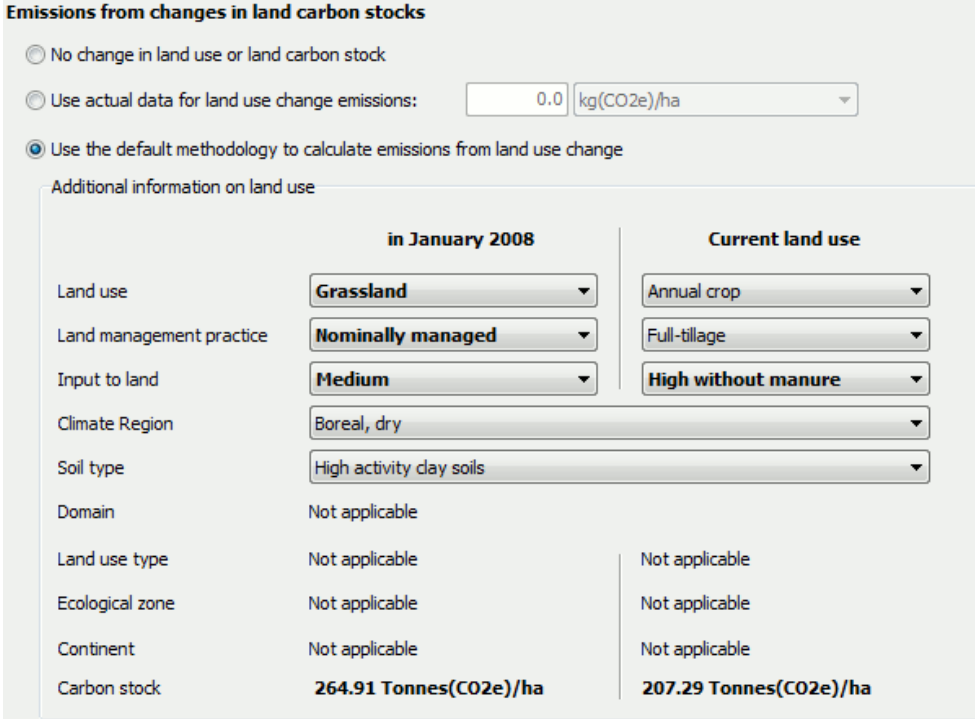

**Figure 38 Crop production module, emissions from changes in land carbon stocks**

### **Conservative factor for conversion modules**

- 3.10 As set out in the Carbon and Sustainability Guidance the conservative factor should only be removed from those conversion modules for which actual data is provided for all sources of emissions. If there is more than one conversion module, actual data will have to be provided for each conversion modules for the conservative multiplier to be removed from all of these conversion modules.
- 3.11 Follow the steps outline below to remove the conservative factor from a conversion module.

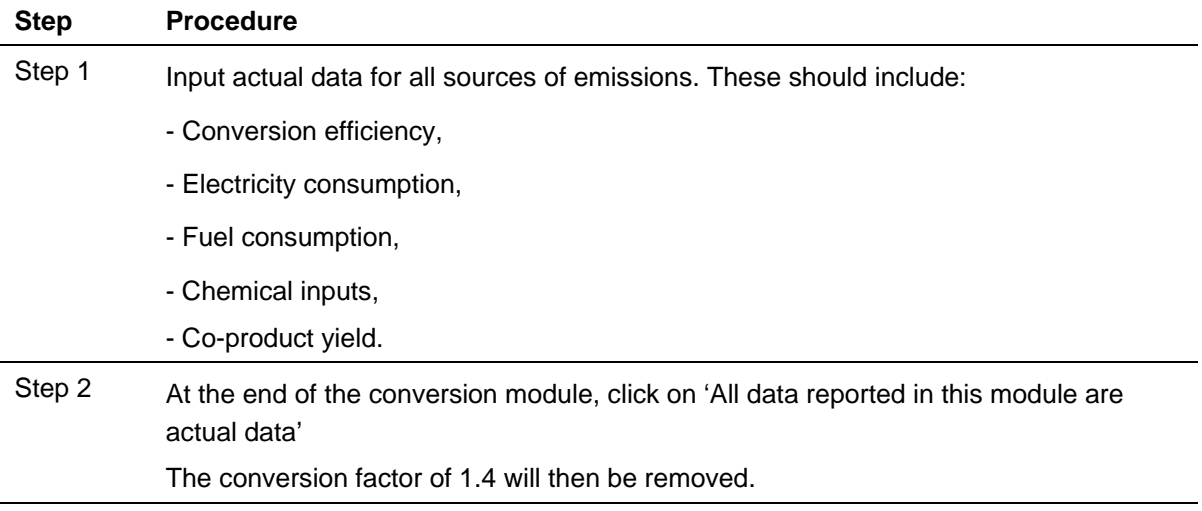

**Table 16 How to remove conservative factor from a module**

# Entering values

3.12 Once you have loaded a fuel chain (see Section [2\)](#page-4-0) you can begin entering actual data. See Section 6 for descriptions of the fields in each module. To enter actual data follow the simple steps below.

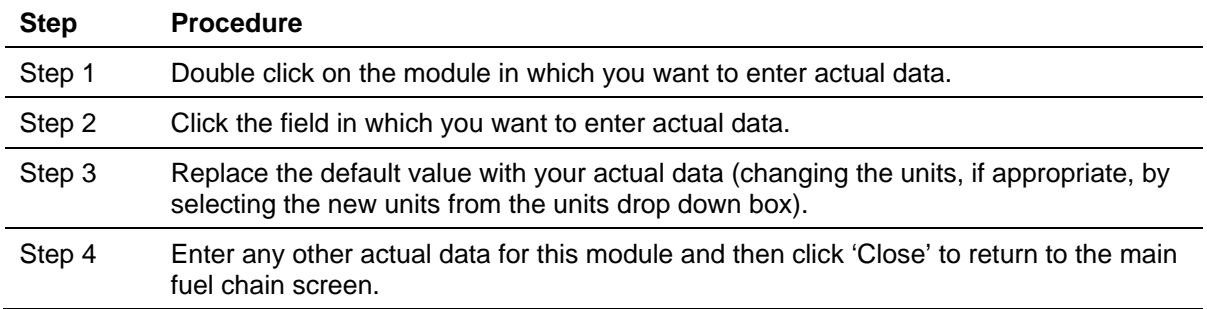

**Table 17 How to enter actual data**

3.13 Points to note about entering actual data:

- Tables of data such as the fertiliser inputs, fuel inputs, chemical inputs etc can be edited using the same process as outlined above. However, if you wish to add or delete a row, you will need to use the buttons which appear above the table (the green plus symbol adds a new row, and the red cross deletes the selected row).
- If a warning symbol appears after you have entered some actual data, hover the mouse over it to see the warning message. The message may say 'The input you have provided is different from the default value by more than xx%. Please check that your value is correct' (where xx is a number), which is an indication that the value you have entered is smaller or larger than what might normally be expected. This does not lead to any program error  $-$  i.e. the program will still perform the usual calculations. However, you may want to double check the value entered is correct.
- The message may also say 'please also provide actual data for [name of another field]' – this is a compulsory linkage, see [Table 19.](#page-35-0)
- You can reset a field to the default value by right clicking on the field and selecting 'Reset to default value'. If you want to reset a table to its original default value, use the circular arrow button above the table. Note that you can only reset the whole table, not an individual row. You can reset all data in a module by clicking on the 'Reset' button which appears at the bottom of each module.
- Actual data stored in a module is shown in bold text.
- If your fuel chain includes a fuel, chemical or co-product that is not included in the appropriate drop-down list, you can select 'other' as the Type or Name. Please ensure that you then enter the necessary data in the other fields. You must check whether the fuel or co-product is classified as a waste/residue, to determine whether you need to include information on land criteria or Lower Heating Value (LHV). See Chapter 8 in the RTFO Carbon and Sustainability Guidance.

## Compulsory linkages

- 3.14 If a warning symbol appears after you have entered some actual data, which says 'please also provide actual data for [name of another field]' then you have entered data for a field which has a 'compulsory linkage'.
- 3.15 Compulsory linkages are defined between two inputs which are often linked in some way. For example, crop yield is often linked to the rate of nitrogen fertiliser application, so if a higher crop yield is reported then there is a reasonable chance more nitrogen fertiliser has been applied. To prevent 'cherry-picking' (i.e. selective use of actual data and single default values) the software warns the user when they have entered actual data for a field which has a compulsory linkage. When this occurs, make sure that actual data is also entered for the second field. See the following table and the Carbon and Sustainability Guidance.

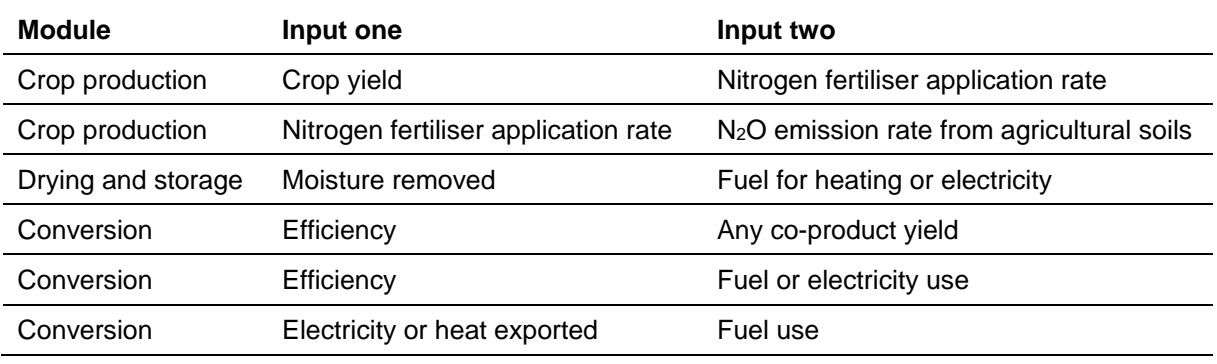

### 3.16

<span id="page-35-0"></span>**Table 18 Compulsory linkages for all fuel chains**

3.17 The compulsory linkage between nitrogen fertiliser application rate and soil  $N_2O$ emissions is not signalled by a warning sign but automated in the program. For most default fuel chains (except for chains whose default values were defined in the  $RED<sup>9</sup>$  $RED<sup>9</sup>$  $RED<sup>9</sup>$ , the N<sub>2</sub>O emission rate was calculated using the IPCC Tier 1 methodology based on the nitrogen fertiliser application rate. For all chains, when the fertiliser input table is edited in the UK and Ireland Carbon Calculator, the N2O emission rate

<span id="page-35-1"></span><sup>9</sup> For the chains defined in the RED, the rate of N<sub>2</sub>O emissions from agricultural soil is based on results from the DNDC model as published by the BioGrace project [\(www.biograce.net\)](http://www.biograce.net/).

is automatically recalculated based on the IPCC Tier 1 approach and the 'new' N fertiliser application rate.

# Type of GHG data

- 3.18 From RED implementation on 15 December 2011, 'Accuracy Levels' have been replaced with a simpler field called 'type of GHG data'. This field is at the bottom of the Fuel Chain module, and should be completed where actual data has been supplied for:
	- the cultivation stage, or:
	- for the entire fuel chain.
- 3.19 Actual fuel chain data is necessary to demonstrate compliance with the GHG criteria where a feedstock has been used for which there is no carbon default available in Annex V of the RED.
- 3.20 This field is not 'compulsory', but note that this information may be needed to demonstrate compliance with the RED GHG criteria. For guidance on establishing the type of GHG data see Chapter 6 of the RTFO Carbon and Sustainability Guidance.

## Entering links to verification evidence

3.21 As described in the Carbon and Sustainability Guidance all actual data used must be verifiable. You may wish to record, in the field at the top of the module 'Details and links to verification evidence', cross references to reports or other evidence supporting the claimed actual data.

## Moisture content

3.22 In each of the default fuel chains, values that depend on moisture content (e.g. yields, transport fuel use) have been consistently calculated at the traded moisture content of the crop concerned. If you modify the crop yield by entering actual data, check the moisture content of your feedstock and, if it differs from that of the default yield, then check that the amount of energy required for transporting and drying the feedstock are also correct. You can check the moisture content of the default fuel chain by placing the cursor on the Crop Yield field in the Crop Production Module, and looking at the text in the yellow box at the bottom of that module. See the screenshot below.

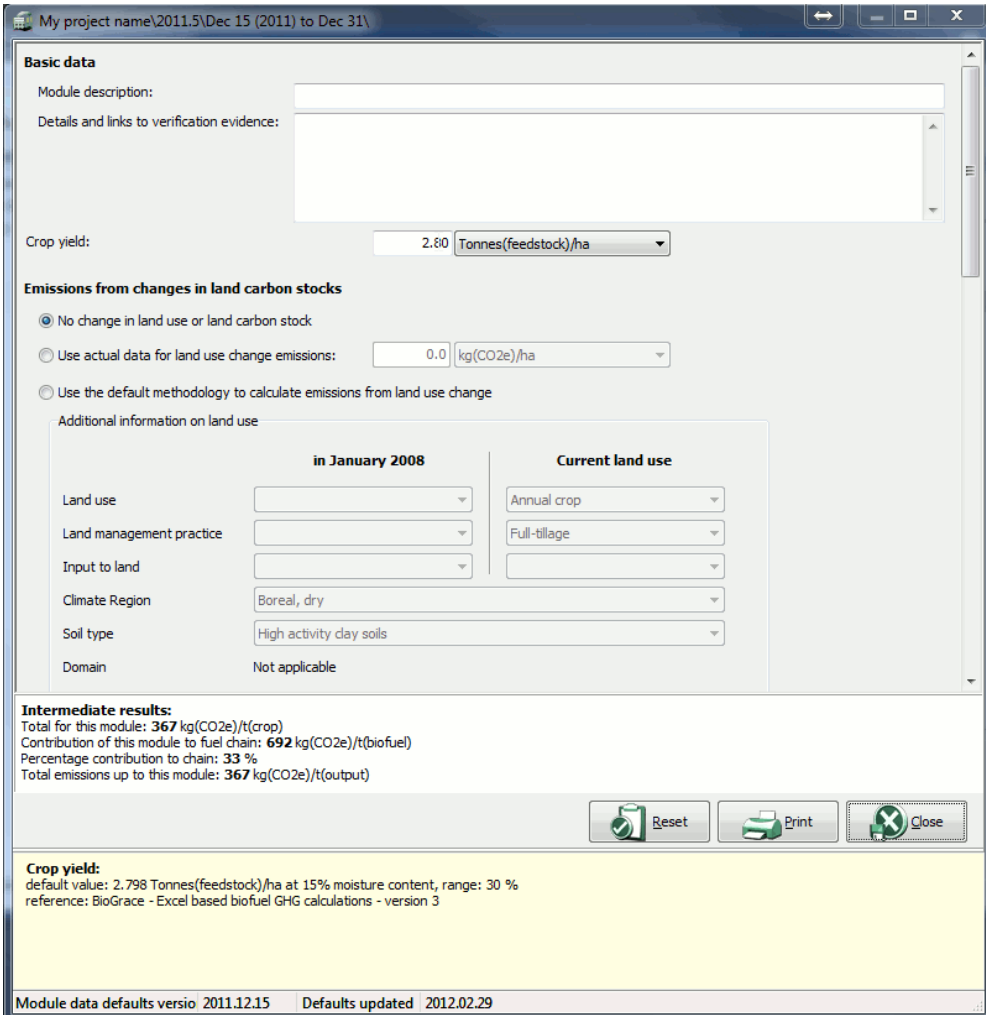

**Figure 39 Crop production module, crop yield**

# <span id="page-38-0"></span>4. Preparing reports

## RED-compliant (indicative) status of the loaded fuel chains

- 4.1 Version 11.0 of the UK and Ireland Carbon Calculator provides an indication of the RED-compliant status of the fuel chains that you have loaded for reporting year 2011/2012 and later. These are called 'indicative RED-compliant flags' and mirror the sustainability criteria for biofuels defined in the RED.
- 4.2 There are four indicative RED-compliant flags:
	- greenhouse gas,
	- biodiversity,
	- carbon stock, and
	- overall RED-compliant.
- 4.3 The status of these flags depends on many parameters such as voluntary scheme met, previous use of the land in January 2008, carbon intensity of the fuel, type of data used in the GHG emission calculations etc. These also take into account exemptions such as the grandfathering clause for biofuel production installations that were in operation on or before 23 January 2008<sup>[10](#page-38-1)</sup>. Please see the Carbon and Sustainability Guidance for more information on how a fuel can be demonstrated to be RED-compliant.
- 4.4 The indicative RED-compliant flags can be seen for each fuel in the Fuel Chain Module as shown in the screen shot below. This shows a consignment of biofuel with data which demonstrates indicative compliance with the biodiversity and the carbon stock criteria, but not the GHG criteria. Furthermore, the indicative RED-compliant flags are also included in the monthly csv reports that the UK and Ireland Carbon Calculator can generate and which can be uploaded to ROS.

<span id="page-38-1"></span><sup>&</sup>lt;sup>10</sup> Note that this grandfathering provision no longer applies from 1 April 2013. Thus in Year 6 all biofuel will have to achieve at least 35% GHG savings.

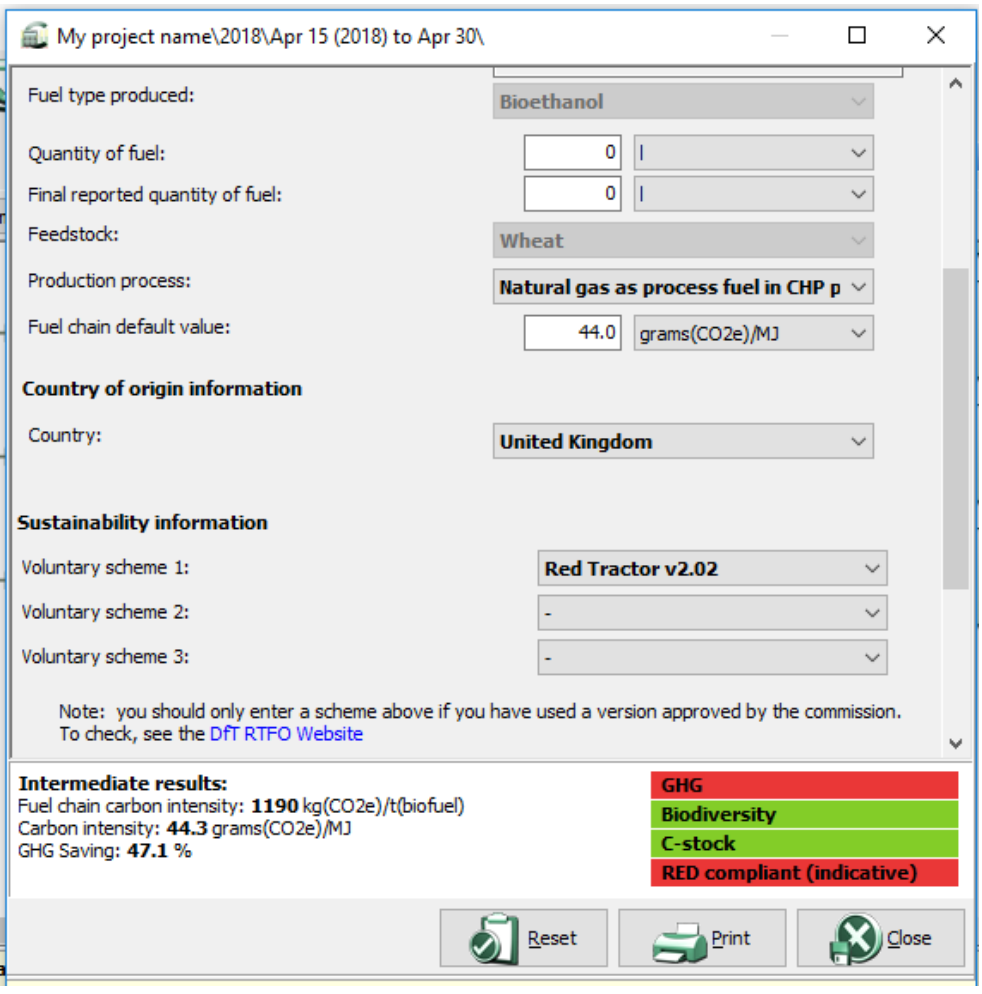

**Figure 40 Fuel chain module, RED-compliant flags**

## Preparing a monthly Carbon and Sustainability report to the RTFO Administrator

- 4.5 You can use the UK and Ireland Carbon Calculator to generate a file which can be uploaded to ROS as a monthly carbon and sustainability report (note: it is not possible to prepare 'volume returns' using this software).
- 4.6 Once you have entered all the information you want to include in a monthly report use the following steps to prepare a 'monthly csv report'. Once you have prepared this report, it can be downloaded as a csv file from the Carbon Calculator and manually uploaded to ROS – follow the steps outlined in the Help menus on ROS.

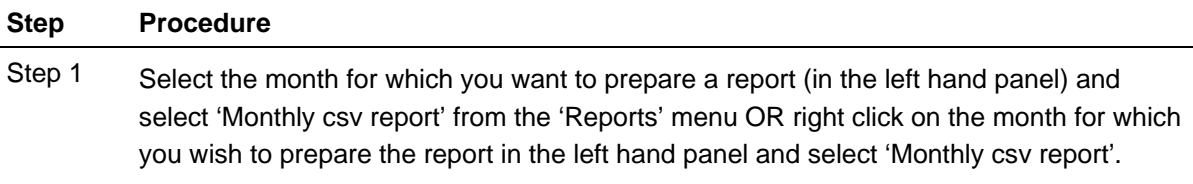

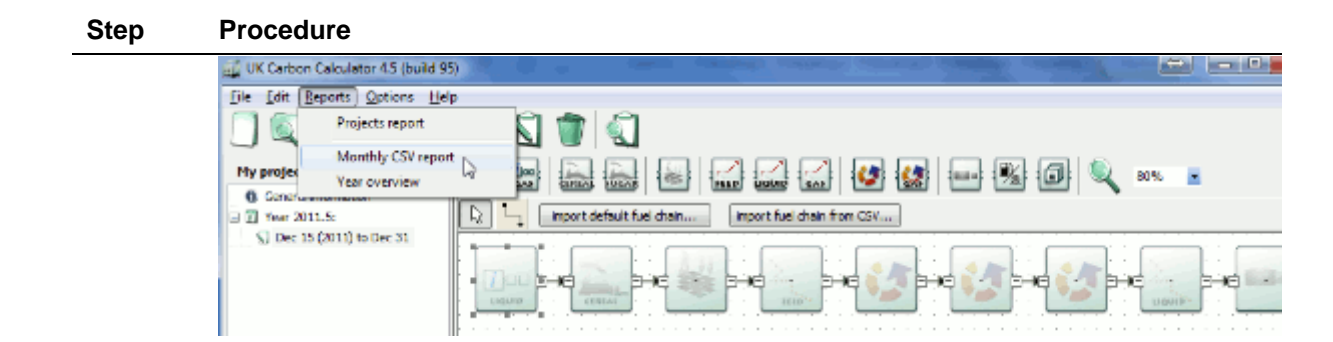

**Figure 41 Location of 'Monthly csv report' option in 'Reports' menu**

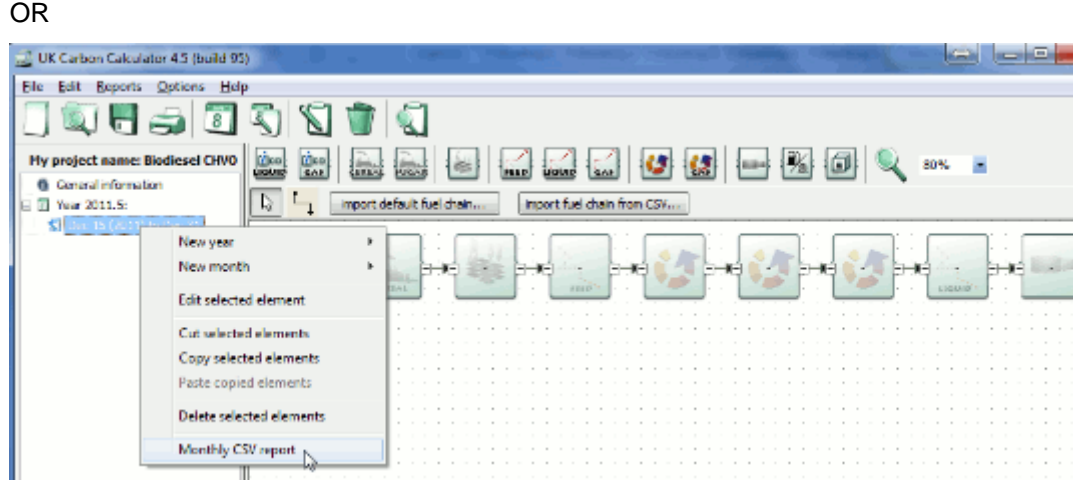

**Figure 42 Location of 'Monthly csv report' option from right clicking on month for which you wish to prepare report**

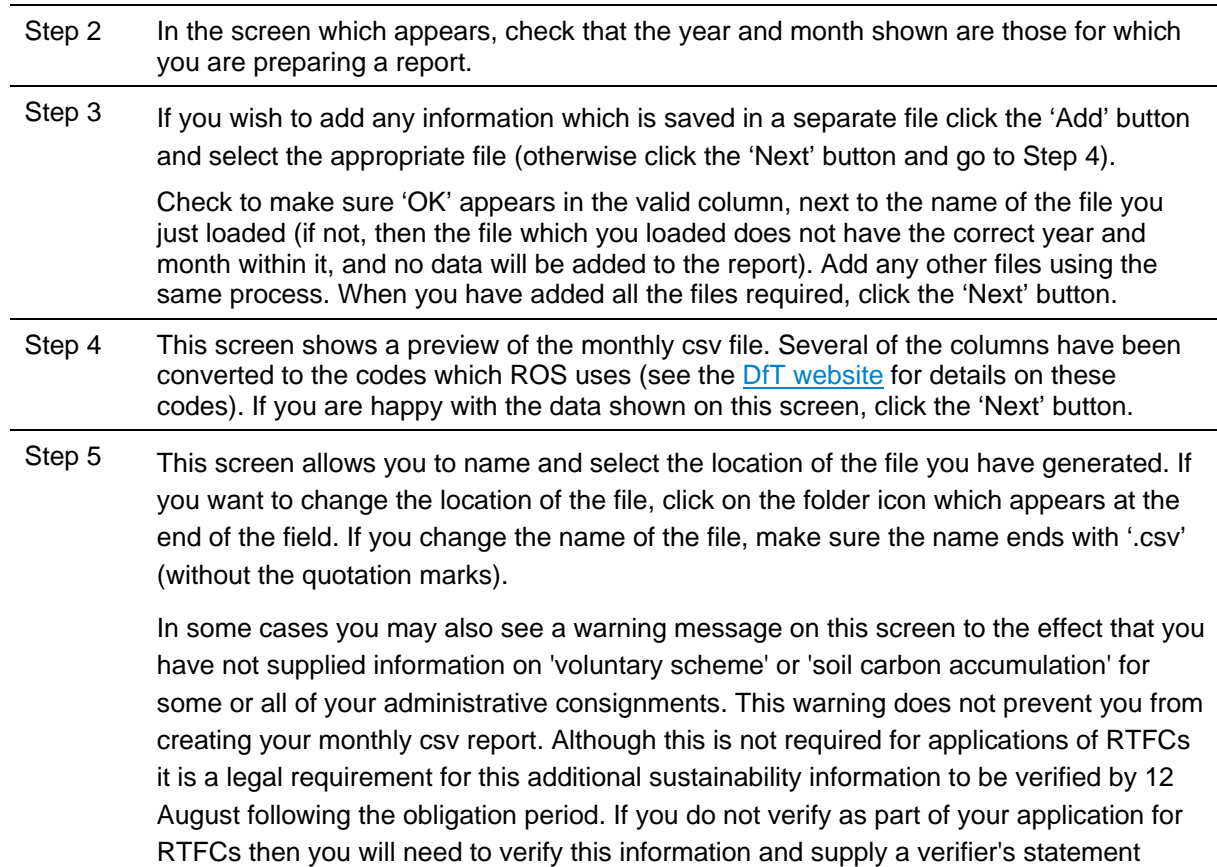

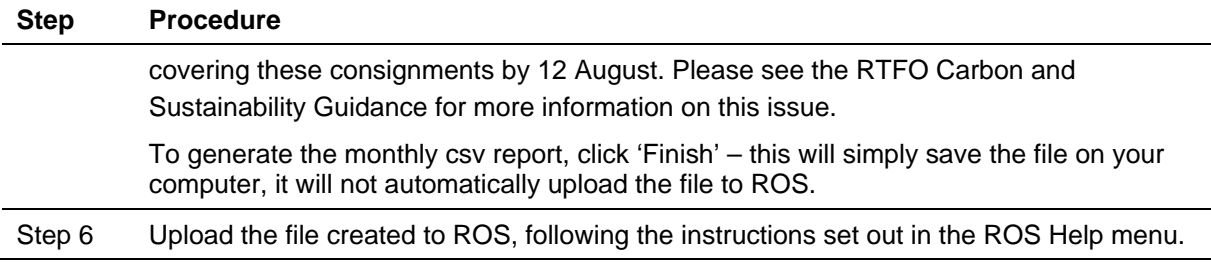

**Table 19 Preparing a monthly carbon and sustainability report**

4.7 Note: when uploading reports to ROS, users may adjust the volumes associated with each consignment of biofuel to ensure there is agreement between Carbon and Sustainability Reports and volume returns. To ensure there is consistency between the data reported to the RTFO Administrator and the data contained in the UK and Ireland Carbon Calculator, you will have to manually enter the adjusted volume into the UK and Ireland Carbon Calculator. The adjusted volume can be entered in the Fuel Chain Module at the start of the chain, in the field 'Quantity of fuel recorded in the RTFO Operating System'. Values must be entered in this field before Year Overview reports can be generated.

# Preparing Year Overview reports

- 4.8 The software can generate a report that gives the user a record of all fuel chains recorded in a given reporting year. These reports can only be prepared if users have manually entered values in the 'Quantity of fuel recorded in the RTFO Operating System' field which should be identical to the values recorded in ROS for every consignment of fuel reported in the entire year.
- 4.9 To create a Year overview report, follow the steps as outlined below.

### 4.10

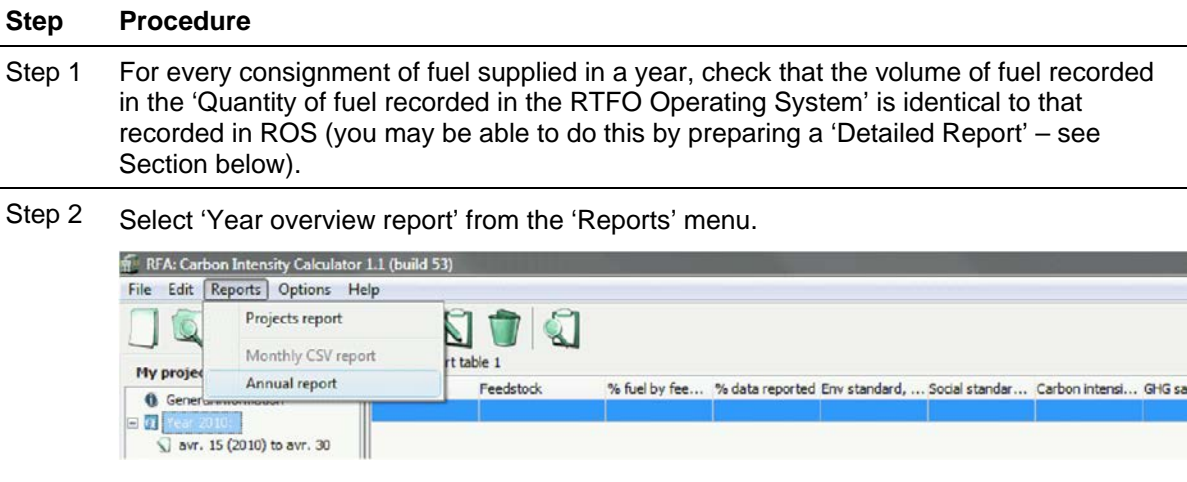

**Figure 43 Location of 'Annual report' option in 'Reports' menu**

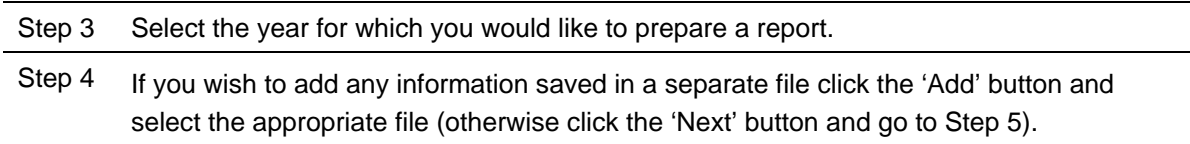

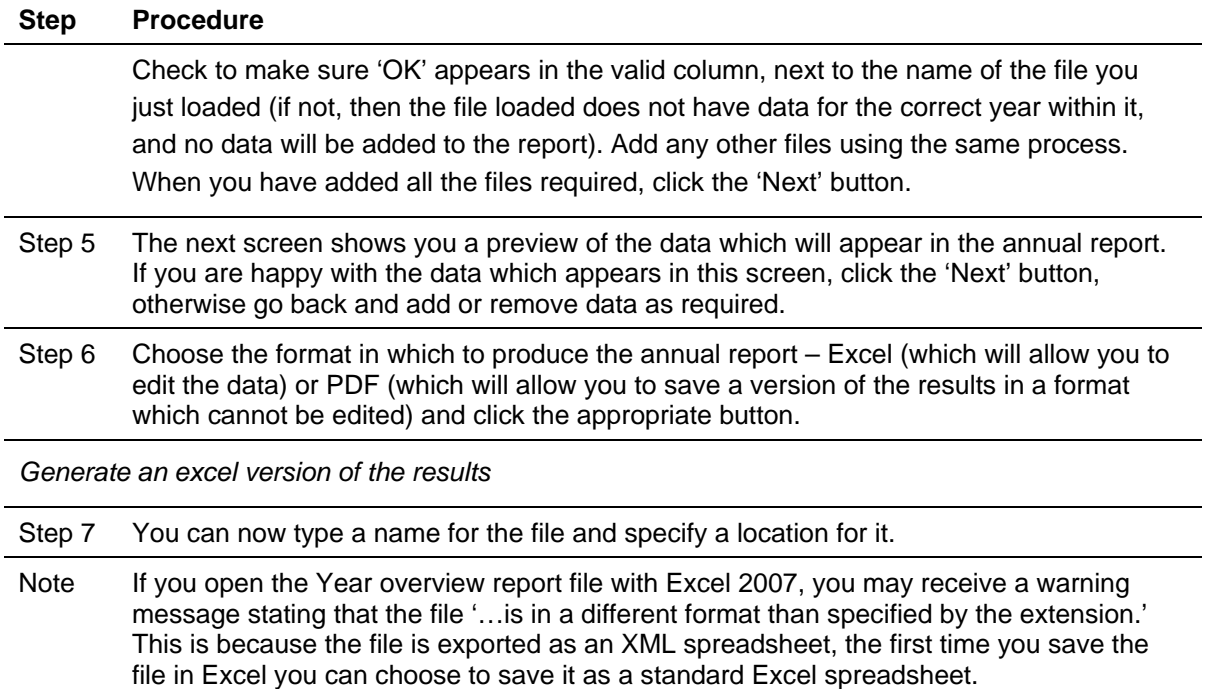

*Generate a PDF version of the results*

Step 7 A new screen will open previewing a version of the results as they will appear in the PDF file. If you are happy with the results, you can generate a PDF file by clicking on the Adobe symbol in the toolbar, highlighted below.

**Figure 44 Location of 'Adobe' button in toolbar**

Step 8 You will now be given the option to change various parameters for the PDF file. If you want to export a standard PDF file simply click 'OK'. You will then be given the option to name the file and specify a location for it.

**Table 20 How to create a year overview report**

### Other reports

- 4.11 In addition to the Year Overview reports and the monthly reports required for Carbon and Sustainability reporting to the RTFO Administrator, the software can also be used to generate three other types of report. Unlike the monthly and Year Overview reports, these can be generated for any period of time (rather than the fixed RTFO reporting periods).
	- Summary report contains essentially the same data as the Year Overview report;
	- Detailed report contains all the same data included in a monthly csv report for every consignment of fuel in the specified time period (Note: the 'output quantity of fuel' included in this report is the same as the 'Quantity of fuel recorded in the RTFO Operating System ' and can be used to check whether the values recorded in the UK and Ireland Carbon Calculator are the same as those recorded in ROS);

• Data report – summary of all actual data used in the specified time period.

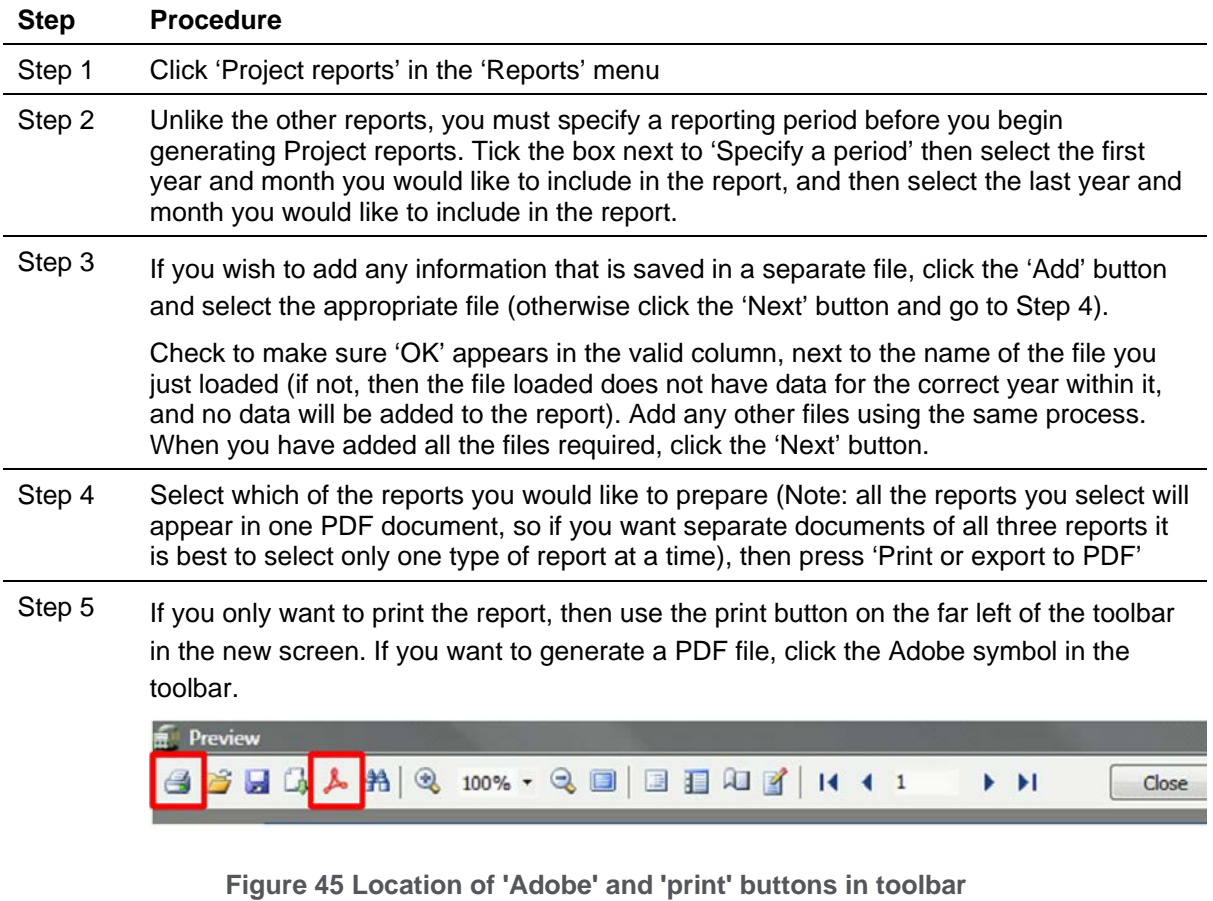

Step 6 If you are generating a PDF file, you will now be given the option to change various parameters for this PDF file. If you just want to export a standard PDF file simply click 'OK', you will then be given the option to name the file and specify a location for it.

**Table 21 How to generate a summary report, detailed report or data report**

# 5. Updates to software and default values

- 5.1 The software will regularly check (via the internet) to see whether there are any updates of the program or to default values available. If updates are found, you will receive a message shortly after opening the software asking you whether you would like to download the latest version of the software or default values. You can also manually check to make sure you have the most up-to-date version.
- 5.2 Follow the steps below to manually check for updates.
- 5.3

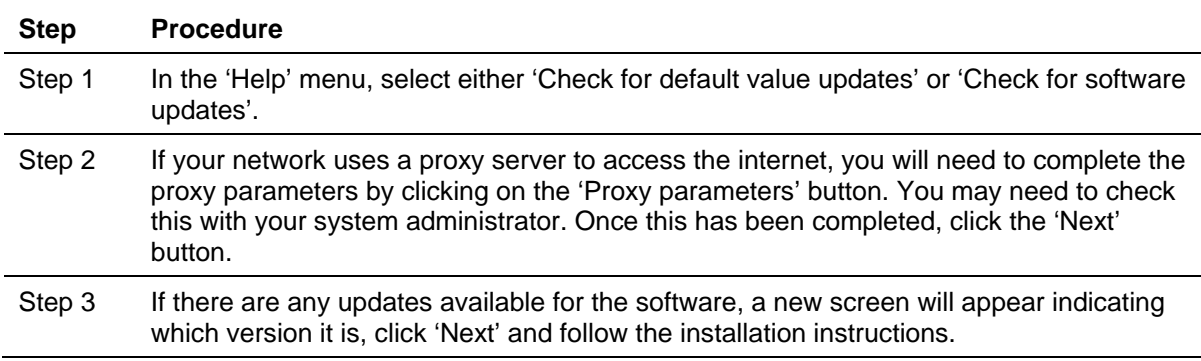

**Table 22 How to manually check for updates**

# 6. Module descriptions

## Units used in the UK and Ireland Carbon Calculator

- 6.1 Beside each quantitative information field in the UK and Ireland Carbon Calculator, the user can select the unit in which the data is provided. The most used units are units of mass (tonne, kilogramme, gram), energy (megajoule) and area (hectares).
- 6.2 For clarity, the product the units refer to are included in parenthesis. For example, agricultural yields are usually expressed in tonnes (feedstock)/ha, i.e. in tonnes of agricultural feedstock per hectare. The products most often referred to in the UK and Ireland Carbon Calculator are:
	- Feedstock this stands for agricultural feedstock:
	- Output this stands for the product coming out of the module;
	- Input this stands for the product coming in to the module;
	- Biofuel this stands for the final product of the chain;
	- $CO<sub>2</sub>e$  this stands for the greenhouse gas emissions expressed in  $CO<sub>2</sub>$ equivalents.

# Fuel chain – Liquid or Gas

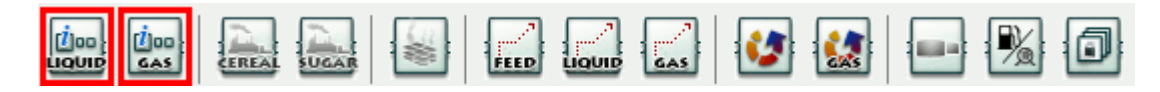

**Figure 46 Fuel chain module icons, highlighting liquid and gaseous fuel chain modules**

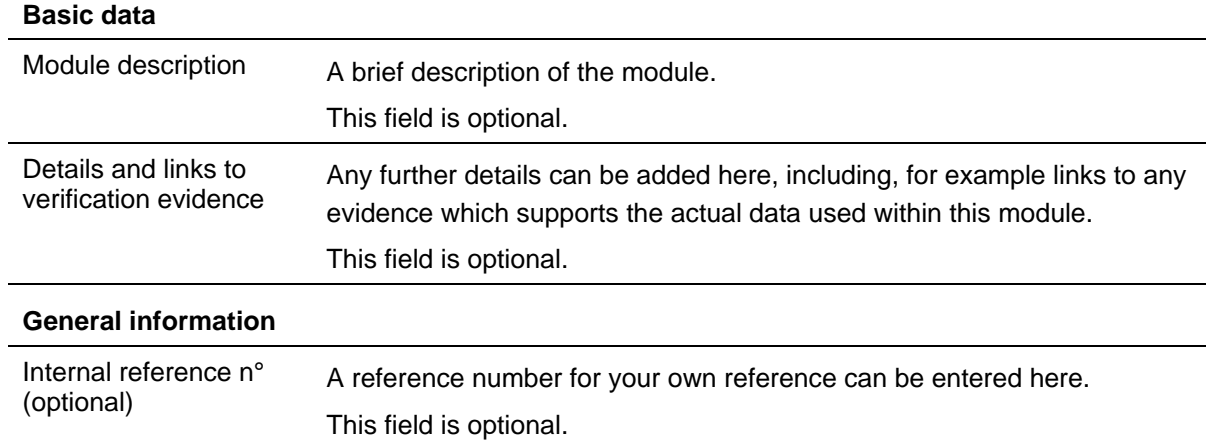

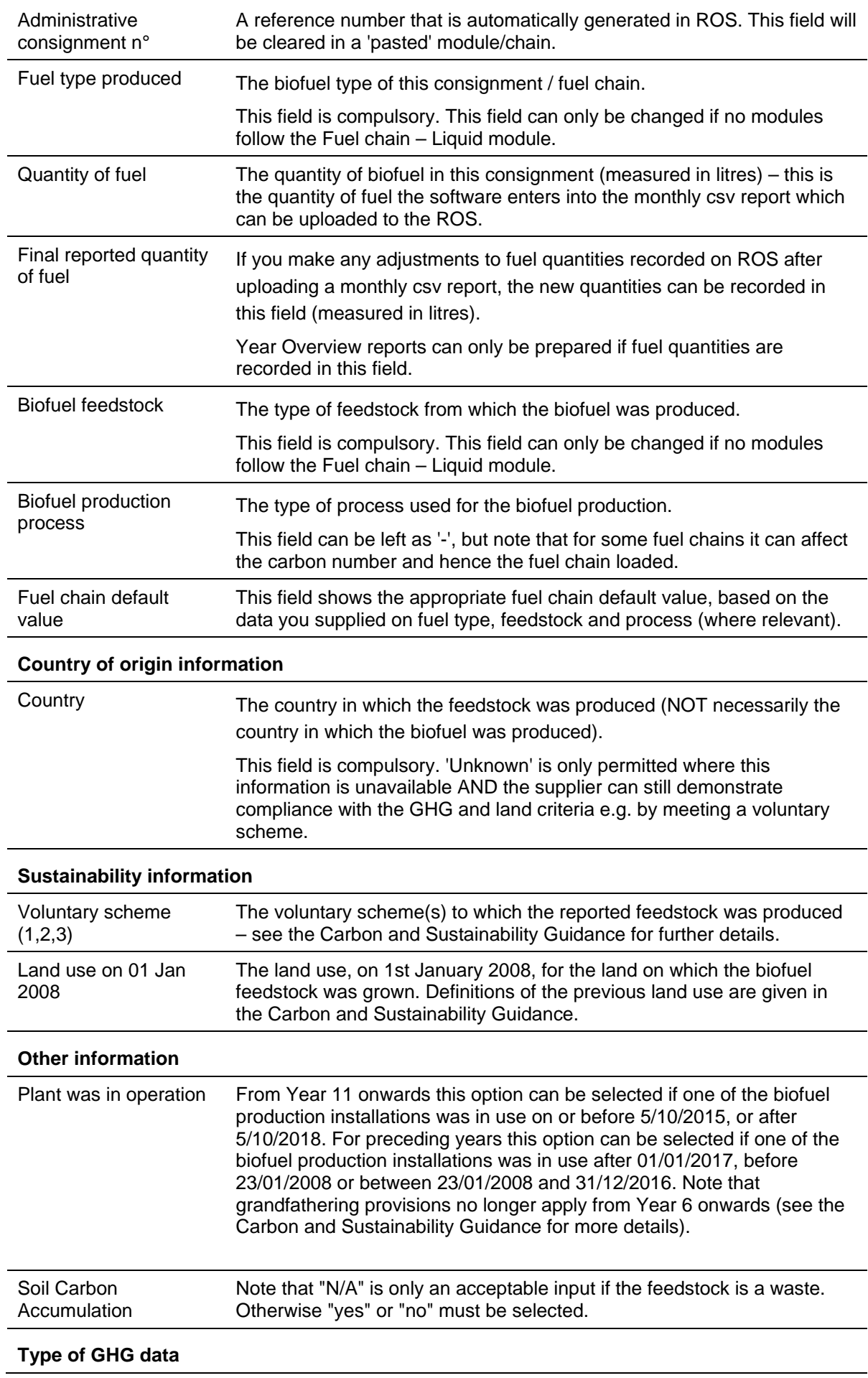

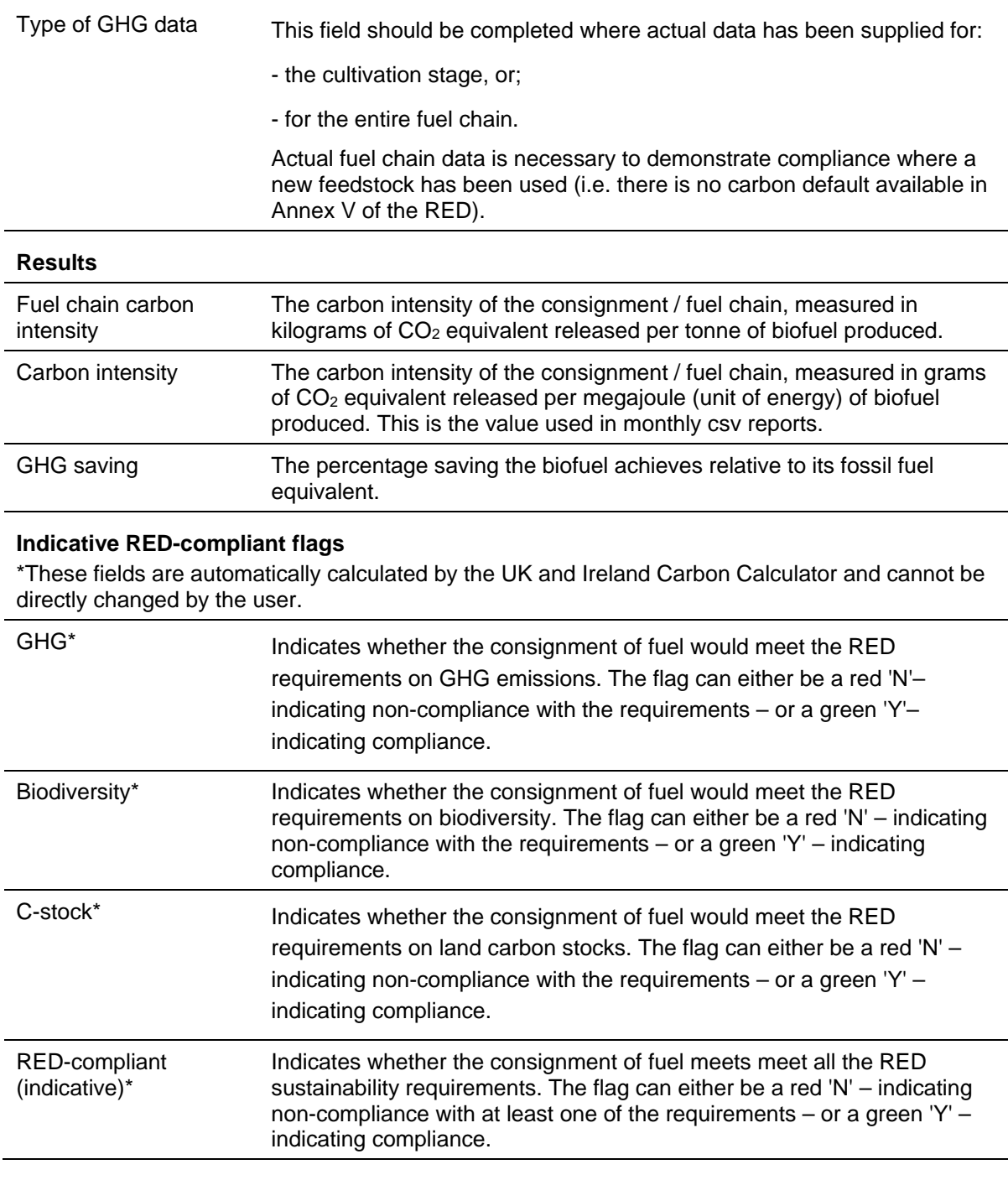

<span id="page-47-0"></span>**Table 23 Module description - liquid or gas fuel chain**

# Crop production (cereal or sugar)

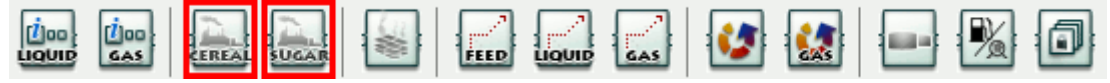

### **Figure 47 Fuel chain module icons, highlighting crop production modules**

### **Basic data**

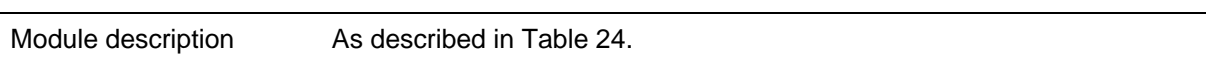

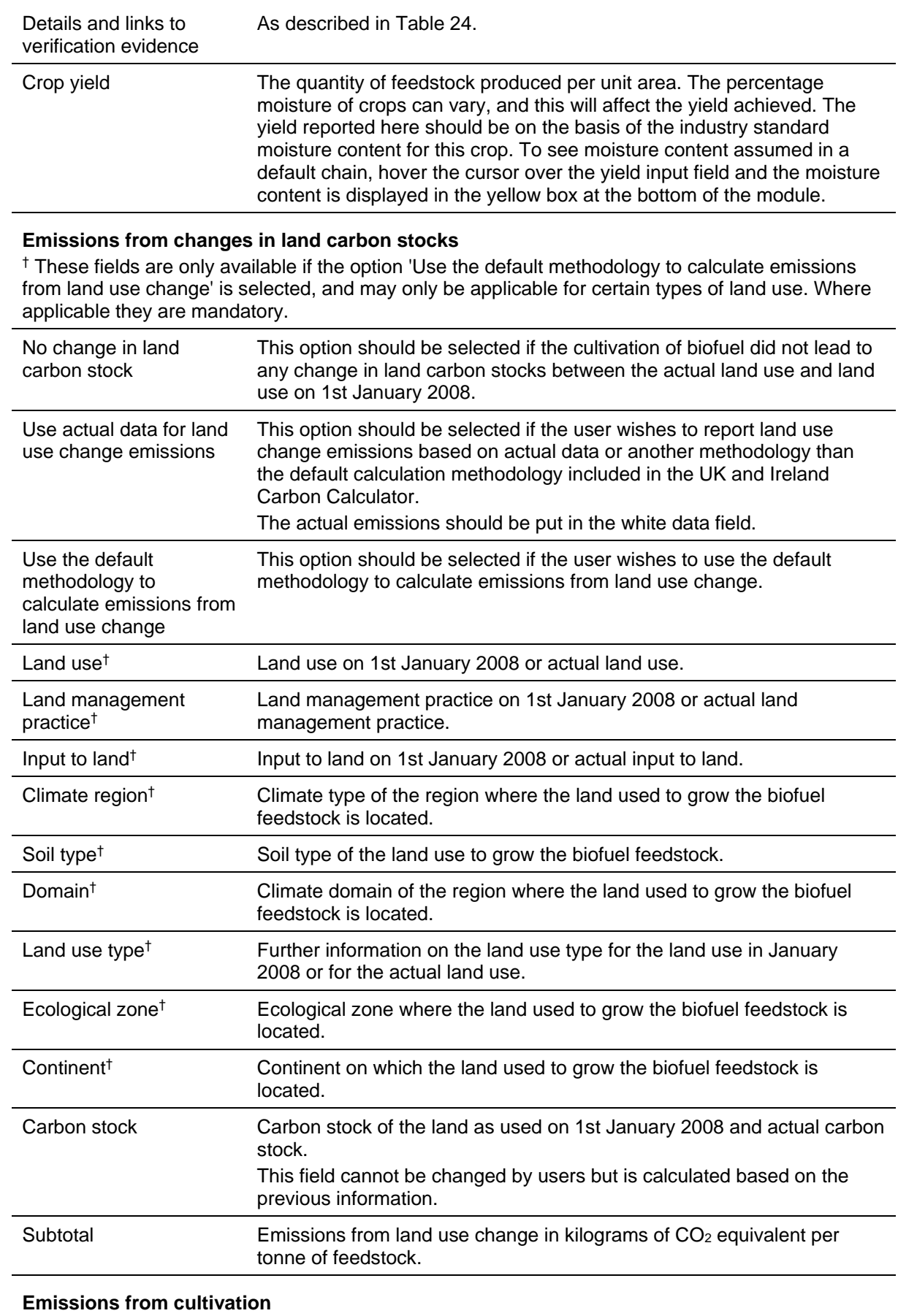

| Use NUTS2 cultivation<br>emissions                             | This option should be selected if the users want to use the NUTS2<br>cultivation emissions as defined in European Member States' reports<br>submitted and accepted by the European Commission.                                                                                                    |
|----------------------------------------------------------------|----------------------------------------------------------------------------------------------------|
| NUTS2 crop yield                                               | Yield of the feedstock for the NUTS2 region selected in the Fuel Chain<br>Module.                                                                                                    |
|                                                                | This field is only available if the option 'Use NUTS2 cultivation<br>emissions' is selected.                                                                                                    |
| <b>NUTS2</b> cultivation<br>impact                             | Emissions from feedstock cultivation in the NUTS2 region selected in the<br>Fuel Chain Module.                                                                                                    |
|                                                                | This field is only available if the option 'Use NUTS2 cultivation<br>emissions' is selected.                                                                                                    |
| Use regional average<br>values                                 | This option should be selected if the user wants to use a regional<br>average cultivation emissions and crop yield.                                                                                                    |
| Regional average crop<br>yield                                 | Average yield of the feedstock in the region where the cultivation takes<br>place.                                                                                                    |
|                                                                | This field is only available if the option 'Use regional average values' is<br>selected.                                                                                                    |
| Regional average<br>cultivation impact                         | Emissions from feedstock cultivation in the region where the cultivation<br>takes place.                                                                                                    |
|                                                                | This field is only available if the option 'Use regional average values' is<br>selected.                                                                                                    |
| Use the RED cultivation<br><b>GHG</b> emission<br>calculations | This option should be selected if the users want to use the calculation<br>methodology defined in the RED and the default input data. This option<br>should also be selected if users want to use actual input data to<br>calculate the carbon intensity of the biofuel.                                                                                                    |
| Rate of nitrous oxide<br>emissions per hectare                 | The rate at which nitrous oxide ( $N_2O$ ) emissions are produced from the<br>soil on which the feedstock was grown.                                                                                                    |
|                                                                | For most default fuel chains (except for chains whose default values<br>were defined in the $RED^{11}$ , the N <sub>2</sub> O emission rate was calculated using<br>the IPCC Tier 1 methodology based on the nitrogen fertiliser application<br>rate. For all chains, when the fertiliser input table is edited in the UK and<br>Ireland Carbon Calculator, the N <sub>2</sub> O emission rate is automatically<br>recalculated based on the IPCC Tier 1 approach and the 'new' N<br>fertiliser application rate. |
|                                                                | Most users will not enter their own values in this field. However, if an<br>N <sub>2</sub> O value has been calculated according to a method consistent with<br>the rules set out in the IPCC Guidelines for National Greenhouse Gas<br>Inventories, then it can be entered here.                                                                                                    |
| Subtotal                                                       | Emissions of nitrous oxide in kilograms of $CO2$ equivalent per tonne of<br>feedstock.                                                                                                    |
| <b>Farming inputs</b>                                          |                                                                                                    |
| <b>Fertilisers</b>                                             | All information relating to the use of fertilisers during feedstock growth<br>can be entered in this table.                                                                                                    |
| Type                                                           | The type of fertiliser used.                                                                                                    |
| Application rate                                               | The rate at which the fertiliser was applied. Note: this is measured in the<br>industry standard kilograms of 'nutrient' per hectare.                                                                                                    |

<span id="page-49-0"></span><sup>11</sup> For the chains defined in the RED, the rate of N<sub>2</sub>O emissions from agricultural soil is based on results from the DNDC model as published by the BioGrace project [\(www.biograce.net\)](http://www.biograce.net/).

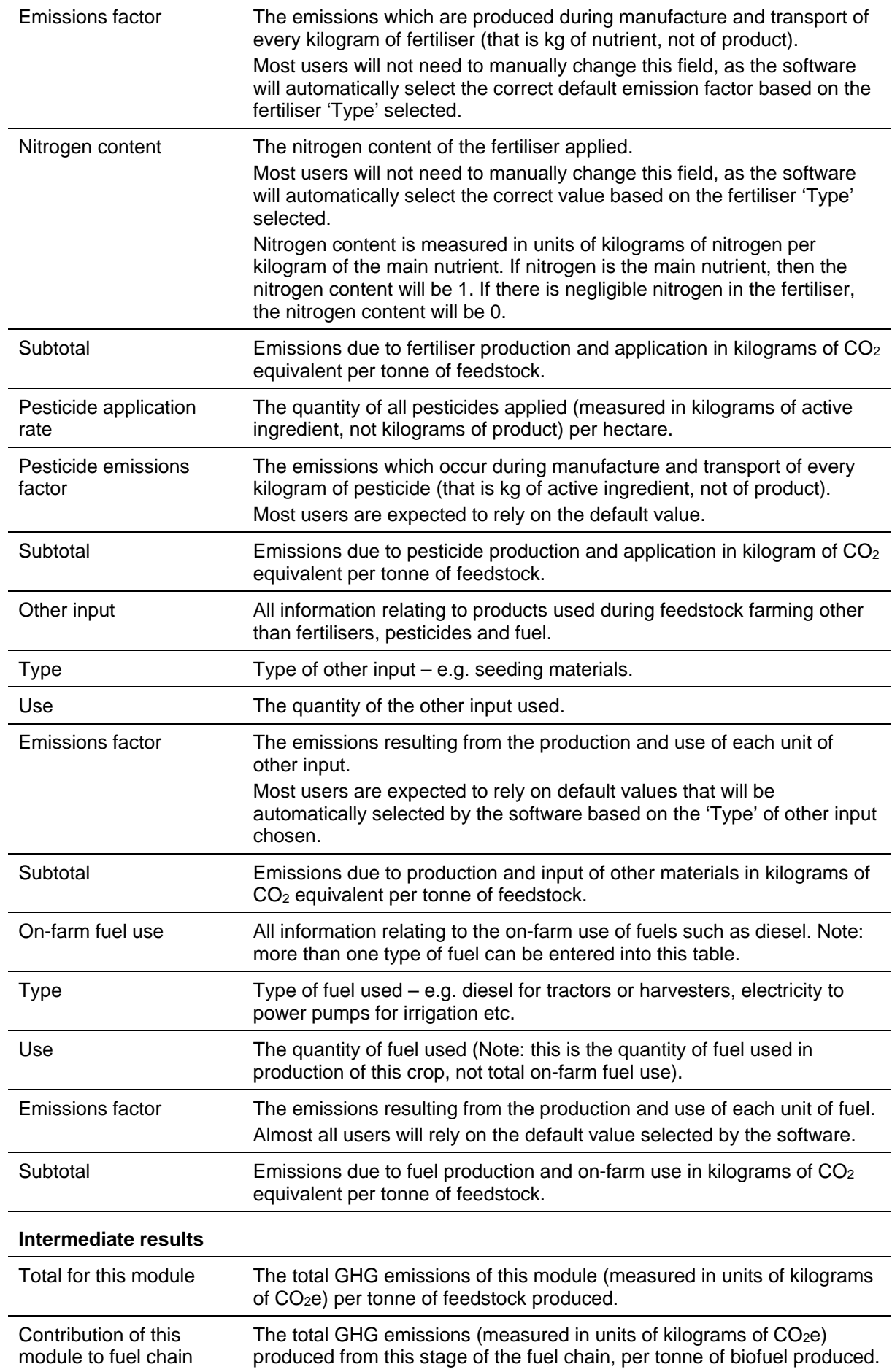

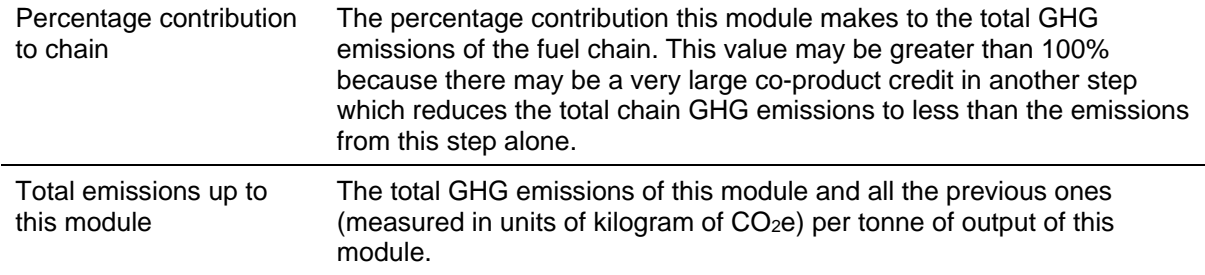

<span id="page-51-0"></span>**Table 24 Module description - crop production (cereal or sugar)**

# Drying and storage

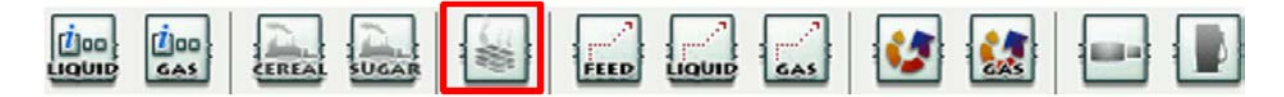

**Figure 48 Fuel chain module icons, highlighting drying and storage module**

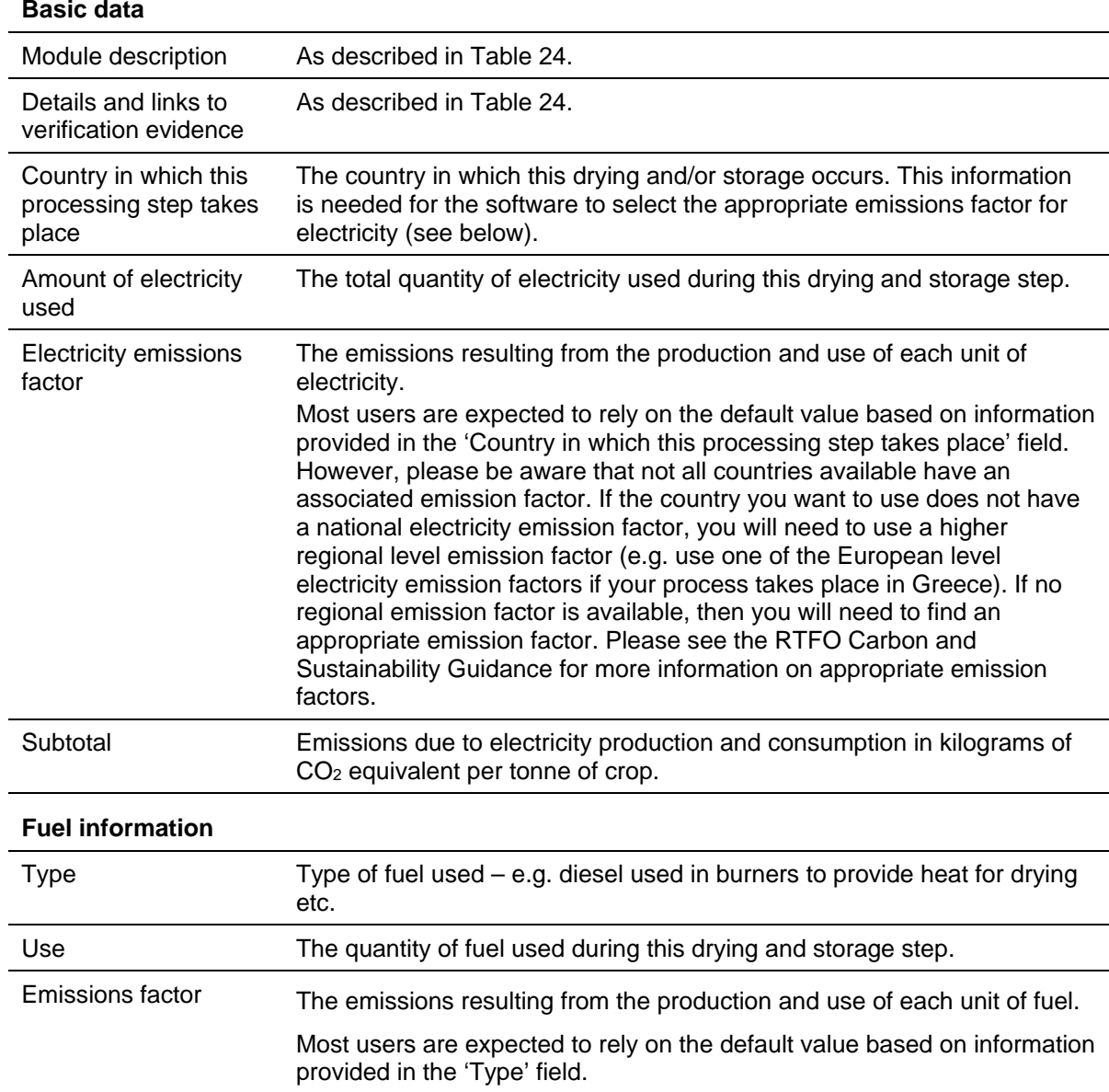

Subtotal Emissions due to fuel production and consumption in kilograms of CO2 equivalent per tonne of crop.

### **Intermediate results**

Fields as described under 'Intermediate results' in [Table 25](#page-51-0)

<span id="page-52-1"></span>**Table 25 Module description - Drying and storage**

### Feedstock transport

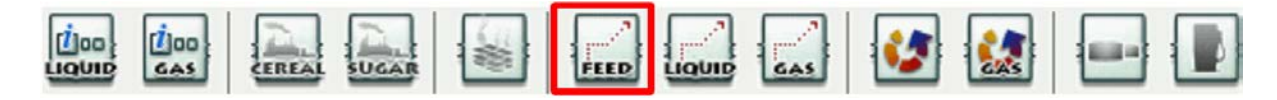

**Figure 49 Fuel chain module icons, highlighting feedstock transport module**

| Basic data                                    |                                                                                                    |
|-----------------------------------------------|----------------------------------------------------------------------------------------------------|
| Module description                            | As described in Table 24.                                                                                                    |
| Details and links to<br>verification evidence | As described in Table 24.                                                                                                    |
| Country                                       | The country in which this transport step begins.<br>This is an optional field.                                                                                                    |
| Transport mode <sup>12</sup>                  | The mode of transport used $-$ e.g. truck, rail etc.                                                                                                    |
| Distance transported                          | The distance over which the product is transported by the selected mode.                                                                                                    |
| Energy intensity of<br>transport              | The energy intensity of this transport mode. Most users will rely on the<br>software to select the appropriate default value on the basis of the mode<br>of transport selected.                                                                              |
| Module efficiency                             | Efficiency of the transport step in tonnes of output feedstock per tonne of<br>input feedstock - this is especially to account for grain losses during<br>transport.                                                                                         |
| <b>Fuel information</b>                       |                                                                                                    |
| <b>Type</b>                                   | Type of fuel used. If several fuels are entered, it will be necessary to<br>know how much of each fuel is used (see next field).                                                                                                    |
| Use                                           | The quantity of fuel used during this transport step $-$ this value is<br>automatically calculated based on the transport mode and distance<br>specified. If more than one fuel is used you can specify how much of<br>each fuel type is used in this field. |
| Emissions factor                              | The emissions resulting from the production and use of each unit of fuel.                                                                                                    |
|                                               | Most users are expected to rely on the default value based on information<br>provided in the 'Type' field.                                                                                                    |
| Subtotal                                      | Emissions due to fuel production and consumption in kilograms of $CO2$<br>equivalent per tonne of output from this module.                                                                                                    |
| <b>Intermediate results</b>                   |                                                                                                    |

<span id="page-52-0"></span><sup>&</sup>lt;sup>12</sup> Three different shipping modes are now available in the Carbon Calculator:

<sup>-</sup> Inland bulk carrier refers to a 8,800 t dry product carrier for coastal navigation or inland waterways. Marine gasoil should be used as fuel, but its emissions have been approximated to those of diesel;

<sup>-</sup> Product tanker refers to long-distance sea transport for liquid products with a payload of 50,000 t;

<sup>-</sup> International shipping: general value for shipping if no further details are known.

Fields as described under 'Intermediate results' in [Table 25.](#page-51-0)

### <span id="page-53-0"></span>**Table 26 Module description - feedstock transport**

### Liquid fuel transport

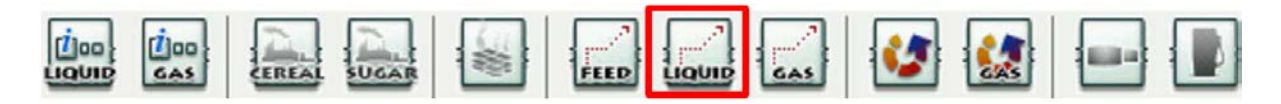

**Figure 50 Fuel chain module icons, highlighting liquid fuel transport module**

### **Basic data**

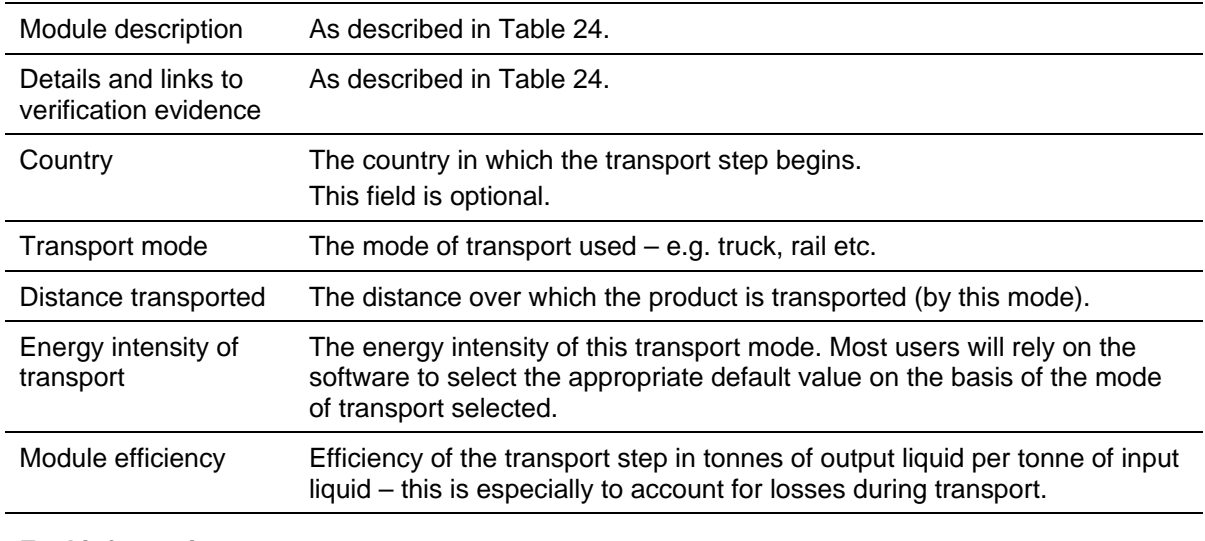

#### **Fuel information**

Fields as described under 'Fuel information in [Table 27.](#page-53-0)

### **Intermediate results**

Fields as described under 'Intermediate results' in [Table 25](#page-51-0)

**Table 27 Module description - liquid fuel transport**

### Gas fuel transport

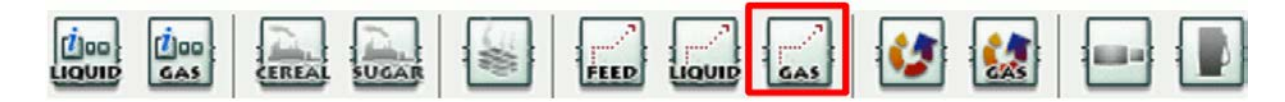

**Figure 51 Fuel chain module icons, highlighting gas fuel transport module**

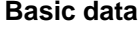

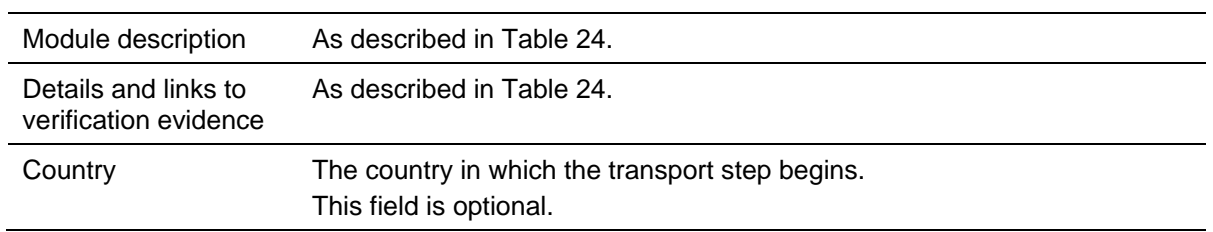

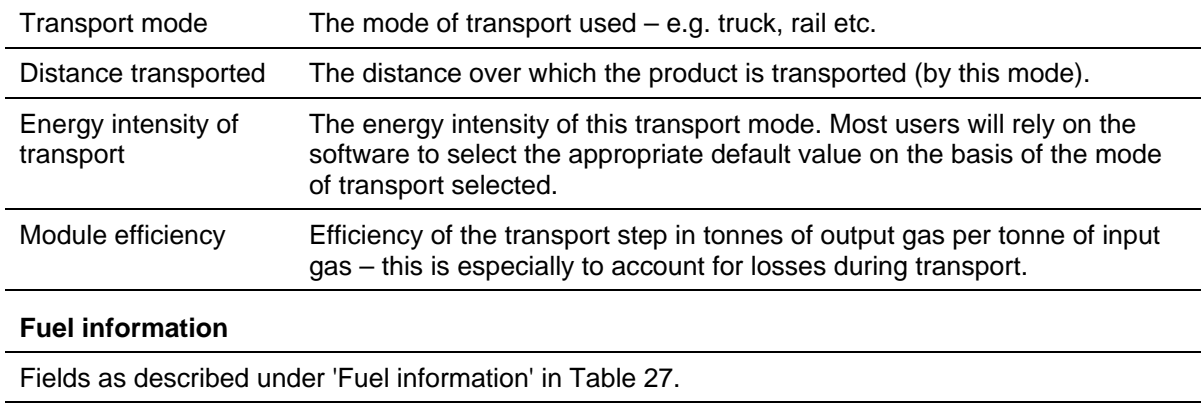

### **Intermediate results**

Fields as described under 'Intermediate results' in [Table 25.](#page-51-0)

### **Table 28 Module description - gas fuel transport**

# Biofuel plant or oilseed crush / mill

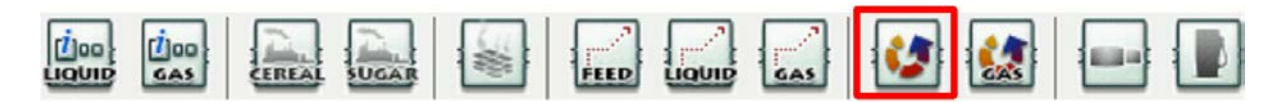

### **Figure 52 Fuel chain module icons, highlighting biofuel plant or oilseed crush / mill module**

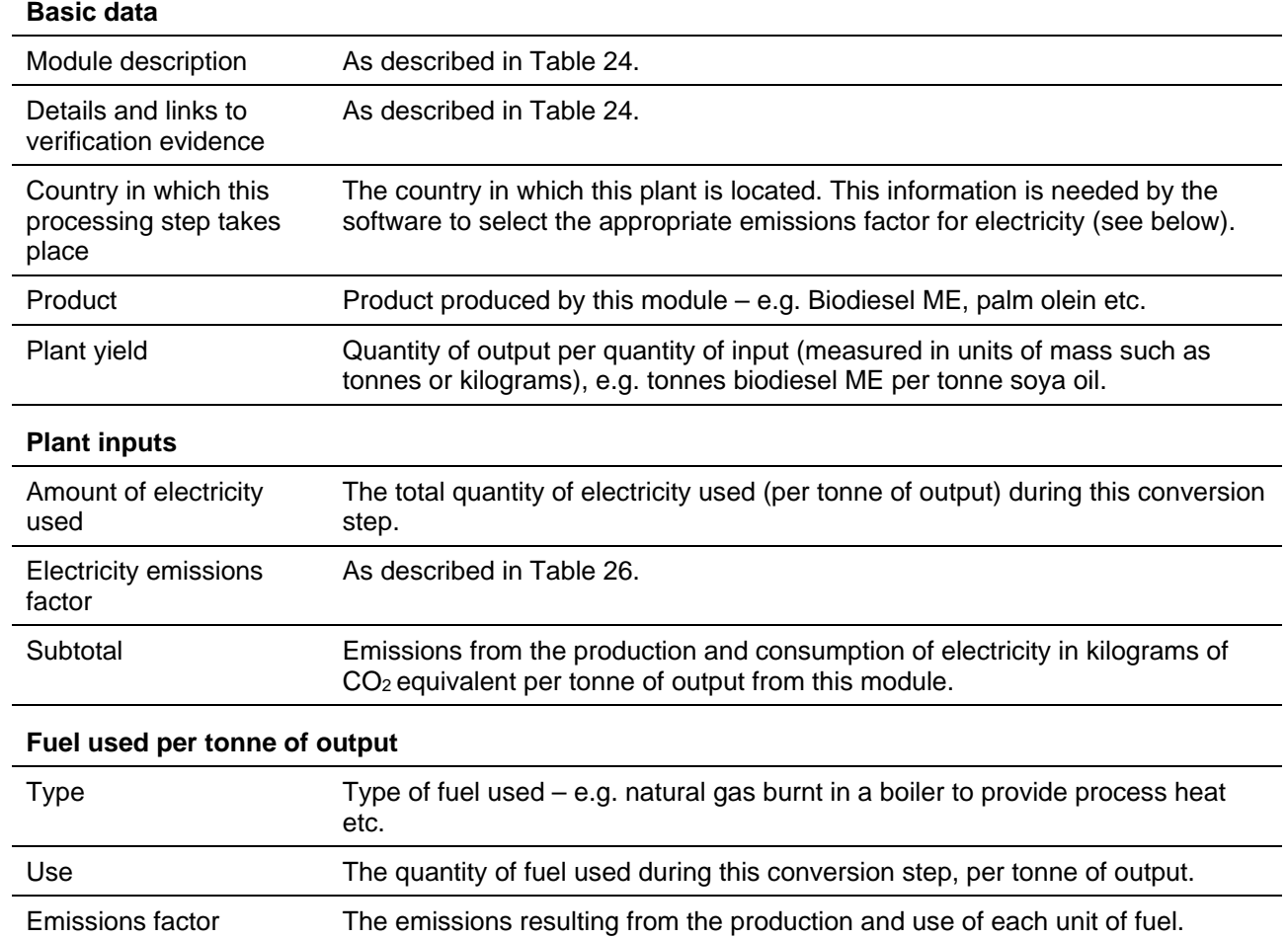

|                                                          | Most users are expected to rely on the default value based on information<br>provided in the 'Type' field.                                                                                                    |
|----------------------------------------------------------|----------------------------------------------------------------------------------------------------|
| Subtotal                                                 | Emissions from the production and consumption of fuel in kilograms of CO <sub>2</sub><br>equivalent per tonne of output from this module.                                                                                                    |
| <b>Chemicals</b>                                         |                                                                                                    |
| Type                                                     | Type of chemical used – e.g. methanol used to catalyse a trans-esterification<br>reaction in a biodiesel plant etc.                                                                                                    |
| Use                                                      | The quantity of chemical used during this conversion step, per tonne of output.                                                                                                    |
| <b>Emissions factor</b>                                  | The emissions resulting from the production and use of each unit of chemical.<br>Most users are expected to rely on the default value based on information<br>provided in the 'Type' field. <sup>13</sup>                                                                                           |
| Subtotal                                                 | Emissions from the production and consumption of chemicals in kilograms of<br>CO <sub>2</sub> equivalent per tonne of output from this module.                                                                                                    |
| <b>Co-products</b>                                       |                                                                                                    |
| Name                                                     | The name of the co-product produced by this conversion process.                                                                                                    |
| Use                                                      | The market in which the co-product is used $-$ e.g. for animal feed, for fertiliser<br>etc.                                                                                                    |
| Description                                              | If the 'Name' and/or 'Use' of a particular co-product are not specified in the<br>software, they can be recorded in the description field.                                                                                                    |
|                                                          | Note: the Carbon and Sustainability Guidance is prescriptive in its approach to<br>co-products, please check the guidance to ensure you follow the appropriate<br>procedures.                                                                                                    |
| Yield                                                    | Quantity of co-product produced per tonne of output from this conversion<br>module.                                                                                                    |
| Co-product credit                                        | The credit attributed to this use of the selected co-product. Note: if the 'Co-<br>product credit' is a value other than zero, then the 'Energy Content' (see below)<br>must be zero.                                                                                                    |
|                                                          | See the Carbon and Sustainability Guidance to establish the procedures to<br>follow for a new co-product or a new use for an existing co-product.                                                                                                    |
| <b>Energy Content</b>                                    | The energy content of this co-product. The energy content specified in the<br>Excel default carbon intensity data must be used.                                                                                                    |
|                                                          | Note: if the 'Co-product credit' is zero, then the 'Energy Content' must be a<br>value other than zero.                                                                                                    |
|                                                          | See the Carbon and Sustainability Guidance to establish the procedures to<br>follow for a new co-product or a new use for an existing co-product.                                                                                                    |
| Credit or debit for co-<br>products                      | This value shows the total impact of the co-products. If the value is negative,<br>then the co-products have the effect of reducing the overall carbon intensity of<br>the fuel chain. If the value is positive, then the co-products have increased the<br>carbon intensity of the fuel chain.     |
| Share of emissions<br>allocated to the output<br>product | The value shows the allocation factor for the main output products. If the value<br>is 1 it means that 100% of all GHG emissions up to this point in the chain are<br>allocated to the biofuel. If it is less than 1 it means that only a portion of the<br>emissions are allocated to the biofuel. |
| <b>Carbon Capture &amp; Replacement / Storage</b>        |                                                                                                    |
| Carbon Capture &<br>Replacement                          | This field accounts for any avoided greenhouse gas emissions through carbon<br>capture & replacement where applicable. Units are kgCO <sub>2</sub> e/tonne(output).                                                                                                    |

<span id="page-55-0"></span><sup>&</sup>lt;sup>13</sup> The default emissions factor for fossil methanol that is included in the calculator includes both production and combustion emissions. This emissions factor is applicable to all fossil methanol used as a chemical input, including methanol used in the production of FAME.

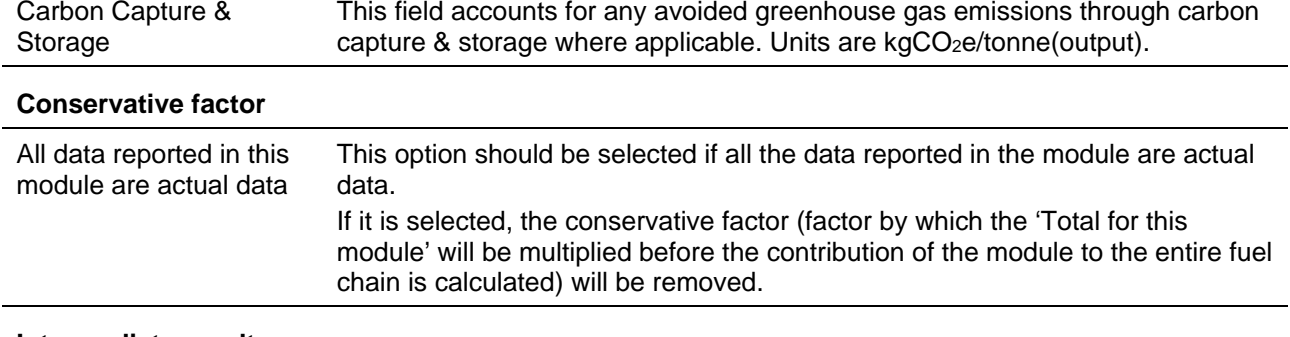

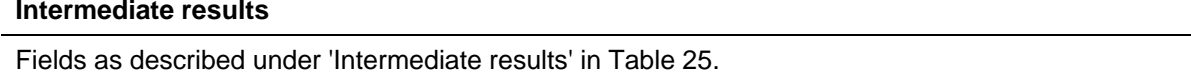

### **Table 29 Module description - biofuel plant or oilseed crush / mill**

# Gaseous biofuel plant

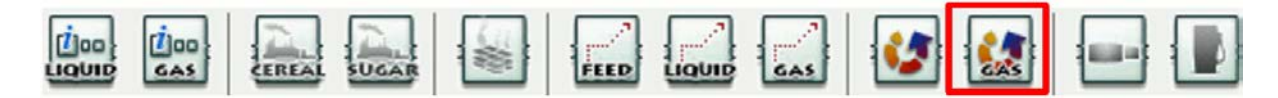

### **Figure 53 Fuel chain module icons, highlighting gaseous biofuel plant module**

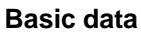

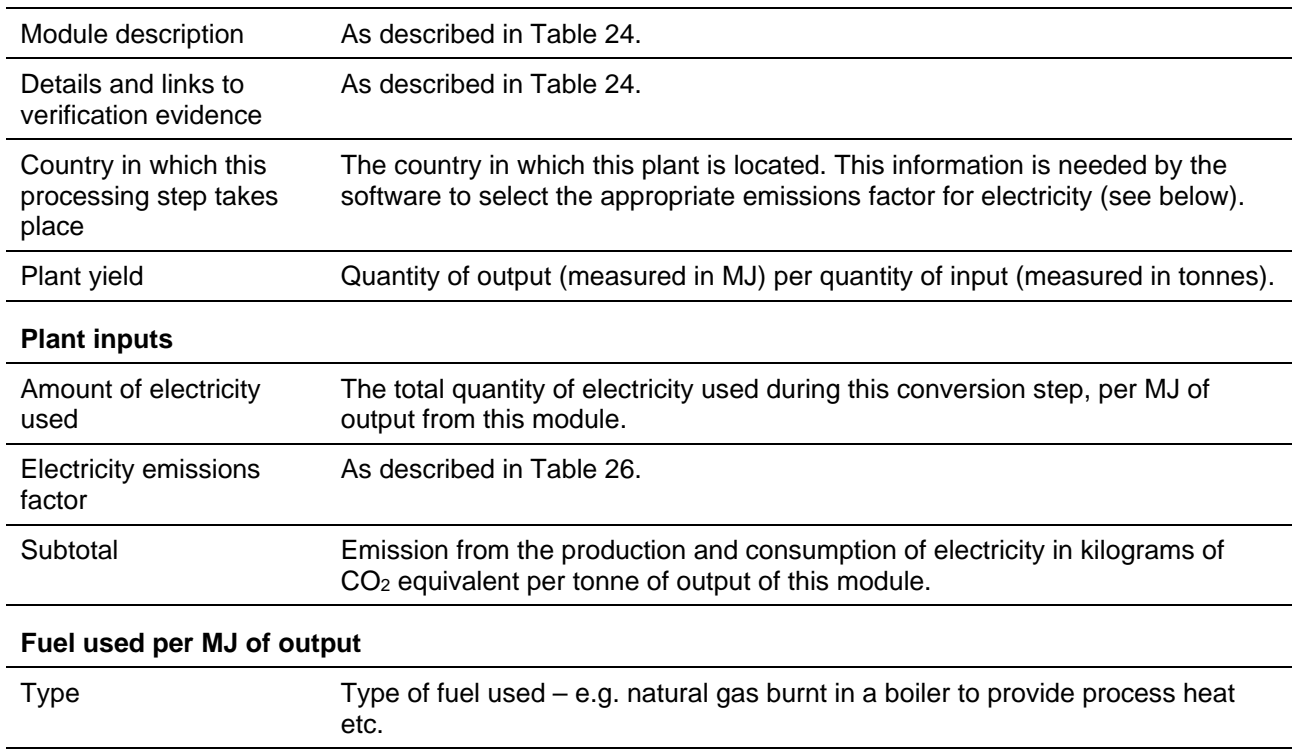

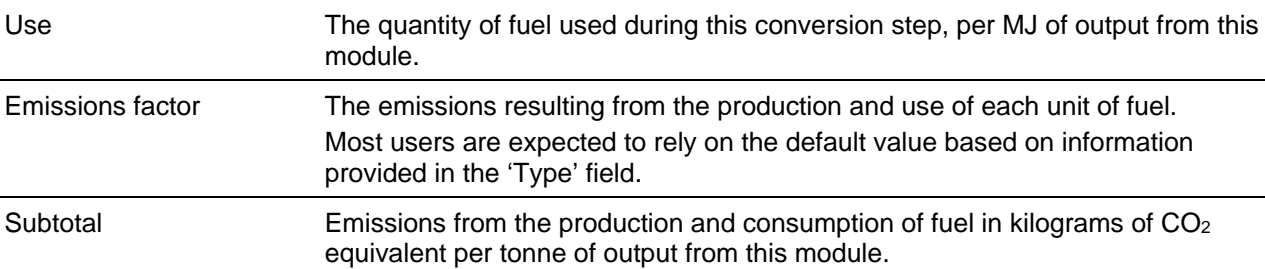

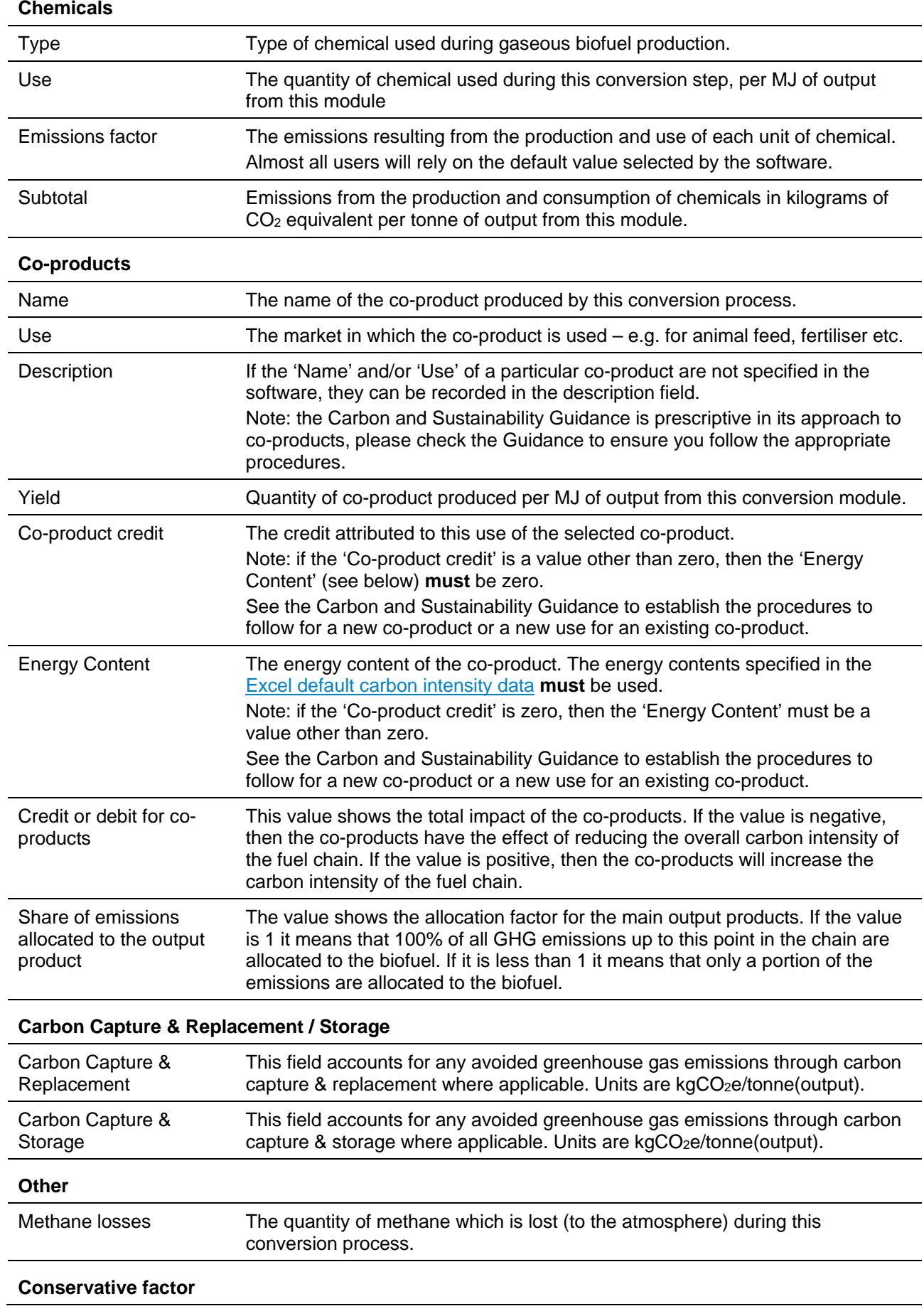

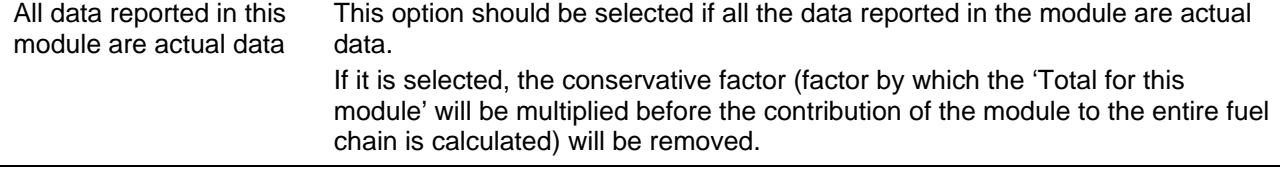

### **Intermediate results**

Fields as described under 'Intermediate results' in [Table 25.](#page-51-0)

### **Table 30 Module description - gaseous biofuel plant**

# Biofuel blending depot

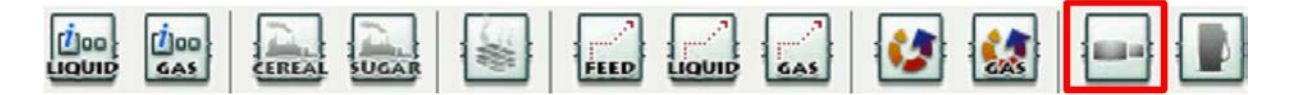

**Figure 54 Fuel chain module icons, highlighting biofuel blending depot module**

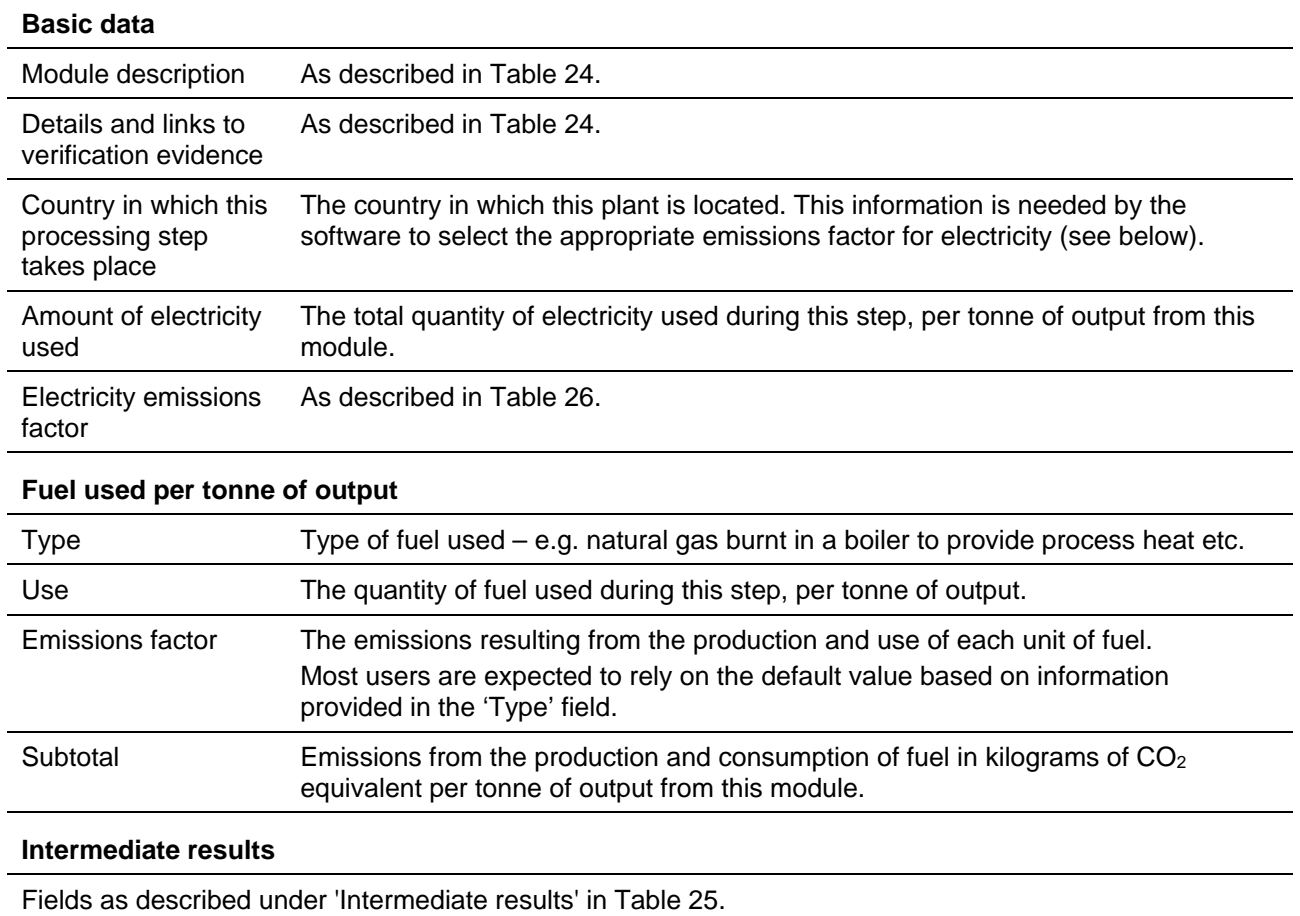

### <span id="page-58-0"></span>**Table 31 Module description - biofuel blending depot**

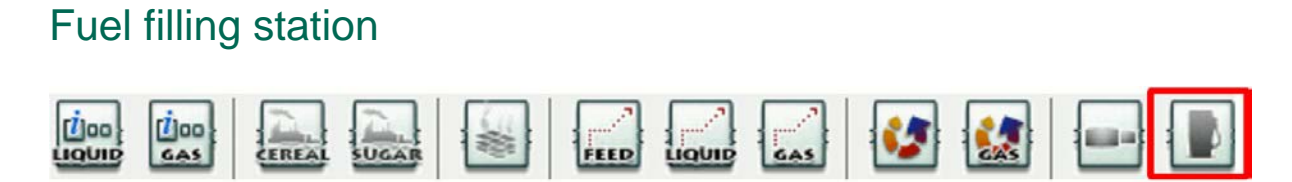

**Figure 55 Fuel chain module icons, highlighting fuel filling station module**

### **Basic data**

Fields as described under 'Basic data' in [Table 32](#page-58-0)

### **Fuel used per tonne of output**

Fields as described under 'Fuel used per tonne of output' in [Table 32](#page-58-0)

### **Intermediate results**

Fields as described under 'Intermediate results' in [Table 25.](#page-51-0)

**Table** 32 **Module description - fuel filling station**

# Annex 1: Change log

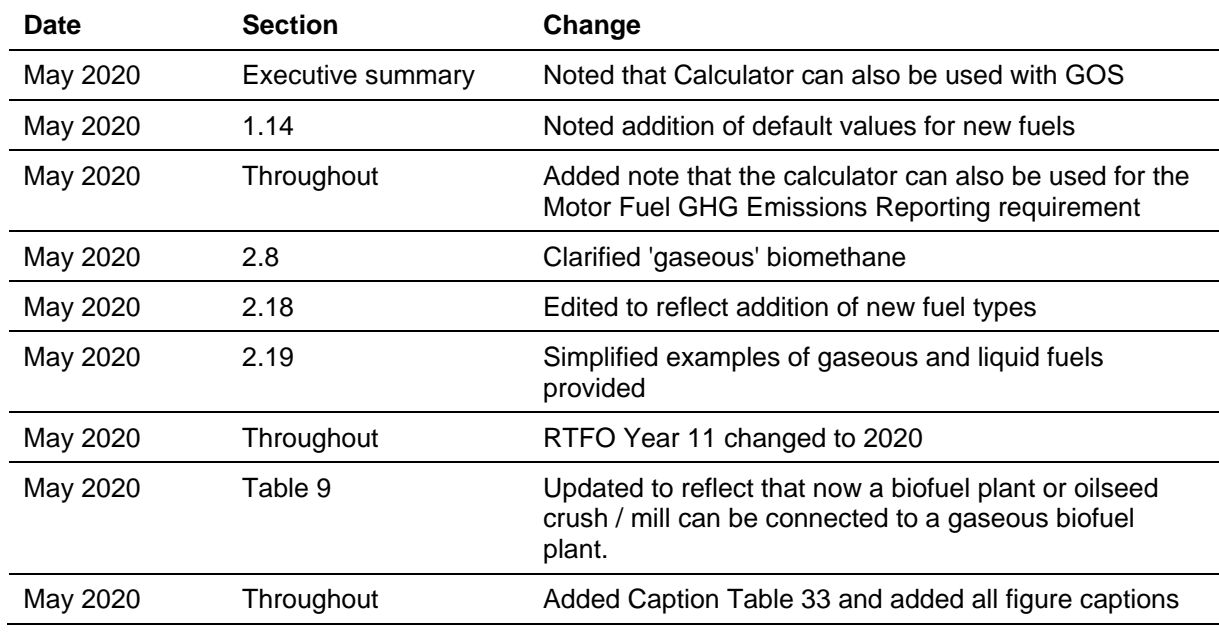

**Table 33 Change log**